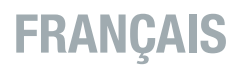

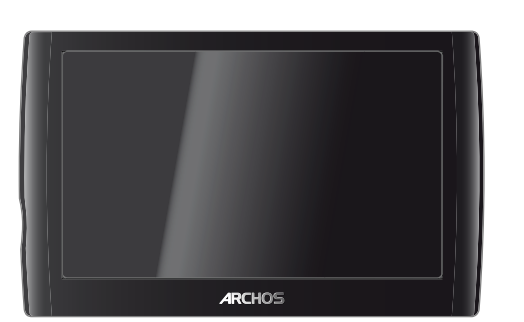

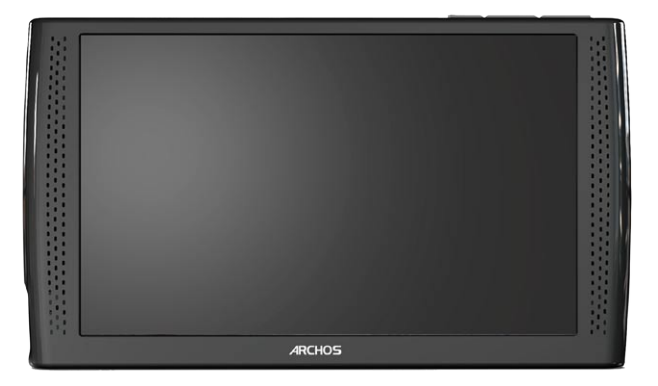

**7**

**5 / 5g\***

## MANUEL D'UTILISATION Version 3.0

*Pour télécharger la dernière version de ce manuel, rendez-vous sur www.archos.com/manuals.*

Cher client,

Merci d'avoir choisi ce produit ARCHOS. Nous espérons que vous aurez plaisir à l'utiliser et qu'il vous donnera satisfaction pendant de nombreuses années.

N'oubliez pas d'enregistrer votre produit (directement sur votre ARCHOS, via le WiFi/3G). Vous pourrez ainsi avoir accès à notre assistance technique et aux offres GRATUITES et PAYANTES de notre site web et de l'ARCHOS Media Club. Vous pouvez également enregistrer votre produit sur notre site web (www. archos.com/register).

Nous vous souhaitons une excellente expérience multimédia.

L'équipe ARCHOS.

*Toutes les informations contenues dans ce manuel étaient correctes au moment de sa publication. Toutefois, dans la mesure où nous amé- liorons et mettons fréquemment à jour nos produits, le logiciel de votre appareil peut présenter des différences mineures d'apparence ou de fonctionnalités par rapport aux indications figurant dans ce manuel.*

*\* Toute référence, dans ce manuel, au "3G", "3G+" et "2G", s'applique uniquement à l'ARCHOS 5g*

Entertainment your way\*\* **ARCHOS** 

## TABLE DES MATIÈRES

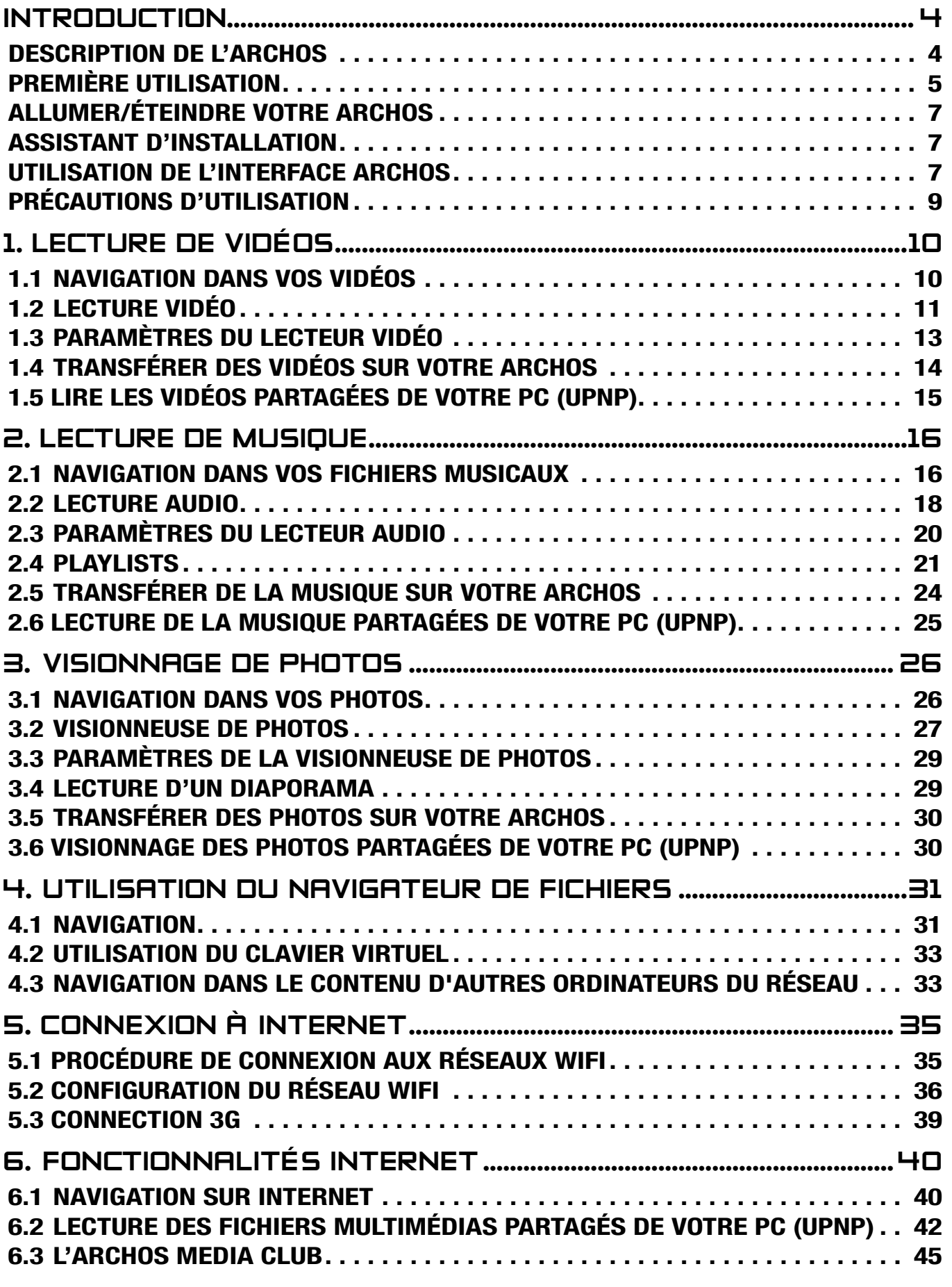

 [La TABLE DES MATIÈRES continue à la page](#page-2-0) suivante..

<span id="page-2-0"></span>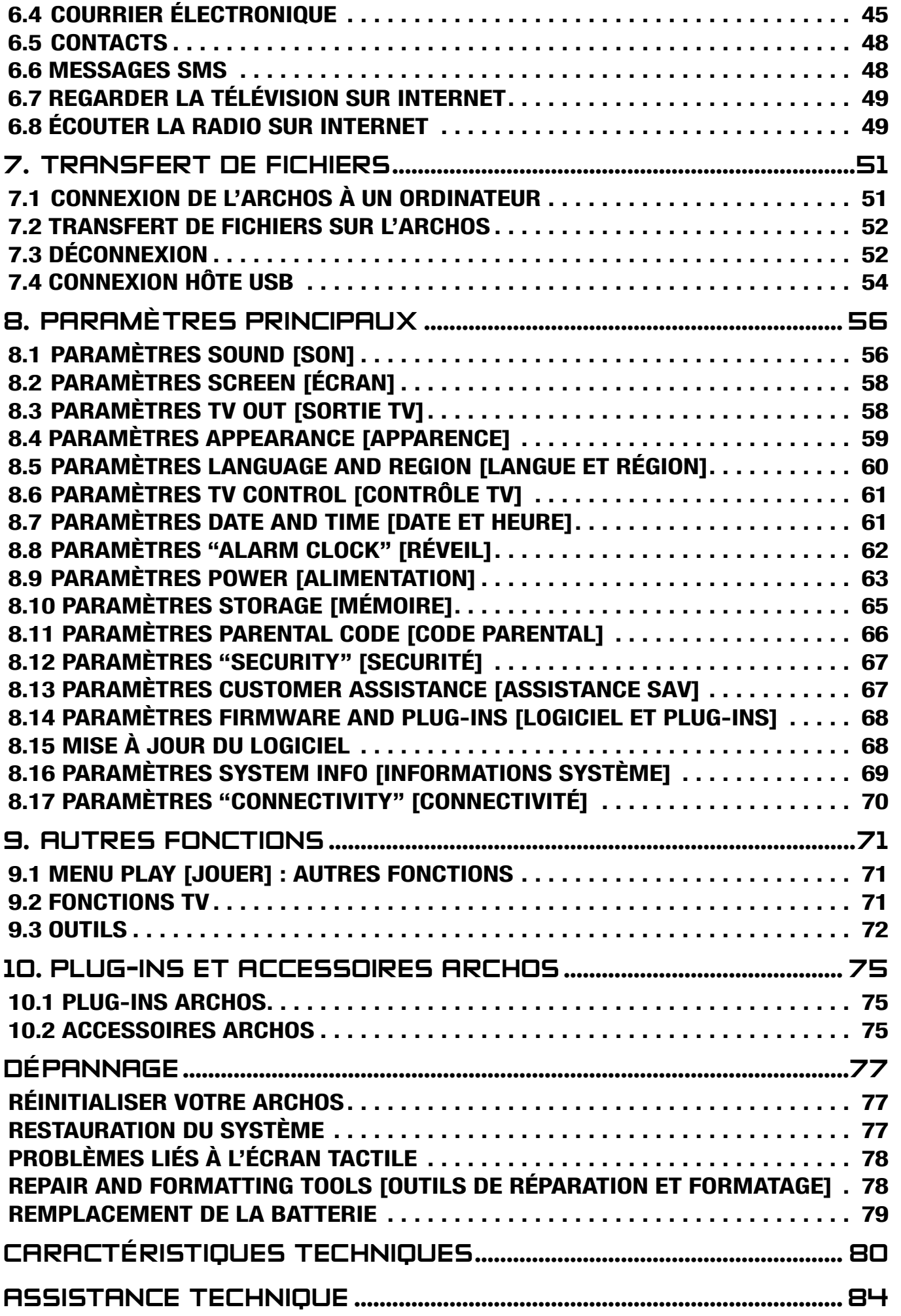

## <span id="page-3-0"></span>Introduction

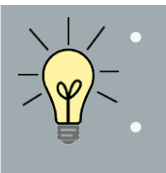

*Les informations présentées dans ce manuel peuvent varier en fonction du modèle ARCHOS dont vous disposez.*

*A chaque fois que l'une de ces icônes apparaît, cela signifie que la section qui suit concerne ce modèle uniquement.* 

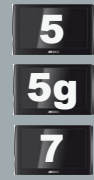

## <span id="page-3-1"></span>Description de l'ARCHOS

#### Boutons principaux

- Appuyez sur ce bouton de façon prolongée  $\boldsymbol{\omega}$ pour allumer / éteindre votre ARCHOS.\*
	- Le témoin électroluminescent vert s'allume lorsque l'appareil est mis sous tension.

\* Lorsque vous maintenez le bouton Marche enfoncé, deux messages appa-<br>raissent consécutivement. Si vous relâchez le bouton durant le premier mes-<br>sage, votre appareil continue à consommer une faible quantité d'énergie pou *permettre un redémarrage rapide.* 

*Si vous prévoyez de ne pas utiliser l'ARCHOS pendant quelque temps, maintenez le bouton enfoncé jusqu'à ce que le second message apparaisse. Cela permet de mettre l'appareil hors tension et de ne pas consommer davantage d'énergie.*

VOL Bouton volume : pour augmenter/diminuer le volume.

#### Témoins électroluminescents

- CHG Témoin de charge de batterie.
	- allumé : la batterie est en charge
	- clignotement : la batterie est complètement chargée

#### **CONNECTEURS**

#### Sur le côté de l'appareil :

<sup>1</sup> Connecteur d'alimentation : permet de charger la batterie de votre appareil ARCHOS (voir la section Recharger la batterie).

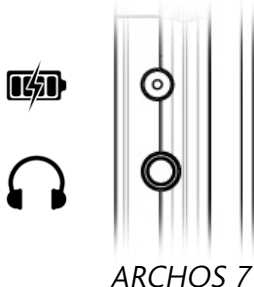

• Prise casque : pour connecter un casque.

Sous l'appareil : Ces connecteurs vous permettent de :

Connecter votre ARCHOS à un ordinateur (reportez-vous à *[Connecter votre](#page-50-1)  [ARCHOS à un ordinateur](#page-50-1)*). •

- <span id="page-4-0"></span>5/5g<sup> •</sup> Charger la batterie de votre ARCHOS (reportez-vous à la section *Recharger la [batterie](#page-5-0)*).
- 5g Connectez un appareil compatible USB (clé USB, appareil photo numérique, etc.) à votre ARCHOS, en utilisant le câble USB hôte fourni. Reportez-vous à la section [Connexion USB Hôte](#page-53-1).

*Pour utiliser cette fonction sur un ARCHOS 5 ou 7, vous devrez acquérir la DVR Station, le Mini Dock ou le Battery Dock optionnels.* 

• Connecter un accessoire disponible en option. Voir [Accessoires ARCHOS](#page-74-1).

#### 5g Lecteur de carte SIM

Cet emplacement (sur le dessus de l'appareil) est celui du petit tiroir dans lequel positionner la carte SIM. Pour installer/retirer votre carte SIM, voir : *[Installation de la Carte SIM](#page-4-1)* / *[Retrait de la Carte SIM](#page-5-1)*.

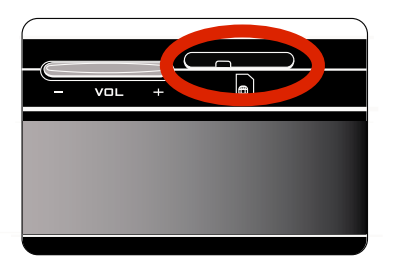

*ATTENTION : avant d'insérer ou de retirer la carte SIM, vérifiez que le baladeur est bien éteint !*

#### Haut-parleur intégré

L'ARCHOS est équipé d'un haut-parleur (ARCHOS 5/5g) ou deux haut-parleurs (ARCHOS 7).

#### pied

- Votre ARCHOS est équipé d'un pied, situé au dos de l'appareil. •
- Sortez-le doucement, et il vous permet de faire tenir votre ARCHOS sur une surface plane et stable.

#### première utilisation

#### <span id="page-4-1"></span>**INSTALLATION DE LA CARTE SIM**

*ATTENTION : avant d'insérer ou de retirer la carte SIM, vérifiez que le baladeur est bien éteint !*

- 1. Retirez le tiroir contenant la carte factice.
- Retirez la carte factice du tiroir. 2. **1 2**

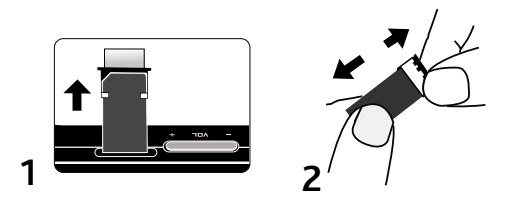

- 3. Insérez votre carte SIM dans le tiroir.
- 4. Enfoncez la carte jusqu'au bout du tiroir, et faites passer la carte sous la petite languette comme indiqué sur le dessin.

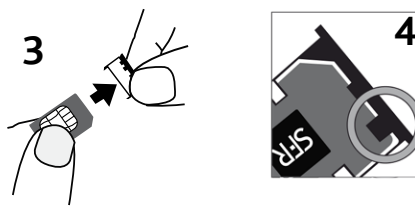

5. Insérez le tiroir contenant votre carte SIM en respectant le sens d'insertion (l'encoche sur le dessus du tiroir et la puce de la SIM doivent être orientées vers l'écran de l'ARCHOS, voir image 5c). Si vous rencontrez une résistance, ne forcez pas : procédez doucement à quelques ajustements (image 5b) afin d'insérer correctement le tiroir contenant la carte SIM dans le logement prévu à cet effet.

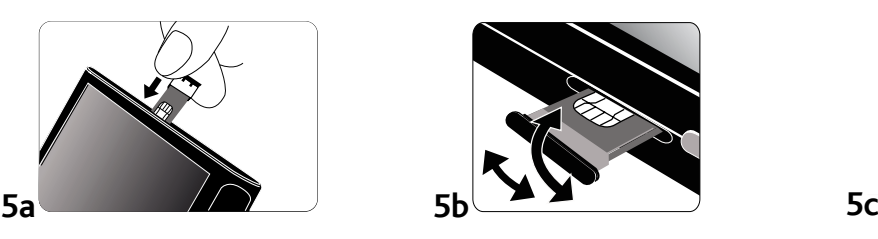

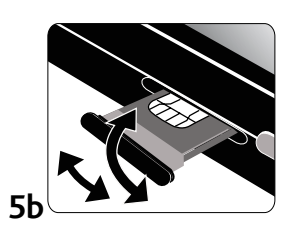

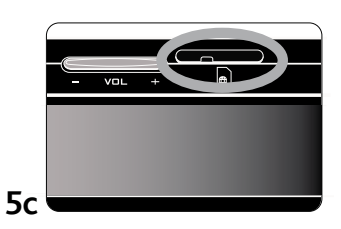

## <span id="page-5-1"></span>RETRAIT DE LA CARTE SIM

*ATTENTION : avant d'insérer ou de retirer la carte SIM, vérifiez que le baladeur est bien éteint !*

Dans le cas où vous souhaiteriez retirer la carte SIM, utilisez une pointe de trombone ou tout autre objet pointu afin de retirer le tiroir contenant la carte SIM. ATTENTION : retirer et réinstaller la carte SIM trop fréquemment pourrait endommager celle-ci. Essayez de la laisser en place le plus possible.

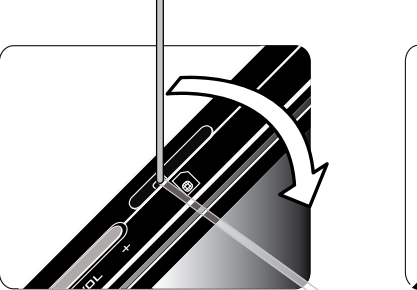

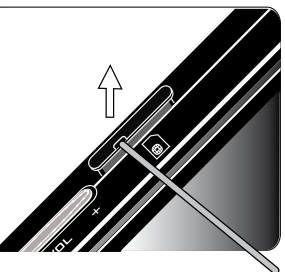

#### <span id="page-5-0"></span>Recharger la batterie

Avant d'utiliser votre ARCHOS pour la première fois, chargez complètement sa batterie :

- 5 Connectez le câble USB à votre appareil ARCHOS et à un ordinateur allumé.
- 5g Connectez le câble USB à l'ARCHOS et au chargeur/adaptateur USB, puis branchez ce dernier sur une prise secteur. branchez ce dernier sur une prise secteur.
	- 7 Branchez le chargeur/adaptateur ARCHOS sur le connecteur d'alimentation.
- Votre ARCHOS s'allumera et commencera à charger :
	- Le témoin électroluminescent CHG est allumé lorsque la batterie est en charge. Il clignote lorsque la batterie est complètement chargée.
	- Un symbole d'éclair clignote sur l'icône de batterie dans l'angle supérieur droit pendant que la batterie est en charge.

<span id="page-6-0"></span>L'ARCHOS 7 est pourvu d'une batterie amovible. Pour savoir comment la remplacer, veuillez consulter la section : *Dépannage*.

## allumer/éteindre votre ARCHOS

- Appuyez sur le bouton  $\bigcirc$  pour allumer ou éteindre votre ARCHOS. Voir Description [de l'ARCHOS](#page-3-1).
- Le témoin électroluminescent vert s'allume lorsque l'appareil est mis sous tension.

## Assistant d'installation

- Lors de la première mise sous tension de votre ARCHOS, l'assistant d'installation vous aide à configurer les fonctions principales de votre ARCHOS : la langue, la connexion WiFi, l'horloge, etc.
- L'enregistrement du produit en ligne vous est proposé à la fin de l'assistant d'installation (connexion WiFi/3G requise). Cela vous permettra ainsi d'avoir accès à notre assistance technique ainsi qu'à des offres GRATUITES et PAYANTES de notre site et du Media Club. L'enregistrement du produit vous permettra, par exemple, de recevoir gratuitement les plug-ins 'Web Browser' et 'Web TV & Radio'.

## utilisation de l'interface ARCHOS

#### description de l'interface

#### Barre d'état

• Située dans l'angle supérieur droit de l'écran, la barre d'état indique le volume, le niveau de charge de la batterie, l'heure actuelle et l'état de la connexion WiFi/3G.

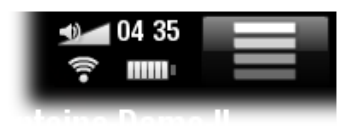

#### Menu contextuel

- Dans l'angle supérieur droit de l'écran, touchez l'icône Menu **et pour afficher les** éléments disponibles du menu. Les options disponibles varient en fonction de votre emplacement au sein de l'interface.
- À partir de l'écran d'accueil, l'icône Menu  $\blacksquare$  permet de :
	- gérer les raccourcis.
	- verrouiller l'écran tactile de votre appareil. Cette opération peut s'avérer utile si votre ARCHOS se trouve dans votre poche, par exemple, et que vous ne voulez pas toucher l'écran par accident. Pour déverrouiller l'appareil, appuyez sur le bouton  $\bigcup$ . Un écran de confirmation apparaît.

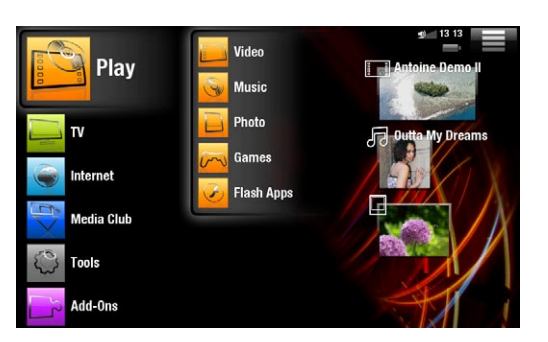

## Écran d'accueil

- Il s'agit de l'écran principal de votre ARCHOS ; il indique les fonctions essentielles.
- · Sélectionnez une des catégories principales à gauche de l'écran (par exemple : **Play** [Jouer], puis une sous-catégorie (ex. **Video** [Vidéo]).
- La partie droite de l'écran d'accueil peut contenir jusqu'à quatre éléments multimédias. Il s'agit de raccourcis.

#### utilisation de l'écran tactile

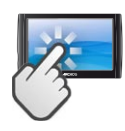

Votre ARCHOS est équipé d'un écran tactile. Vous trouverez ci-dessous une description des principales zones de l'écran tactile ainsi que quelques conseils d'utilisation.

#### Principales opérations de l'écran tactile

- Dans les différentes applications, vous pouvez remonter d'un niveau dans l'interface en touchant l'icône Retour (dans l'angle supérieur droit de l'écran). •
- Où que vous soyez dans l'interface, vous pouvez revenir directement à l'écran d'ac-• cueil en touchant l'icône Accueil (dans l'angle supérieur gauche de l'écran).
- Pendant la lecture d'une vidéo ou d'une chanson, vous pouvez suspendre/repren-• dre la lecture en touchant l'icône Pause | | / Lecture | |

#### Autres actions de l'écran tactile

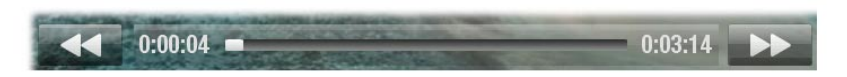

- Lorsque vous regardez une vidéo ou écoutez de la musique, vous pouvez toucher la barre de progression pour atteindre directement le passage voulu. Vous pouvez aussi faire glisser le curseur de la barre à un autre endroit précis de la vidéo ou de la chanson. •
	- De la même manière, lorsqu'un écran présente une barre de volume, vous pouvez déplacer le curseur afin de définir votre réglage.
	- Dans les différents navigateurs (Fichiers, Musique, Vidéo, Photo, etc.), vous pouvez faire monter ou descendre l'ascenseur pour faire défiler la liste des fichiers vers le haut et vers le bas. Vous pouvez également la faire défiler plus rapidement en touchant au-dessus ou en dessous du curseur dans l'ascenseur.
- Dans le navigateur Internet ou la visionneuse de PDF, vous pouvez faire défiler la •page vers le haut et le bas en touchant la page et en la faisant monter ou descendre (veillez cependant à ne pas toucher de lien).

## <span id="page-8-0"></span>PRÉCAUTIONS D'UTILISATION

Votre appareil ARCHOS est un produit électronique qui doit être traité avec attention :

- Évitez les chocs ou les vibrations.
- Ne le soumettez pas à la chaleur et veillez à ce qu'il reste ventilé (particulière-• ment lorsqu'il est connecté à un ordinateur).
- Tenez-le à l'écart de l'eau et des emplacements trop humides. •
- Tenez-le à l'écart de champs électromagnétiques puissants. •
- Ne l'ouvrez jamais. Il ne contient aucune pièce réparable par l'utilisateur. L'ouverture de l'appareil provoquerait l'annulation immédiate de la garantie. •

## <span id="page-9-0"></span>1. Lecture de vidéos

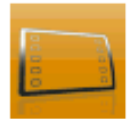

Sur l'écran d'accueil, touchez **Play** [Jouer] puis sélectionnez l'icône **Video** [Vidéo] pour activer le mode vidéo.

## 1.1 NAVIGATION DANS VOS VIDÉOS

- Le navigateur **Video** [Vidéo] vous permet de naviguer dans le répertoire **Video** du disque dur de l'ARCHOS.
- Vous pouvez revenir au niveau précédent de l'interface en touchant l'icône Retour . Où que vous soyez dans l'interface, vous pouvez revenir directement à l'écran d'accueil en touchant l'icône Accueil

#### Le Navigateur vidéo

- Le premier écran du mode vidéo vous indique toutes les vidéos et les sous-répertoires situés dans le répertoire **Video**.
- La ligne **Resume** [Reprendre] permet de reprendre la lecture du dernier fichier vidéo si elle avait été interrompue. Si la ligne **Resume** [Reprendre] ne s'affiche pas, cela signifie que la lecture d'aucun fichier vidéo ne peut être reprise.

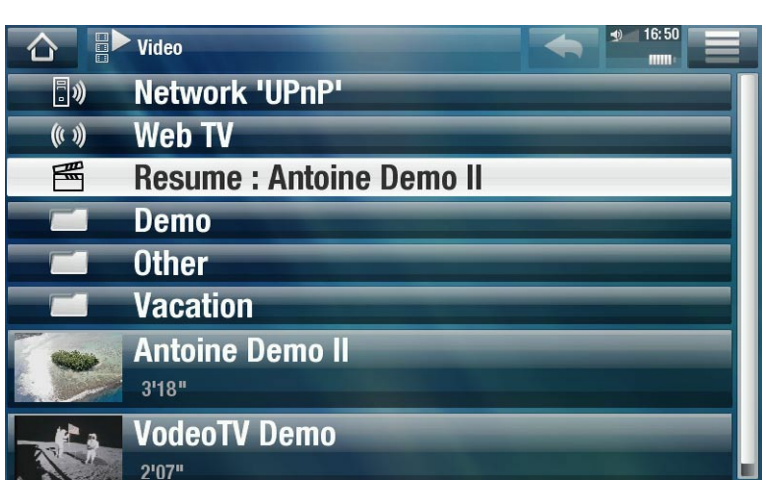

Pour lire une vidéo, sélectionnez-la, puis ouvrez-la. Si une vidéo se trouve dans un sous-• répertoire du répertoire **Video**, ouvrez le sous-répertoire, et vous apercevrez votre vidéo.

*Dans le navigateur Video [Vidéo], chaque fichier vidéo apparaît sous la forme d'une vignette, qui s'affiche à gauche du nom du fichier.* 

#### Éléments de menu du navigateur vidéo

#### Info [Infos]

affiche une boîte de dialogue avec les informations sur le fichier vidéo sélectionné. -

#### File Management [Gestion des fichiers]

- **Rename [Renommer]** : vous permet de modifier le nom du fichier vidéo sélectionné à l'aide du clavier virtuel. Voir la section : [Utilisation du clavier virtuel](#page-32-1).
- Delete [Supprimer] : vous permet de supprimer le fichier vidéo sélectionné. Un écran de confirmation apparaît.

<span id="page-10-0"></span>**Permissions** : permet de définir le fichier/répertoire comme étant réservé aux adultes, empêchant ainsi les autres utilisateurs d'y accéder. Pour utiliser cette fonction, l'option **Parental Mode** [Mode parental] doit être paramétrée sur **Adult (unrestricted access)** [Adulte (accès complet)]. Reportez-vous à la section *[Paramètres Parental Code \[Code Parental\]](#page-65-1)*.

Create Home Shortcut [Créer un raccourci]

permet de créer un raccourci de la vidéo sur la page d'accueil. -

#### Bookmark [Marque-page]

- **Resume** [Reprendre] : reprend la lecture de la vidéo sélectionnée à partir du mar- que-page.
- **Clear** [Effacer] : supprime le marque-page du fichier vidéo sélectionné. -

*Bookmark [Marque page] apparaît dans le menu uniquement si un fichier vidéo comportant un marque-page est sélectionné. Reportez-vous à la section* **[Éléments de menu de lecture vidéo](#page-11-0)** *pour attribuer un marque-page à un fichier vidéo.*

#### Search [Recherche]

permet de rechercher un fichier vidéo spécifique en saisissant quelques lettres ou un mot. Voir la section : *[Utilisation du clavier virtuel](#page-32-1)*.

#### Settings [Paramètres]

vous pouvez choisir d'afficher l'écran des paramètres du lecteur vidéo (reportez-vous à la section *[Paramètres du lecteur vidéo](#page-12-1)*) ou l'écran des paramètres **Sound** [Son] (reportez-vous à : *[Paramètres Sound \[Son\]](#page-55-1)*).

## 1.2 Lecture vidéo

Pour lire une vidéo, sélectionnez-la, puis ouvrez-la.

## Écran de lecture vidéo

- 1. icône Menu
- 2. icône Retour
- 3. nom du fichier vidéo
- 4. icône Accueil
- 5. icône lecture/pause
- 6. barre de progression de la vidéo
- 7. niveau du volume

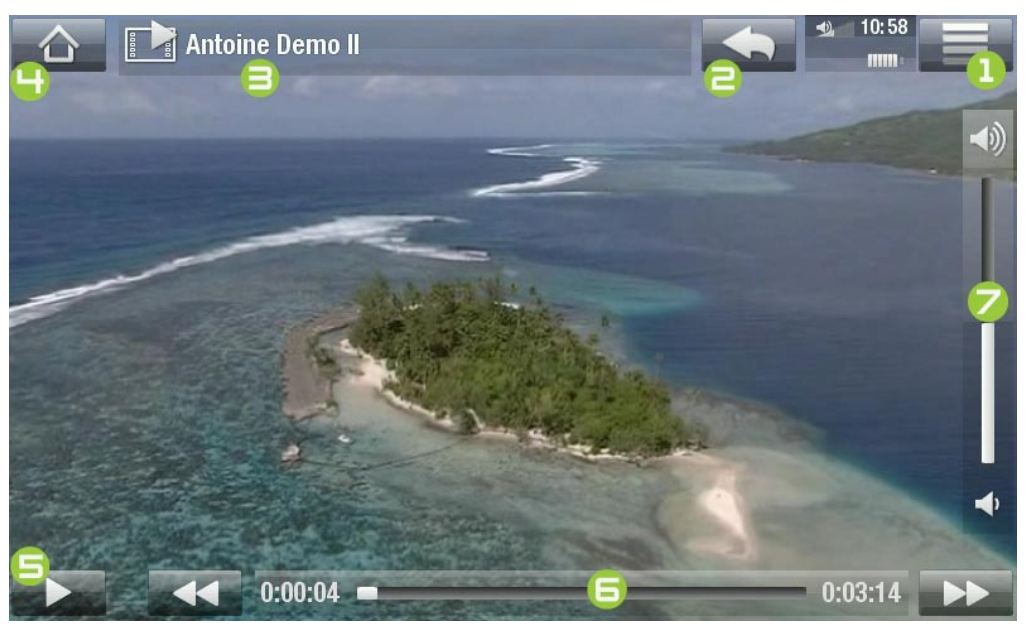

![](_page_11_Picture_2.jpeg)

## Commandes de l'écran tactile de la lecture vidéo

- Pour suspendre / reprendre la lecture de la vidéo, touchez l'icône Pause  $\blacksquare$  / Lecture (reportez-vous au n° 5 dans l'écran précédent).
- Pour afficher le menu en surimpression, touchez n'importe quelle partie de l'écran. Pour le faire disparaître, touchez-le une nouvelle fois.
- Vous pouvez toucher la barre de progression pour atteindre directement le passage voulu. Vous pouvez aussi utiliser faire glisser le curseur de la barre à un autre endroit précis de la vidéo (reportez-vous au n° **6**).
- Vous pouvez également déplacer le curseur dans la barre de volume afin de défi-• nir votre réglage (reportez-vous au n° 7).
- Pour afficher les éléments de menu disponibles, touchez l'icône Menu  $\blacksquare$  (reportez-vous au  $n^{\circ}$  1).
- Pour arrêter la vidéo et revenir au navigateur **Video** [Vidéo], touchez l'icône Retour (reportez-vous au n° 2). Pour quitter le mode vidéo et revenir directement à l'écran d'accueil, touchez l'icône Accueil  $\wedge$  (reportez-vous au n°  $\theta$ ).

## <span id="page-11-0"></span>Éléments de menu de lecture vidéo

## Info [Infos]

affiche une boîte de dialogue avec les informations sur le fichier vidéo actif. -

## Soundtrack [Piste audio] et/ou Subtitles [Sous-titres]

- vous permet de sélectionner une autre piste audio\*.
- vous permet de sélectionner des sous-titres\*\*.

*\* Uniquement si le fichier vidéo contient plusieurs pistes.*

*\*\* Uniquement si les sous-titres se trouvent dans un fichier distinct. Types de fichiers pris en charge : .srt, .ssa, .sub (à base de texte) et .smi.*

## Format

- vous permet de changer la façon dont l'image est affichée. -
- **Auto** [Auto] : ajuste la taille de la vidéo pour l'adapter au mieux à l'écran intégré (ou au téléviseur, avec DVR Station, Mini Dock ou Battery Dock, disponibles en option : voir la section [Accessoires ARCHOS](#page-74-1)).
- **Full Screen** [Plein écran] : agrandit l'image pour qu'elle remplisse l'écran. Afin que l'image soit adaptée à l'écran de l'ARCHOS, il se peut qu'elle soit légèrement tronquée, plus probablement en haut et en bas.
- **Maximized** [Image maximisée] : agrandit l'image pour qu'elle remplisse l'écran, en considérant que l'image dispose d'un rapport d'aspect de 2,35 avec des bandes noires en haut et en bas.
- **Original** [Image d'origine] : affiche l'image entière dans son format original. -

#### <span id="page-12-0"></span>Speed [Vitesse]

- lit la vidéo active au ralenti ou en accéléré.
- lorsque la lecture est réglée en pause ou au ralenti, vous pouvez avancer en faisant défiler image par image, à l'aide la flèche droite.

#### Set [Appliquer]

- **Bookmark** [Marque page] : place un marque-page au point de lecture de la vidéo en cours. Seul un marque-page par fichier est autorisé. Vous pouvez placer des marque-pages dans 32 fichiers au maximum. Les fichiers vidéo comportant un marque-page apparaîtront dans le navigateur **Video** [Vidéo], avec un symbole du marque-page **et une barre de progression.**
- pour reprendre la lecture d'une vidéo à partir d'un marque-page, rendez-vous dans le navigateur **Video** [Vidéo] et sélectionnez le fichier vidéo comportant un marquepage. Sélectionnez l'élément de menu **Bookmark** [Marque-page], puis choisissez **Resume** [Reprendre] (**Clear** [Effacer] supprimera le marque-page de la vidéo).
- **Thumbnail** [Vignette] : enregistre l'image actuelle comme nouvelle vignette du navigateur **Video** [Vidéo].
- **Wallpaper** [Fond d'écran] : l'image courante sera définie comme image d'arrière- plan de votre appareil.

Settings [Paramètres]

vous pouvez choisir d'afficher l'écran des paramètres du lecteur vidéo (reportez- vous à la section *[Paramètres du lecteur vidéo](#page-12-1)*) ou l'écran des paramètres **Sound** [Son] (reportez-vous à : *[Paramètres Sound \[Son\]](#page-55-1)*).

## <span id="page-12-1"></span>1.3 Paramètres du lecteur vidéo

- Dans le mode vidéo, vous pouvez accéder à l'écran des paramètres du lecteur vi-• déo à l'aide de l'élément de menu **Settings** [Paramètres].
- Utilisez les flèches gauche/droite pour modifier la valeur d'un paramètre. •

![](_page_12_Figure_15.jpeg)

PlayMode [Mode de Lecture], Repeat & Shuffle [Répéter & Aléat.]

- le tableau suivant explique le fonctionnement du lecteur vidéo selon les paramètres choisis dans **PlayMode** [Mode de Lecture] ET **Repeat & Shuffle** [Répéter & Aléat.].

<span id="page-13-0"></span>![](_page_13_Picture_190.jpeg)

![](_page_13_Picture_191.jpeg)

#### UPnP Thumbnails [Vignettes UPnP]

- Cela permet d'activer ou de désactiver les vignettes des vidéos tout en naviguant parmi les vidéos partagées de votre PC. Voir la section : *[Lecture des fichiers multi](#page-41-1)[médias partagés de votre PC \(UPnP\)](#page-41-1)*. Si vous choisissez **Disabled** [Désactivé], vous pourrez naviguer parmi les vidéos partagées de votre PC plus rapidement.

LCD Backlight [Rétro-éclairage]

5/5g Brightness [Luminosité] et Contrast [Contraste]

- ajuste le niveau de rétro-éclairage/contraste/luminosité de l'écran intégré. -
- vous pouvez également rétablir les valeurs par défaut des paramètres LCD (bouton **Reset** [Défaut]).

## 1.4 transférer des vidéos sur votre ARCHOS

*L'ARCHOS Media Club vous permet d'acheter ou de louer des vidéos directe- ment à partir de votre ARCHOS, sans ordinateur. Reportez-vous à la section*  **[L'ARCHOS Media Club](#page-44-1)***.*

Il existe deux méthodes principales pour transférer les vidéos enregistrées sur votre ordinateur vers l'ARCHOS :

1. Windows Media<sup>®</sup> Player: copiez vos vidéos à l'aide de Windows Media® Player 10 ou supérieur\* :

![](_page_13_Picture_13.jpeg)

Utilisez Windows Media® Player 10 ou une version supérieure\* (onglet **Sync** [Synchroniser]) pour synchroniser les fichiers vidéo de votre ordinateur avec l'ARCHOS. Reportez-vous à la section *[Transfert de fichiers sur](#page-51-1)  [l'A](#page-51-1)RCHOS* pour obtenir davantage de détails.

<span id="page-14-0"></span>*\* Pour de meilleurs résultats, nous recommandons aux utilisateurs de passer à la version Windows Media® Player 11 ou supérieure.*

2. Windows® Explorer: Copiez et collez vos fichiers vidéo de votre ordinateur dans le répertoire **Video** de votre ARCHOS.

Pour découvrir comment connecter/déconnecter l'ARCHOS de votre ordinateur, re- portez-vous à la section *[Transfert de fichiers](#page-50-2)*.

#### Création de fichiers vidéo compatibles avec votre ordinateur

Si certaines de vos vidéos ne sont pas lisibles sur votre ARCHOS, il se peut que vous deviez les convertir dans un format compatible :

- Le plus simple est d'utiliser Windows Media® Player 10 ou supérieur pour transférer les vidéos sur votre ARCHOS. Windows Media® Player convertit automatiquement la plupart des formats dans le format WMV, lisible par votre appareil. *Reportez-vous aux instructions qui figurent dans l'aide de votre Windows Media® Player pour davantage d'informations.*
- Si vous ne souhaitez pas utiliser Windows Media® Player, une recherche sur Internet devrait vous permettre de trouver des utilitaires spécialisés.
- Si vous souhaitez simplement copier et coller des fichiers vidéo DVD non protégés de votre PC vers votre ARCHOS sans les convertir au format WMV, vous pouvez acheter le plug-in « Cinema » sur le site d'ARCHOS (www.archos.com) ou depuis le Media Club. Il en va de même pour les podcasts vidéo au format H.264. Dans ce cas-là, procurez-vous le plug-in «Video Podcast ».

## 1.5 Lire les vidéos partagées de votre pc (UPnP)

![](_page_14_Picture_11.jpeg)

- Lorsqu'il est connecté à votre réseau WiFi privé, votre ARCHOS vous permet de regarder, directement sur votre appareil, des vidéos partagées enregistrées sur la bibliothèque Windows Media® de votre PC.
- Pour que ce soit réalisable, il vous faut une connexion WiFi et Windows Media® Player 11 ou supérieur\* installé sur votre PC.
- L'ARCHOS utilise la norme UPnP (Universal Plug-and-play) pour transférer les vidéos partagées à partir de la bibliothèque Windows Media® de votre PC.
- Voir la section : [Lecture des fichiers multimédias partagés de votre PC \(UPnP\).](#page-41-1) •

*\* D'autres produits (applications) permettant de partager des fichiers multimé- dias à l'aide de la norme UPnP sont disponibles sur le marché.*

## <span id="page-15-0"></span>2. Lecture de musique

![](_page_15_Picture_3.jpeg)

Sur l'écran d'accueil, touchez **Play** [Jouer] puis sélectionnez l'icône **Music** [Musique] pour activer le lecteur **Music** [Musique].

## 2.1 navigation dans vos fichiers musicaux

- Vous pouvez utiliser deux types de vue pour explorer vos morceaux : l'audiothè-• que ou le Navigateur Musique
- Vous pouvez revenir au niveau précédent de l'interface en touchant l'icône Retour à partir des deux types d'affichage. Où que vous soyez dans l'interface, vous pouvez revenir directement à l'écran d'accueil en touchant l'icône Accueil ...

*Lorsque vous quittez l'écran de lecture de musique tandis qu'un morceau est en cours, sa lecture se poursuit en arrière-plan. Cela vous permet de naviguer sur votre disque dur, de consulter vos photos ou d'accéder à Internet tout en écoutant de la musique. Pour arrêter la chanson, touchez l'icône Pause à par- tir de l'écran de lecture de musique puis touchez l'icône Accueil.*

#### L'audiothèque

- L'audiothèque (vue par défaut) présente votre musique classée par catégorie (Pochette, Artiste, Album, Genre, etc.) si vos fichiers musicaux contiennent ces balises d'informations relatives aux morceaux.
- Quand vous copiez de nouveaux morceaux sur l'ARCHOS, l'audiothèque est automatiquement mise à jour.

![](_page_15_Picture_12.jpeg)

- Si certains de vos fichiers musicaux ne contiennent pas de balises, ils seront clas-<br>sés comme **(Unknown)** [(Inconnu)] dans l'audiothèque.
- La ligne Resume [Reprendre] permet de reprendre la lecture du dernier fichier musique si elle avait été interrompue. Si la ligne **Resume** [Reprendre] ne s'affiche pas, cela signifie que la lecture d'aucun fichier musique ne peut être reprise.

#### Le Navigateur Musique

- Le Navigateur Musique vous permet d'explorer le répertoire **Music** du disque dur de votre appareil.
- Pour l'utiliser, sélectionnez **Hard Drive** [Disque dur] dans la vue initiale de l'audiothèque.

![](_page_16_Picture_5.jpeg)

## Éléments de menu de l'audiothèque et du Navigateur Musique\*

*\* Les éléments de menu disponibles varient en fonction du mode que vous choisissez (audiothèque ou Navigateur Musique).*

Info [Infos]

affiche une boîte de dialogue avec les informations sur le fichier musical sélec- tionné.

#### Show playlist [Montrer la playlist]

- ouvre une fenêtre d'édition de listes musicales sur la droite (reportez-vous à : *[Playlists](#page-20-1)*).

Bookmark [Marque-page]

- **Resume** [Reprendre] : reprend la lecture du morceau sélectionné à partir du mar- que-page.
- **Clear** [Effacer] : supprime le marque-page du morceau sélectionné. -

*Bookmark [Marque-page] n'apparaît dans le menu que lorsqu'un fichier musical comportant un marque-page est sélectionné.*

#### File Management [Gestion des fichiers]

- **Rename** [Renommer] : vous permet de modifier le nom du fichier musical sélectionné à l'aide du clavier virtuel. Voir la section : *[Utilisation du clavier virtuel](#page-32-1)*.
- **Delete** [Supprimer] **:** vous permet de supprimer le fichier musical sélectionné. -
- Permissions : permet de définir le fichier/répertoire comme étant réservé aux adultes, empêchant ainsi les autres utilisateurs d'y accéder. Pour utiliser cette fonction, l'option **Parental Mode** [Mode parental] doit être paramétrée sur **Adult (unrestricted access)** [Adulte (accès complet)]. Reportez-vous à la section *[Paramètres Parental Code \[Code Parental\]](#page-65-1)*.

#### <span id="page-17-0"></span>Create Home Shortcut [Créer un raccourci]

permet de créer un raccourci sur l'écran d'accueil vers le morceau, l'artiste, l'al- bum, le répertoire mis en surbrillance.

#### Search [Recherche]

- Permet de rechercher un morceau spécifique en saisissant quelques lettres ou un mot. Voir la section : *[Utilisation du clavier virtuel](#page-32-1)*.

#### Settings [Paramètres]

vous pouvez choisir d'afficher l'écran des paramètres du lecteur audio (reportez- vous à la section *[Paramètres du lecteur audio](#page-19-1)*) ou à l'écran des paramètres **Sound** [Son] (reportez-vous à : *[Paramètres Sound \[Son\]](#page-55-1)*).

## 2.2 lecture audio

- Utilisez l'ascenseur pour naviguer dans la liste des pistes audio. •
- Pour écouter une chanson, mettez le fichier correspondant en surbrillance, puis ouvrez-le.

## Écran de lecture de musique

- 1. icône Menu
- 2. icône Retour
- 3. icône Accueil
- 4. icône lecture/pause
- 5. morceau précédent
- 6. morceau suivant
- 7. barre de progression
- 8. niveau du volume

![](_page_17_Picture_20.jpeg)

![](_page_17_Picture_21.jpeg)

#### Commandes de l'écran tactile pour la lecture audio

- Pour suspendre/reprendre la lecture de la chanson, touchez l'icône Pause /Lecture (reportez-vous au n° 4 dans l'écran précédent).
- Pour jouer la chanson précédente/suivante, touchez  $\blacksquare / \blacksquare$  (n° 5 ou 6).
- Pour naviguer parmi vos chansons tout en écoutant votre musique, il vous suffit de toucher l'icône Retour . Cette action vous emmènera dans l'audiothèque ou l'écran du navigateur à partir duquel vous avez lancé la chanson en cours (reportez-vous au n° 2).
- Vous pouvez toucher la barre de progression pour atteindre directement le passage voulu. Vous pouvez aussi faire glisser le curseur de la barre à un autre endroit précis de la chanson (reportez-vous au n° 7).
- Vous pouvez également déplacer le curseur dans la barre de volume afin de défi-• nir votre réglage (reportez-vous au n° 8).
- Pour afficher les éléments de menu disponibles, touchez l'icône Menu (reportez-vous au n° 1).
- Pour revenir directement à l'écran d'accueil, touchez l'icône Accueil <a>
(reportezvous au  $n^{\circ} \exists$ ).

*Lorsque vous quittez l'écran de lecture de musique tandis qu'un morceau est en cours, sa lecture se poursuit en arrière-plan. Cela vous permet de naviguer sur votre disque dur, de consulter vos photos ou d'accéder à Internet tout en écoutant de la musique. Pour arrêter la chanson, touchez l'icône Pause à partir de l'écran de lecture de musique puis touchez l'icône Accueil.*

#### Éléments de menu de lecture audio

#### Info [Infos]

affiche une boîte de dialogue avec les informations sur le fichier musical actif. -

#### Set bookmark [Insérer un marque-page]

- place un marque-page au point de lecture de la chanson en cours. Seul un marque-page par fichier est autorisé. Vous pouvez placer des marque-pages dans 32 fichiers au maximum.
- pour reprendre la lecture d'une chanson à partir d'un marque-page, rendez-vous dans l'audiothèque ou le Navigateur Musique et sélectionnez le fichier musical comportant un marque-page. Sélectionnez l'élément de menu **Bookmark** [Marque-page], puis choisissez **Resume** [Reprendre] (**Clear** [Effacer] supprimera le marque-page de la chanson).

#### Set rating [Attribuer une note]

vous permet d'attribuer une note à la chanson en cours (comprise entre 1 et 5) ou de supprimer la note (aucune).

#### Lock device (Verrouiller l'appareil)

permet de verrouiller l'écran tactile de votre appareil. Cette opération peut s'avé- rer utile si votre ARCHOS se trouve dans votre poche, par exemple, et que vous ne voulez pas toucher l'écran par accident. Pour déverrouiller l'appareil, appuyez sur le bouton  $\bigcup$ . Un écran de confirmation apparaît.

#### Settings [Paramètres]

vous pouvez choisir d'afficher l'écran des paramètres du lecteur audio (reportez-vous à la section suivante) ou l'écran des paramètres **Sound** [Son] (reportez-vous à : *[Paramètres Sound \[Son\]](#page-55-1)*).

## <span id="page-19-1"></span><span id="page-19-0"></span>2.3 PARAMÈTRES du lecteur AUDIO

- Dans le mode musique, vous pouvez accéder à l'écran des paramètres du lecteur audio à l'aide de l'élément de menu **Settings** [Paramètres].
- Utilisez les flèches gauche/droite pour modifier la valeur d'un paramètre. •

![](_page_19_Picture_5.jpeg)

#### PlayMode [Mode de Lecture], Repeat & Shuffle [Répéter & Aléat.]

- le tableau suivant explique la manière dont le lecteur audio fonctionnera selon les paramètres que vous avez choisis dans **PlayMode** [Mode de Lecture] ET **Repeat & Shuffle** [Répéter & Aléat.]
- Une icône montre les modes actifs dans l'écran de lecture audio. -

![](_page_19_Picture_148.jpeg)

<span id="page-20-0"></span>![](_page_20_Picture_193.jpeg)

#### Intro duration [Durée intro]

définit le temps pendant lequel chaque morceau est lu lorsque **PlayMode** [Mode de Lecture] est réglé sur **Intro**.

## <span id="page-20-1"></span>2.4 Playlists

- Une liste musicale est une liste de morceaux que le lecteur lit automatiquement, l'un après l'autre.
- Sur votre ARCHOS, vous pouvez lire, créer et modifier autant de listes musicales que vous le souhaitez.

*Remarque : quand vous effacez une liste musicale, vous effacez seulement la liste, et non la musique en elle-même.*

#### Écouter une liste musicale

- Dans l'audiothèque, sélectionnez la ligne **Playlist** et ouvrez-la.
- Sélectionnez une liste musicale et ouvrez-la. Un panneau s'ouvre sur la droite et affiche le contenu de la liste musicale.
- Ouvrez le premier élément de la liste musicale pour lancer la lecture du premier morceau.

![](_page_20_Picture_13.jpeg)

#### <span id="page-21-0"></span>Éléments de menu de la liste musicale

Ces éléments de menu apparaissent lorsqu'un fichier musical est sélectionné dans le panneau gauche :

Add to playlist [Ajouter à la playlist]

- **Selected file** [Fichier sélectionné] : ajoute le morceau sélectionné à la fin de la liste musicale en cours.
- **All files** [Tous les fichiers] : ajoute tous les morceaux (du panneau gauche) à la fin de la liste musicale en cours.

Insert in playlist [Insérer dans la playlist]

- **Selected file** [Fichier sélectionné] : ajoute le morceau en surbrillance avant l'élé- ment sélectionné dans la liste musicale en cours.
- **All files** [Tous les fichiers] : ajoute tous les morceaux (du panneau gauche) avant l'élément sélectionné dans la liste musicale en cours.

Ces éléments de menu apparaissent lorsque le panneau droit est sélectionné (éditeur de liste de lecture) :

Track [Morceau]

- **Remove track** [Retirer le morceau] : supprime la piste sélectionnée de la liste musicale. -
- **Move** [Déplacer] : vous permet de modifier la position du morceau sélectionné dans la liste musicale. Sélectionnez le morceau à déplacer, cliquez sur l'élément de menu **Track** [Morceau], puis choisissez **Move** [Déplacer]. Sélectionnez maintenant l'emplacement où vous voulez voir le morceau apparaître et validez. Sélectionnez maintenant l'emplacement où vous voulez voir le morceau apparaître et validez.

Playlist

- **Clear** [Effacer] : efface la liste musicale en cours. -
- **Shuffle** [Aléatoire] : mélange de façon aléatoire l'ordre des morceaux dans la liste musicale en cours.

Save Playlist [Enregistrer la playlist]

- **Save** [Sauvegarder] : enregistre la liste musicale en cours dans le répertoire **Playlists**. -
- **Save As** [Enregistrer sous] : identique à **Save** [Enregistrer], mais vous permet également de personnaliser le nom de la liste musicale. Voir la section : *[Utilisation du clavier virtuel](#page-32-1)*.

Hide playlist [Cacher la playlist]

- ferme l'éditeur de liste de lecture.

#### Settings [Paramètres]

vous pouvez choisir d'afficher l'écran des paramètres du lecteur audio (reportez-vous à la section [Paramètres du lecteur audio](#page-19-1)) ou à l'écran des paramètres **Sound** [Son] (reportez-vous à : *[Paramètres Sound](#page-55-1) [Son]*).

#### Créer une nouvelle liste musicale.

- 1. Lorsque vous êtes dans le Navigateur Musique, sélectionnez l'élément de menu **Show playlist** [Montrer la playlist]. Un panneau s'ouvre sur la droite et affiche la liste musicale. Par défaut, la nouvelle liste musicale comprend les mêmes chansons que la dernière liste musicale que vous avez ouverte. Vous pouvez les effacer en utilisant l'option de menu **Playlist** > **Clear** [Effacer]. Vous pouvez maintenant commencer à modifier la liste musicale.
- 2. Dans le panneau gauche, identifiez les morceaux que vous souhaitez ajouter à votre liste musicale. Sélectionnez un morceau et ouvrez-le pour l'ajouter à la liste musicale. Répétez cette opération avec tous les morceaux souhaités.

*Pour ajouter tous les morceaux d'un répertoire à une liste musicale : ouvrez le répertoire dans le panneau gauche et sélectionnez le premier morceau. Puis utilisez l'élément de menu Add to playlist [Ajouter à la playlist] ou Insert in playlist [Insérer dans la playlist] et choisissez All files [Tous les fichiers].*

- 3. Lorsque vous êtes satisfait de votre nouvelle liste musicale, sélectionnez l'élément de menu **Save playlist** [Enregistrer la playlist], puis choisissez **Save as** [Enregistrer sous].
- 4. Saisissez le nom de votre nouvelle liste musicale à l'aide du clavier virtuel (reportez-vous à : *[Utilisation du clavier virtuel](#page-32-1)*) et sélectionnez **OK**.

*Utilisez les onglets pour alterner entre les panneaux gauche et droit.*

#### Modification d'une liste musicale

Pour modifier une playlist existante :

- 1. Dans l'audiothèque, sélectionnez la ligne Playlist et ouvrez-la.
- 2. Sélectionnez la liste musicale que vous souhaitez modifier et ouvrez-la. Un panneau s'ouvre sur la droite et affiche le contenu de la liste musicale.
- 3. Vous pouvez maintenant ajouter, mélanger, déplacer ou supprimer des morceaux dans la liste musicale à l'aide des éléments de menu appropriés. Les éléments de menu disponibles varieront en fonction du panneau que vous avez sélectionné (reportez-vous à : [Éléments de menu Playlist\)](#page-21-0).
- 4. Une fois que vous avez apporté les changements que vous souhaitez, sélectionnez l'élément de menu **Save playlist** [Enregistrer la playlist] et choisissez **Save**  [Enregistrer] pour sauvegarder la liste musicale. Si vous souhaitez lui donner un nom différent, choisissez **Save As** [Enregistrer sous].

## <span id="page-23-0"></span>2.5 Transférer de la musique sur votre ARCHOS

Il existe deux méthodes principales pour transférer la musique enregistrée sur votre ordinateur vers l'ARCHOS :

1. Windows Media<sup>®</sup> Player: copiez votre musique à l'aide de Windows Media<sup>®</sup> Player 10 ou supérieur\* :

![](_page_23_Picture_5.jpeg)

Utilisez Windows Media® Player 10 ou une version supérieure\* (onglet **Sync** [Synchroniser]) pour synchroniser les fichiers vidéo de votre ordinateur avec l'ARCHOS. Reportez-vous à la section *[Transfert de fichiers sur](#page-51-1)  [l'A](#page-51-1)RCHOS* pour obtenir davantage de détails.

*\* Pour de meilleurs résultats, nous recommandons aux utilisateurs de passer à la version Windows Media® Player 11 ou supérieure.*

2. Windows<sup>®</sup> Explorer: Copiez et collez vos fichiers musicaux de votre ordinateur dans le répertoire **Music** de votre ARCHOS.

Pour découvrir comment connecter/déconnecter l'ARCHOS de votre ordinateur, reportez-vous à la section *[Transfert de fichier](#page-50-2)*s.

#### Transférez votre collection de CD sur votre ARCHOS

Vous pouvez facilement créer des fichiers musique avec votre ordinateur en utilisant Windows Media® Player 10 ou une version supérieure pour convertir vos propres CD en fichiers au format compatible avec votre ARCHOS :

- 1. Insérez un CD musical dans votre ordinateur, et Windows® vous demandera quelle action vous souhaitez effectuer.
- 2. Choisissez Extraire la musique du CD, et Windows Media® Player commence à extraire le CD. Les morceaux sont automatiquement extraits du CD et encodés au format MP3 ou WMA, en fonction de ce que vous avez défini dans les options d'extraction de Windows Media® Player. Le format par défaut est WMA.
- Une fois cette action terminée, l'album sera archivé 3. dans votre audiothèque.
- 4. Reportez-vous à la section *[Transfert de fichiers](#page-50-2)* pour découvrir comment transférer des fichiers musicaux extraits sur l'ARCHOS.

Reportez-vous aux instructions qui figurent dans l'aide de votre Windows Media® Player pour davantage d'informations.

- *Consultez la réglementation et les textes de loi en vigueur dans votre pays pour savoir s'ils vous autorisent à effectuer une copie de vos CD dans le cadre d'un usage privé. •*
- *Certains CD musicaux sont équipés d'un système de protection spécial contre la copie qui empêche Windows Media® Player d'en faire des fichiers musicaux. •*

![](_page_23_Picture_19.jpeg)

## <span id="page-24-0"></span>2.6 lecture de la musique partagées de votre PC (UPnP)

![](_page_24_Picture_3.jpeg)

- Lorsqu'il est connecté à votre réseau WiFi privé, votre ARCHOS vous offre la possibilité d'écouter, directement sur votre appareil, la musique partagée enregistrée sur la bibliothèque Windows Media® de votre PC.
- Pour que ce soit réalisable, il vous faut une connexion WiFi et Windows Media® Player 11 ou supérieur\* installé sur votre PC.
- L'ARCHOS utilise la norme UPnP (Universal Plug-and-play) pour transférer la musique partagée à partir de la bibliothèque Windows Media® de votre PC.
- Voir la section : [Lecture des fichiers multimédias partagés de votre PC \(UPnP](#page-41-1)).

*\* D'autres produits (applications) permettant de partager des fichiers multimé- dias à l'aide de la norme UPnP sont disponibles sur le marché.*

## <span id="page-25-0"></span>3.Visionnage de photos

![](_page_25_Picture_3.jpeg)

Sur l'écran d'accueil, touchez **Play** [Jouer] puis sélectionnez l'icône **Photo** pour activer le mode **Photo**.

## 3.1 navigation dans vos photos

- Le navigateur **Photo** vous permet de naviguer dans le répertoire **Pictures** du dis-• que dur d'ARCHOS.
- Vous pouvez revenir au niveau précédent de l'interface en touchant l'icône Retour . Où que vous soyez dans l'interface, vous pouvez revenir directement à l'écran d'accueil en touchant l'icône Accueil ...

#### Le Navigateur Photo

- Le premier écran du mode photo indique toutes les photos et les sousrépertoires contenus dans le répertoire **Pictures**.
- Pour visionner une photo, sélectionnez sa vignette, puis ouvrez-la. Si une photo se trouve dans un sousrépertoire du répertoire **Pictures**, ouvrez le sous-répertoire, et vous apercevrez votre photo.

![](_page_25_Picture_11.jpeg)

- Le Navigateur Photo vous permet également de voir vos photos classées par date.
- La ligne **Resume** [Reprendre] permet de reprendre la lecture à partir de la dernière photo visionnée.

*Dans le navigateur Photo, chaque photo est affichée sous forme de vignette.* 

#### Éléments de menu du navigateur photo\*

#### Info [Infos]

affiche une boîte de dialogue avec les informations sur la photo sélectionnée. -

#### File Management [Gestion des fichiers]

**Delete** [Supprimer] : vous permet de supprimer la photo sélectionnée. -

<span id="page-26-0"></span>**Permissions** : permet de définir le fichier/répertoire comme étant réservé aux adultes, empêchant ainsi les autres utilisateurs d'y accéder. Pour utiliser cette fonction, l'option **Parental Mode** [Mode parental] doit être paramétrée sur **Adult (unrestricted access)** [Adulte (accès complet)]. Reportez-vous à la section *[Paramètres Parental Code \[Code Parental\]](#page-65-1)*.

#### Start slideshow [Démarrer le diaporama]

démarre un diaporama à partir de l'image sélectionnée. -

#### Create Home Shortcut [Créer un raccourci]

permet de créer un raccourci de la photo sur la page d'accueil. -

## Settings [Paramètres]

affiche l'écran des paramètres de la visionneuse photo (reportez-vous à - *[Paramètres de la visionneuse de photos](#page-28-1)*).

*\* Les éléments de menu disponibles varient en fonction de votre position dans le navigateur Photo.*

## 3.2 Visionneuse de photos

Pour visionner une photo, sélectionnez la vignette correspondante, puis ouvrez-la. Le menu en surimpression disparaît automatiquement après quelques secondes.

## Écran de la visionneuse de photos

![](_page_26_Picture_13.jpeg)

![](_page_26_Picture_14.jpeg)

#### Commande de l'écran tactile pour la visionneuse de photos

- Pour démarrer/mettre en pause un diaporama, touchez l'icône Lecture | / Pause .
- Pour afficher le menu en surimpression à nouveau, touchez n'importe quelle partie de l'écran. Pour le faire disparaître, touchez-le une nouvelle fois.
- Pour afficher la photo suivante, faites glisser votre doigt de gauche à droite. Déplacez-le de droite à gauche pour revenir à l'image précédente.
- Pour faire pivoter l'image de 90° dans le sens inverse des aiguilles d'une montre, faites glisser votre doigt du bas vers le haut. Pour faire pivoter l'image de 90° dans le sens des aiguilles d'une montre, déplacez-le du haut vers le bas.
- Pour agrandir la photo actuelle, appuyez n'importe où dans l'écran, jusqu'à ce que vous soyez satisfait du niveau de zoom. Vous pouvez ensuite faire glisser votre doigt pour déplacer la photo. Pour afficher l'image au format d'origine, touchez rapidement l'écran deux fois.
- La barre de progression permet aussi d'accéder directement à une autre photo du même répertoire.
- Pour afficher les éléments de menu disponibles, touchez l'icône Menu  $\equiv$ .
- Afin de fermer la photo et de retourner au navigateur **Photo**, touchez l'icône Retour . Pour quitter le mode photo et revenir directement à l'écran d'accueil, touchez  $l'$ icône d'accueil  $\bigwedge$ .

## Éléments de menu de la visionneuse de photos

#### Info [Infos]

affiche une boîte de dialogue avec les informations sur la photo sélectionnée. -

#### Rotate [Tourner]

- choisissez **Left** [À gauche] pour faire pivoter l'image de 90° dans le sens inverse des aiguilles d'une montre.
- choisissez **Right** [À droite] pour faire pivoter l'image de 90° dans le sens des aiguilles d'une montre.

Start slideshow [Démarrer le diaporama]

- démarre un diaporama à partir de l'image courante. -
- **-** l'élément de menu **Pause slideshow** [Arrêter le diaporama] apparaît, il vous permet de suspendre le diaporama.

Set as wallpaper [Utiliser comme fond d'écran]

définit l'image actuelle comme arrière-plan de votre ARCHOS. -

#### Settings [Paramètres]

affiche l'écran des paramètres de la visionneuse de photos (reportez-vous à la section suivante).

#### Zoom

utilise la barre pour grossir/réduire l'image sélectionnée. -

## <span id="page-28-1"></span><span id="page-28-0"></span>3.3 PARAMÈTRES de la visionneuse de photos

- Dans le mode photo, vous pouvez accéder à l'écran des paramètres de la visionneuse de photos via l'élément de menu **Settings** [Paramètres].
- Utilisez les flèches gauche/droite pour modifier la valeur d'un paramètre.

![](_page_28_Picture_5.jpeg)

Picture Pause [Durée par image]

définit le temps pendant lequel chaque image est affichée lors d'un diaporama. -

**Transition** 

définit l'effet de transition à utiliser entre deux images. Plusieurs effets intéres- sants vous sont proposés.

Sequence [Ordre]

- vous permet d'activer/désactiver le mode aléatoire. Si ce paramètre est réglé sur **Shuffle** [Aléatoire], vos photos s'afficheront de manière aléatoire. Pour désactiver le mode aléatoire, sélectionnez **Normal**.

Format

- vous permet de changer la façon dont l'image est affichée.
- **Original** [Image d'origine] : affiche l'image entière dans son format original. -
- **Full Screen** [Plein écran] : agrandit l'image pour qu'elle remplisse l'écran. Afin que l'image soit adaptée à l'écran de l'ARCHOS, il se peut qu'elle soit légèrement tronquée, plus probablement en haut et en bas.

## 3.4 Lecture d'un diaporama

- Pour visionner un diaporama, sélectionnez un fichier image dans le navigateur Photo ou durant le visionnage d'une photo, puis choisissez l'élément de menu **Start slideshow** [Démarrer le diaporama] ou touchez l'icône de lecture  $\triangleright$ .
- Lorsqu'un un diaporama est en cours, vous pouvez le suspendre à tout moment en sélectionnant l'élément de menu **Pause slideshow** [Arrêter le diaporama] ou en touchant l'icône de pause •
- Vous pouvez déterminer la durée d'affichage de chaque image et les effets de transition dans les paramètres Photo (reportez-vous à : *[Paramètres de la visionneuse de photos](#page-28-1)*).

## <span id="page-29-0"></span>3.5 transférer des photos sur votre ARCHOS

Il existe deux méthodes principales pour transférer les photos enregistrées sur votre ordinateur vers l'ARCHOS :

1. Windows Media<sup>®</sup> Player : copiez vos photos à l'aide de Windows Media® Player 10 ou supérieur\* :

![](_page_29_Picture_5.jpeg)

Utilisez Windows Media® Player 10 ou une version supérieure\* (onglet **Sync** [Synchroniser]) pour synchroniser les images de votre ordinateur avec l'ARCHOS. Reportez-vous à la section *[Transfert de fichiers](#page-51-1)* sur l'AR-CHOS pour obtenir davantage de détails.

*\* Pour de meilleurs résultats, nous recommandons aux utilisateurs de passer à la version Windows Media® Player 11 ou supérieure.*

2. Explorateur Windows® : Copiez et collez vos photos de votre ordinateur dans le répertoire **Pictures** de votre ARCHOS.

Pour découvrir comment connecter/déconnecter l'ARCHOS de votre ordinateur, reportez-vous à la section *[Transfert de fichiers](#page-50-2)*.

## 3.6 visionnage des photos partagées de votre pc (UpnP)

![](_page_29_Picture_11.jpeg)

- Lorsqu'il est connecté à votre réseau WiFi privé, votre ARCHOS vous offre la possibilité de regarder, directement sur votre appareil, des photos partagées enregistrées sur la bibliothèque Windows Media® de votre PC.
- Pour que ce soit réalisable, il vous faut une connexion WiFi et Windows Media® Player 11 ou supérieur\* installé sur votre PC.
- L'ARCHOS utilise la norme UPnP (Universal Plug-and-play) pour transférer les photos partagées à partir de la bibliothèque Windows Media® de votre PC.
- Voir la section : *[Lecture des fichiers multimédias partagés de votre PC \(UPnP\)](#page-41-1)*. •

*\* D'autres produits (applications) permettant de partager des fichiers multimédias à l'aide de la norme UPnP sont disponibles sur le marché.*

## <span id="page-30-0"></span>4.Utilisation du navigateur de fichiers

![](_page_30_Picture_198.jpeg)

Le navigateur de fichiers ARCHOS vous permet d'explorer le système de fichiers du disque dur de votre ARCHOS. Sur l'écran d'accueil, touchez **Tools** [Outils] puis sélectionnez l'icône **Files** [Fichiers] pour accéder au navigateur de fichiers.

Vous verrez deux panneaux :

- Celui de gauche vous permet d'explorer le disque dur de votre appareil.
- Celui de droite vous permet de copier ou de déplacer fichiers et répertoires (voir la section : *[Copie et déplace](#page-31-0)[ment de fichiers et de répertoires](#page-31-0)*).

![](_page_30_Picture_8.jpeg)

#### *À propos du disque dur de votre ARCHOS :*

*NE PAS supprimer ni renommer les répertoires originaux : Music, Pictures, Video, Playlists, etc. Les icônes de l'écran d'accueil (Video [Vidéo], Music [Musique], Photo, etc.) renvoient directement à ces répertoires et elles peu- vent ne plus fonctionner si ces derniers sont supprimés ou renommés.*

## 4.1 Navigation

![](_page_30_Picture_12.jpeg)

## Commandes de l'écran tactile

- Vous pouvez faire monter ou descendre l'ascenseur pour faire défiler la liste des fichiers vers le haut et vers le bas. Vous pouvez également la faire défiler plus rapidement en touchant au-dessus ou en dessous du curseur dans l'ascenseur.
- Pour ouvrir un fichier ou un répertoire, touchez-le pour le sélectionner, puis touchez-le à nouveau.
- Pour alterner entre les panneaux gauche et droit, touchez directement le panneau que vous souhaitez sélectionner.
- Pour afficher les éléments de menu disponibles, touchez l'icône Menu  $\equiv$ .
- Vous pouvez revenir au niveau précédent de l'interface en touchant l'icône Retour . Où que vous soyez dans l'interface, vous pouvez revenir directement à l'écran d'accueil en touchant l'icône Accueil

#### Éléments de menu du Navigateur de fichiers

*Notez que certains des éléments de menu ci-dessus peuvent ne pas apparaî- tre s'ils ne sont pas disponibles pour le fichier ou le répertoire sélectionné.*

#### Info [Infos]

affiche une boîte de dialogue avec les informations sur le fichier sélectionné. -

#### Create folder [Créer un répertoire]

- crée un répertoire à cet emplacement. -
- vous devez alors entrer un nom de répertoire avec le clavier virtuel (voir la sec- tion : [Utilisation du clavier virtuel\)](#page-32-1).

#### File Management [Gestion des fichiers]

- **Rename** [Renommer] : vous permet de modifier le nom du fichier ou du réper- toire sélectionné à l'aide du clavier virtuel. Voir la section : *[Utilisation du clavier](#page-32-1)  [virtuel](#page-32-1)*.
- **Delete** [Supprimer] : vous permet de supprimer le fichier ou le répertoire sélectionné (avec tout son contenu).
- **Permissions** : permet de définir le fichier/répertoire comme étant réservé aux adultes, empêchant ainsi les autres utilisateurs d'y accéder. Pour utiliser cette fonction, l'option **Parental Mode** [Mode parental] doit être paramétrée sur **Adult (unrestricted access)** [Adulte (accès complet)]. Reportez-vous à la section *[Paramètres Parental Code \[Code Parental\]](#page-65-1)*.

#### Copy [Copier]

- **Copy** [Copier] : vous permet de copier le fichier ou le répertoire sélectionné à l'emplacement défini dans l'autre panneau du navigateur.
- **Copy all files** [Copier tous les fichiers] : vous permet de copier tous les fichiers du répertoire actuel à l'emplacement défini dans l'autre panneau du navigateur.
- **Move** [Déplacer] : vous permet de déplacer le fichier ou le répertoire sélectionné à l'emplacement défini dans l'autre panneau du navigateur.

#### <span id="page-31-0"></span>Copie et déplacement de fichiers et de répertoires

- Dans le panneau gauche, sélectionnez le fichier/répertoire que vous souhaitez copier ou déplacer.
- Dans le panneau droit, déterminez l'emplacement où vous souhaitez copier le fi-• chier/répertoire.
- Revenez au panneau gauche, sélectionnez l'élément de menu **Copy** [Copier] et •choisissez ensuite **Copy** [Copier], **Copy all files** [Copier tous les fichiers] ou **Move** [Déplacer], selon l'action que vous souhaitez effectuer.

## <span id="page-32-1"></span><span id="page-32-0"></span>4.2 Utilisation du clavier virtuel

Le clavier virtuel est une interface qui vous permet de saisir du texte, par exemple pour renommer un fichier ou un répertoire, ou lorsque vous souhaitez donner un titre à une liste musicale que vous venez de créer.

![](_page_32_Picture_4.jpeg)

- le clavier virtuel varie en fonction de votre emplacement au sein de l'interface. •
- si une touche est transparente, cela signifie qu'elle a été désactivée. •
- 1. icône Accueil
- 2. icône Retour
- 3. nom actuel du fichier/répertoire
- 4. efface le caractère avant le curseur
- 5. touche de tabulation
- 6. touche Shift
- 7. touche Alt verte : active/ désactive les fonctions secondaires des touches de couleur verte.
- 8. touche Alt bleue : active/ désactive les fonctions secondaires des touches de couleur bleue.
- 9. déplace le curseur d'un caractère vers la gauche
- 10. déplace le curseur d'un caractère vers la droite
- 11. enregistre le nom

![](_page_32_Picture_18.jpeg)

#### Commandes de l'écran tactile du clavier

- Pour saisir un caractère, appuyez sur la touche correspondante.
- Pour fermer le clavier sans sauvegarder, touchez l'icône Retour (reportez-vous au  $n^{\circ}$  2).
- Lorsque vous êtes satisfait du nom, appuyez sur la touche **Ok** (reportez-vous au n° 11) pour l'enregistrer et fermer le clavier. Un écran de confirmation apparaît. •

# 4.3 Navigation dans le contenu d'autres ordina- teurs du réseau

• Lorsque vous êtes connecté à un réseau Windows®, vous pouvez parcourir\* les répertoires partagés des autres ordinateurs du réseau à l'aide du navigateur de fichiers ARCHOS

À partir de l'écran d'accueil, touchez l'icône **Tools** [Outils] puis sélectionnez **Files** •[Fichiers]. Dans le panneau gauche du navigateur, sélectionnez la première ligne de la liste (**Network** [Réseau]). Votre appareil se connectera à votre point d'accès WiFi et se mettra alors à la récherche d'autres ordinateurs du réseau Windows®. Vous pouvez donc choisir un ordinateur et commencer à naviguer parmi ses fichiers partagés.

*\* Si l'ordinateur sur lequel se trouvent les fichiers partagés dispose normale- ment d'un nom d'utilisateur et d'un mot de passe Windows®, vous devrez les saisir afin de pouvoir accéder au contenu des répertoires.*

![](_page_33_Picture_4.jpeg)

Grâce au double navigateur d'ARCHOS, vous pouvez lire des fichiers multimédias ou transférer n'importe quel fichier d'un ordinateur en réseau vers votre appareil. Vous pouvez également transférer des fichiers de votre appareil vers un répertoire partagé accessible en écriture sur un ordinateur (reportez-vous à *[Copie et déplacement de fi](#page-31-0)[chiers et de répertoires](#page-31-0)*).

*Si l'interface WiFi n'est pas active ou si vous n'êtes pas connecté à un réseau, l'appareil se mettra à la recherche de réseaux disponibles et se connectera à un réseau connu ou affichera une liste des réseaux disponibles pour que vous puissiez vous connecter à l'un d'eux.*

# <span id="page-34-0"></span>5. CONNEXION À INTERI

- La première fois que vous démarrez l'ARCHOS, l'assistant d'installation vous aide à configurer votre connexion WiFi. A chaque fois que vous lancez une application nécessitant une connexion Internet, l'ARCHOS tente de se connecter à Internet.
- Pour suivre ces procédures, vous devez vous situer dans une zone WiFi/3G vous permettant de vous connecter. *Certaines applications utilisent un réseau spécifique (par exemple : le partage en réseau local UPnP est spécifique au WiFi, l'envoi de SMS ne fonctionne que par le 3G/2G).*

## comment améliorer la réception WiFi/3G

Afin d'améliorer la réception WiFi/3G de votre appareil, évitez de placer vos doigts devant l'antenne WiFi/3G (zone en rouge sur les images suivantes) :

![](_page_34_Figure_7.jpeg)

## 5.1 Procédure de connexion aux réseaux WiFi

#### Activer l'interface WiFi

Lorsque vous lancez une application Internet (ex : **Internet**>**Web**), l'ARCHOS recherche les réseaux WiFi disponibles. S'il trouve un réseau pré-configuré, il va s'y connecter.

- La première fois que vous utilisez votre appareil, il se peut que vous obteniez le message **No configured network found** [Pas de réseau configuré disponible]. Sélectionnez **View available networks** [Voir les réseaux disponibles], et la liste des réseaux disponibles s'affichera. •
- Si vous obtenez le message **Could not connect to any WiFi network!** [Échec de connexion à un réseau WiFi !], sélectionnez **View available networks** [Voir les réseaux disponibles], et la liste des réseaux disponibles s'affichera.

*Vous pouvez également utiliser le menu Internet>Connexion si vous désirez afficher les réseau disponibles et les configurer manuellement.* 

## <span id="page-35-0"></span>Liste des réseaux disponibles

- La liste des réseaux disponibles affiche tous les réseaux sans fil à portée de votre appareil.
- La liste est constamment mise à jour automatiquement.
- Dans cette liste, chaque réseau sera accompagné des informations suivantes :

![](_page_35_Picture_6.jpeg)

![](_page_35_Figure_7.jpeg)

1. État de la configuration :  $\mathbb{R}$  réseau configuré réseau non configuré

![](_page_35_Picture_9.jpeg)

![](_page_35_Picture_10.jpeg)

- 2. Le nom du réseau (SSID) s'il est communiqué (si le SSID n'est pas communiqué, vous serez invité à le saisir dans l'écran de configuration suivant).
- 3. La puissance du signal.
- 4. Le type de clé de cryptage requis :

![](_page_35_Picture_14.jpeg)

- 5. Le canal utilisé par le réseau.
- Sélectionnez le réseau auquel vous souhaitez vous connecter (votre réseau domestique sans fil ou un hotspot gratuit).
- Vous serez directement conduit à l'écran de configuration de ce réseau, où vous devrez saisir des informations permettant de configurer votre accès.

## 5.2 Configuration du réseau WiFi

Afin de se connecter à un réseau sans fil, l'ARCHOS a besoin de certaines informations spécifiques concernant ce réseau. Votre appareil récupèrera automatiquement certaines des données nécessaires à partir du hotspot WiFi. Vous pouvez saisir les informations complémentaires manuellement dans l'écran de configuration du réseau, comme illustré dans les sections suivantes.
*Vous remarquerez que votre appareil mémorise les informations de connexion saisies pour ce réseau afin de pouvoir l'utiliser à nouveau et s'y connecter automatiquement lorsqu'il est à sa portée.*

#### RÉSEAUX OUVERTS

- Les réseaux ouverts ne requièrent aucune clé d'authentification.
- Si la fonction de configuration automatique (DHCP) du réseau est activée, touchez simplement le bouton **Connect** [Connexion] et votre ARCHOS se connectera au réseau, à condition bien sûr que le signal soit suffisamment puissant.
- · Si le réseau doit être configuré manuellement, utilisez les flèches gauche/droite pour sélectionner le réglage **Manual** [Manuel] du paramètre **Configuration**.
- D'autres paramètres apparaîtront : les informations requises sont disponibles auprès de l'administrateur du réseau. •

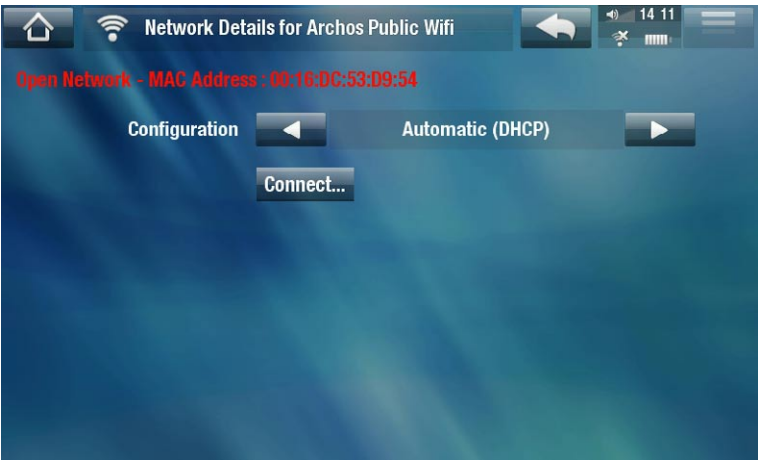

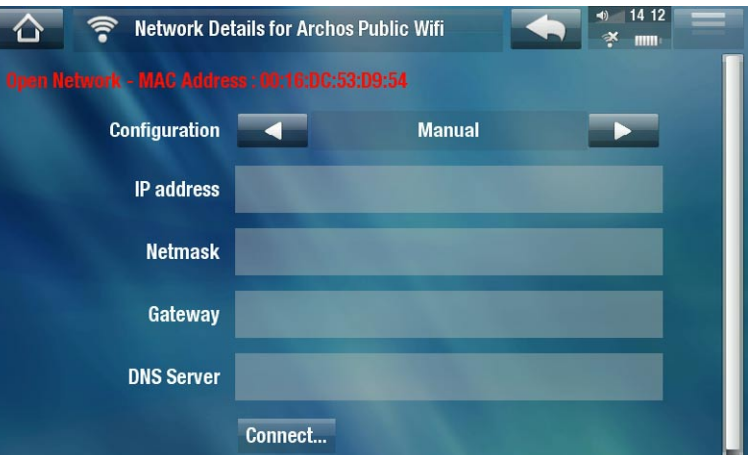

Dès que vous avez fini de saisir toutes les informations, touchez le bouton **Connect** [Connexion] et votre ARCHOS se connectera au réseau, à condition bien sûr que le signal soit suffisamment puissant.

#### RÉSEAUX PROTÉGÉS (CLÉ WEP, WPA OU WPA2)

- La connexion aux réseaux protégés requiert une clé de cryptage.
- Le type de clé (WEP, WPA ou WPA2) sera automatiquement détecté par votre appareil.
- Les informations requises sont dis-•ponibles auprès de l'administrateur du réseau.

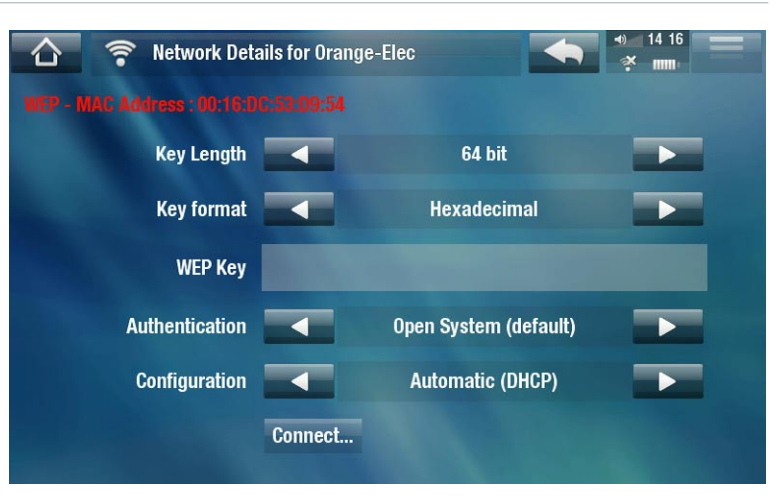

Vous devrez préciser les paramètres suivants :

Key length [Longueur de la clé] (pour les réseaux WEP uniquement)

la clé d'authentification peut comporter 10 (64 bits) ou 26 caractères (128 bits). -

Key format [Format de clé] (pour les réseaux WEP uniquement)

dans certains cas, vous pouvez être contraint de modifier le format de clé pour entrer un code secret/mot de passe (si votre clé ne comprend que les chiffres de 0 à 9 et des lettres de A à F, il s'agit vraisemblablement d'une clé hexadécimale). Reportez-vous à la documentation de votre routeur WiFi ou de votre modem.

Key [Clé] (WEP ou WPA)

- saisissez la clé d'authentification.
- vous serez conduit au clavier virtuel (reportez-vous à : [Utilisation du clavier virtuel](#page-32-0)).
- Dès que vous avez saisi la clé, tapez sur **OK**. -

Authentication [Authentification] (pour les réseaux WEP uniquement)

la méthode d'authentification du réseau peut être basée sur un **Open System**  - **(default)** [Système ouvert (défaut)] ou une **Shared Key** [Clé partagée].

Configuration

- **-** elle peut être réglée sur **Automatic (DHCP)** [Automatique (DHCP)] ou **Manual** [Manuelle].
- Si elle est **Automatic (DHCP)** [Automatique (DHCP)], inutile de saisir d'autres informations. Touchez simplement le bouton **Connect** [Connexion] et votre ARCHOS se connectera au réseau, à condition bien sûr que le signal soit suffisamment puissant.
- si vous devez absolument configurer le réseau manuellement, sélectionnez le réglage **Manual** [Manuel]. D'autres paramètres apparaîtront : les informations requises sont disponibles auprès de l'administrateur du réseau.

Dès que vous avez fini de saisir toutes les informations, touchez le bouton **Connect** [Connexion] et votre ARCHOS se connectera au réseau, à condition bien sûr que le signal soit suffisamment puissant.

*Réseaux filtrés : Si votre administrateur réseau n'autorise que certains appareils spécifiques à se connecter au réseau (ce qu'on appelle le filtrage d'adresse MAC), vous pouvez lui fournir l'adresse MAC de votre ARCHOS. Pour connaître votre adresse MAC, touchez le menu Tools [Outils] à partir de l'écran d'accueil puis sélectionnez Settings [Paramètres] et choisissez System Info [Informations système]. Voir :* **[Paramètres System Info \[Informations système\]](#page-68-0)***.*

#### réseaux WPS (WiFi Protected Setup)

Le WPS est une norme, utilisée sur certains types de modems WiFi, permettant une connexion sécurisée et facile à votre réseau WiFi.

#### *Les réseaux WPS qui nécessitent l'entrée d'un code PIN ne sont pas compatibles avec l'ARCHOS.*

- 1. Sur l'ARCHOS, dans la liste des réseaux disponibles, sélectionnez le réseau WPS auquel vous voulez vous connecter (les réseaux WPS sont symbolisés par l'icône : et ).
- 2. Un message apparaît, vous demandant d'appuyer sur un bouton de votre modem. Appuyez sur le bouton de « pairage WPS » sur votre modem WiFi (si nécessaire, consultez la documentation de votre modem).
- 3. Sur l'ARCHOS, appuyez sur le bouton "OK". Votre ARCHOS communique alors avec votre modem WiFi afin d'établir une connexion.

## 5g 5.3 Connection 3G

- Pour vous connecter en 3G, il vous faudra entrer certaines informations (nom de serveur, type d'authentification, proxy, etc.) que vous trouverez auprès de votre opérateur téléphonique.
- Si l'ARCHOS ne peut pas se connecter au WiFi, il va tenter automatiquement de se connecter au réseau mobile.

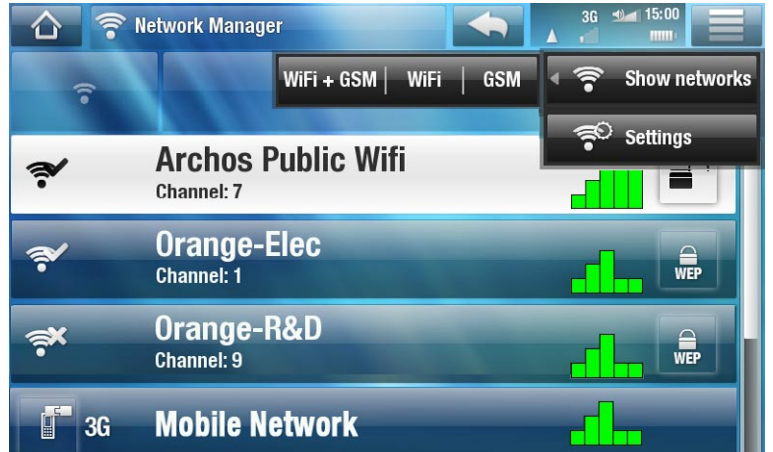

- Si l'ARCHOS ne peut pas se connecter au 3G, il va tenter d'utiliser une connexion 2G classique (plus lente). Le type de connexion utilisé par l'ARCHOS apparaît en haut à droite de l'écran.
- Allez dans "**Internet**" > "**Connection**" [Connexion] pour afficher la liste des ré-• seaux WiFi et 3G. Utilisez le menu pour filtrer les réseaux par type (3G/WiFi). Voir l'image.
- Pour modifier les paramètres de connexion réseau, allez dans **Tools** [Outils] > •**Settings** [Réglages] > **Connectivity** [Connectivité]. Voir : *[Paramètres Connectivity](#page-69-0)  [\[Connectivité\]](#page-69-0).*

# 6.Fonctionnalités Internet

Lors de la première utilisation de votre appareil ARCHOS, l'assistant d'installation vous aide à configurer les connexions Internet. À chaque lancement d'une application Internet, ARCHOS essaie automatiquement de se connecter à un réseau Wi-Fi/3G.

## 6.1 navigation sur Internet

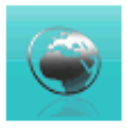

Le navigateur Internet, spécialement conçu pour votre ARCHOS, vous permet d'accéder aux sites web\*, de regarder des vidéos à partir de sites de vidéos partagées (tels que Dailymotion™), de télécharger différents contenus, etc. Pour activer le navigateur Internet, votre appareil doit être enregistré.

\*prend en charge le contenu Flash™ et Javascript. La machine virtuelle Java n'est pas prise en charge.

#### Lancer le navigateur Internet

À partir de l'écran d'accueil, touchez l'icône **Internet** puis sélectionnez **Web**.

- Si vous êtes déjà connecté à un réseau, le navigateur Internet s'ouvrira simplement et vous pourrez commencer à naviguer sur Internet.
- Si vous n'êtes pas connecté à Internet, ARCHOS essaie automatiquement de se connecter à un réseau Wi-Fi/3G.
- À retenir : tous les réseaux sans fil n'offrent pas un accès à Internet. Certains ty-• pes de configuration WiFi ne relient que des ordinateurs entre eux, sans établir de connexion à Internet.

*Si l'heure et la date ne sont pas réglées correctement, il est possible que vous ne puissiez pas accéder à certaines pages web (Voir : [Paramètres Date and](#page-60-0)  [Time \[Date et Heure\]](#page-60-0)). Si vous choisissez de régler l'horloge automatiquement au moment où l'ARCHOS se connecte à un réseau WiFi/3G, il vous faudra sélectionner votre pays et votre ville/zone (voir :* **[Paramètres Language and](#page-59-0)  [Region \[Langue et Région\]](#page-59-0)***).*

#### Utiliser le navigateur Internet

- Le navigateur web vous permet de consulter des sites web, de regarder des vidéos à partir de site web de vidéos partagées (tels que Dailymotion™) ou de télécharger différents contenus.
- Le navigateur Internet propose également une « navigation par onglets ». Vous pouvez ainsi ouvrir plusieurs pages en même temps. Elles apparaîtront dans la zone des onglets, en haut à gauche de l'écran. Lorsque plusieurs pages sont ouvertes, il vous suffit de sélectionner l'un d'eux pour accéder à la page désirée. Voir la section suivante.

# **ARCHOS 5, 5g & 7** MANUEL V3.0 FONCTIONNALITÉS INTERNET > p. 41

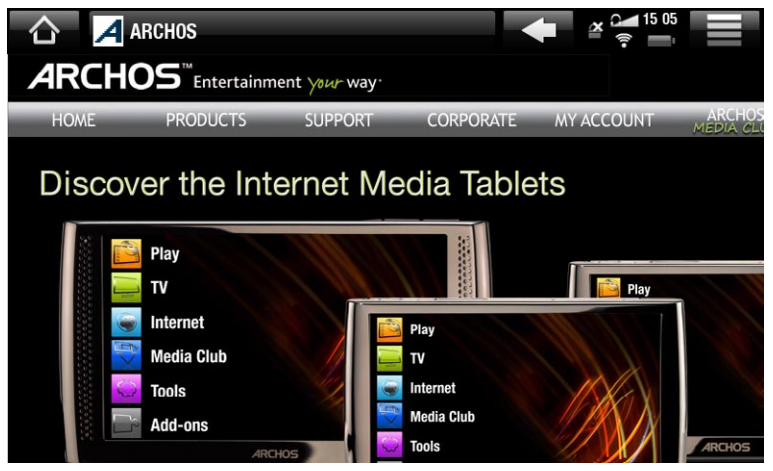

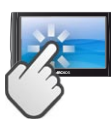

## Commande de l'écran tactile du navigateur Internet

- Vous pouvez vous servir de votre doigt pour faire défiler la page Internet active horizontalement ou verticalement. Pour ouvrir un lien, il vous suffit de le toucher.
- Pour changer d'onglet, touchez directement l'onglet souhaité, dans l'angle supérieur gauche de l'écran.
- Pour revenir à la page précédente, touchez l'icône Retour
- Pour afficher les éléments de menu disponibles, touchez l'icône Menu  $\equiv$ .
- Lorsque plusieurs onglets sont disponibles, touchez  $\boxtimes$  pour fermer l'onglet actuel
- Pour revenir directement à l'écran d'accueil, touchez l'icône Accueil A.

## Éléments de menu du navigateur web

## Reload [Recharger] /Stop [Arrêter]

- pour arrêter le chargement de la page Internet, si elle est en train de charger à ce moment-là.
- pour actualiser la page Internet active; si elle a arrêté de charger. -

#### Navigation

- **Forward** [Avancer] : vous fait passer à la page suivante parcourue précédemment. -
- **Back [**Retour] : pour revenir à la page parcourue précédemment. -

## Zoom

pour changer le mode d'affichage de la page Internet. Sélectionnez un mode de zoom. -

## Go to [Aller à]

**Enter URL...** [Saisir l'URL] : permet de saisir l'adresse d'un site Internet que vous aimeriez consulter. Saisissez l'adresse à l'aide du clavier virtuel (voir : *[Utilisation du](#page-32-0)  [clavier virtuel](#page-32-0)*). Sélectionnez **OK** pour ouvrir le site Internet dans la fenêtre active, ou sélectionnez **Open in new tab** [Ouvrir dans un nouvel onglet] pour l'ouvrir dans une nouvelle fenêtre.

- Search... [Recherche...] : vous permet de saisir un terme de recherche dans l'un des moteurs de recherche configurés. Saisissez les mots clés à l'aide du clavier virtuel (voir : *[Utilisation du clavier virtuel](#page-32-0)*). Sélectionnez **OK** pour ouvrir les résultats dans la fenêtre active, ou sélectionnez **Open in new tab** [Ouvrir dans un nouvel onglet] pour les ouvrir dans une nouvelle fenêtre.

Favorites [Favoris]

**-** ouvre le gestionnaire Favorites [Favoris]. Ici, vous pouvez ajouter vos favoris, les renommer ou les supprimer. Sélectionnez un favori et utiliser l'élément de menu **Open in new tab** [Ouvrir dans un nouvel onglet] pour ouvrir la page Internet correspondante dans une nouvelle fenêtre.

Settings [Paramètres]

pour ouvrir l'écran des paramètres **Web Browser** [Navigateur Web]. Cela vous permet de décider si vous souhaitez accepter/ignorer les fenêtres intempestives, activer/désactiver le contenu Flash™, supprimer votre historique de navigation ainsi que les cookies, etc.

*Veuillez noter que certaines fonctions Internet nécessitant des plug-ins spéciaux, ou des contrôles ActiveX, peuvent ne pas fonctionner avec cette version spéciale du navigateur Internet.*

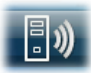

## 6.2 Lecture des fichiers multimédias partagés de votre PC (UPnP)

- Lorsqu'il est connecté à votre réseau WiFi privé, votre ARCHOS vous offre la possibilité de regarder, directement sur votre appareil, des fichiers multimédias partagés (vidéos, musique ou photos) enregistrés sur la bibliothèque Windows Media® de votre PC.
- Pour que ce soit réalisable, il vous faut une connexion WiFi et Windows Media® Player 11 ou supérieur installé sur votre PC\*.
- Cette fonctionnalité s'avère particulièrement utile lorsque votre audiothèque et votre vidéothèque sont importantes et occupent trop d'espace sur le disque dur interne de votre ARCHOS.
- L'ARCHOS utilise la norme UPnP (Universal Plug-and-play) pour transférer les fichiers multimédias partagés à partir de la bibliothèque Windows Media® de votre PC.

*\* Si vous ne pouvez pas installer Windows Media® Player 11 ou supérieur, vous pouvez accéder aux fichiers de votre PC et les transférer à partir du navigateur de fichiers de l'ARCHOS. Reportez-vous à* **[Navigation dans le contenu](#page-32-1)  [d'autres ordinateurs du réseau](#page-32-1)***.*

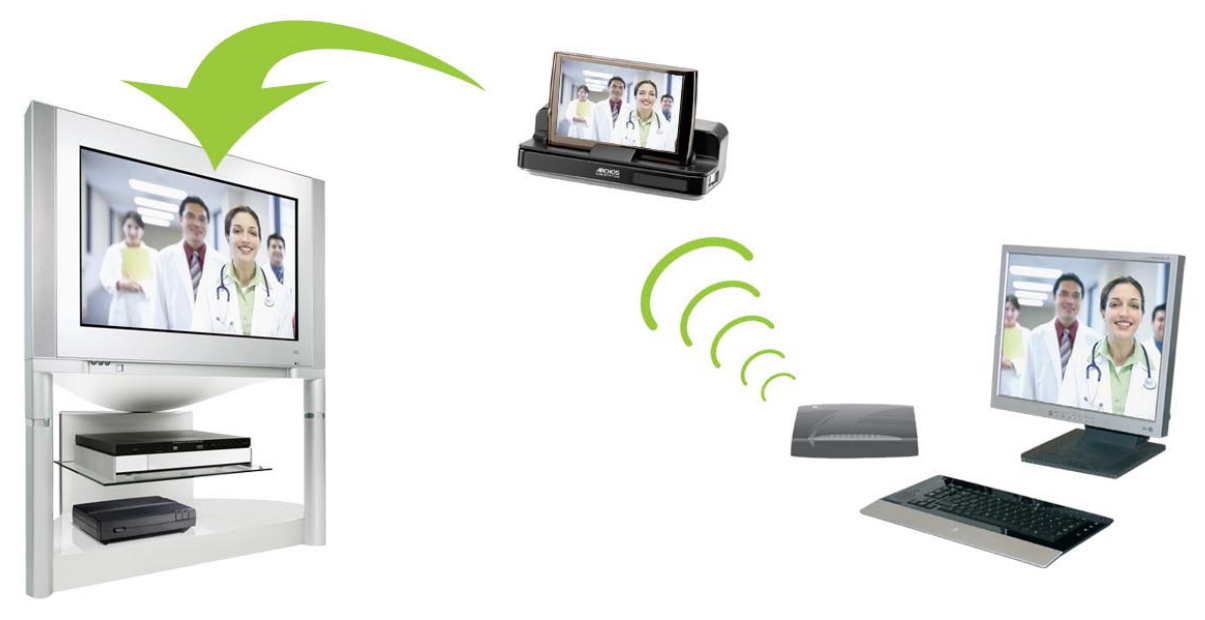

Lecture, sur la TV, d'une vidéo partagée stockée votre PC

#### configurer les options de partage de windows media® player

- 1. Connectez l'ARCHOS à votre réseau WiFi (voir *[Connexion à un réseau WiFi](#page-34-0)*).
- 2. Connectez votre PC à ce même réseau WiFi et démarrez Windows Media® Player, version 11 ou supérieure.
- 3. Cliquez sur l'onglet **Library** [Bibliothèque], et sélectionnez **Media sharing...** [Partage mes fichiers multimédias...]
- 4. Cochez la case **Share my media to** [Partager des fichiers multimédias] et cliquez sur **OK**. L'icône d'ARCHOS devrait apparaître dans la fenêtre, accompagnée d'un symbole de mise en garde\*.

*\* Attention : la première fois que vous confi- gurez vos options de partage, il est possible que l'icône ARCHOS ne s'affiche sur votre PC qu'après quelques minutes.*

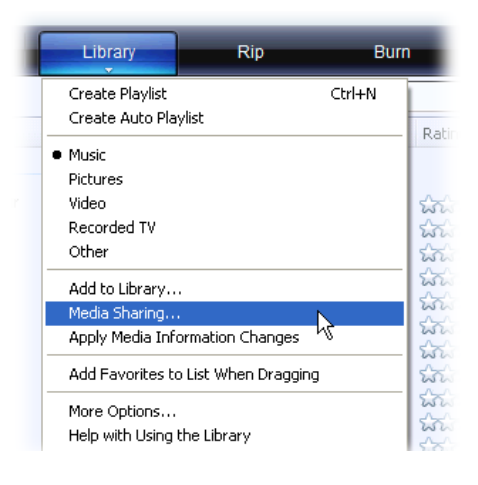

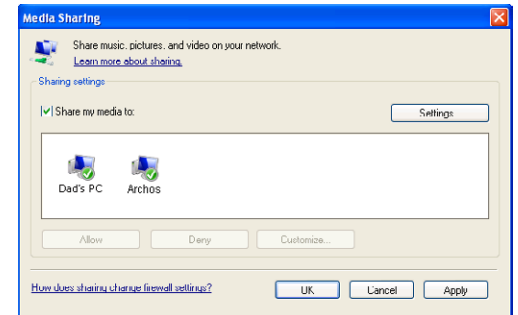

- Sélectionnez l'icône d'ARCHOS et cliquez sur le bouton **Allow** [Autoriser]. 5.
- 6. Pour modifier vos paramètres de partage, cliquez sur **Settings** [Paramètres]. Vous pouvez, par exemple, saisir un nom pour vos fichiers multimédias partagés. Vous verrez alors ce nom apparaître sur votre ARCHOS. Cliquez sur **OK** pour enregistrer les modifications.
- 7. Cliquez sur OK pour fermer la fenêtre Media sharing... [Partage mes fichiers multimédias...].

8. Vous pouvez maintenant fermer Windows Media® Player et commencer à visionner les fichiers multimédias partagés de votre PC directement sur votre ARCHOS (voir section suivante).

#### lire vos fichiers multimédias partagés sur l'ARCHOS

Votre PC doit être connecté au même réseau WiFi que celui sur lequel l'ARCHOS se connecte. Vous devez également avoir configuré les options de partage de Windows Media® Player (voir la section précédente).

- 1. Sur votre ARCHOS, entrez dans le mode vidéo, musique ou photo.
- 2. Vous remarquez que les fichiers multimédias partagés constituent le premier élément de la liste : **Network 'UPnP'** [Réseau 'UPnP']. Ouvrez cet élément pour lancer la recherche d'appareils et d'ordinateurs qui partagent leurs fichiers multimédias sur le réseau WiFi.
- Si vous avez saisi un nom pour vos fichiers multimédias partagés dans Windows 3.Media® Player, celui-ci devrait s'afficher. Ouvrez-le, et vous verrez apparaître toutes vos vidéos, chansons ou photos partagées.
- Si vous êtes dans le mode vidéo, vous aurez alors accès à toutes les vidéos enregistrées dans la bibliothèque Windows Media® de votre PC.
- De même, les modes musique et photo vous permettront d'accéder à toute la musique/ toutes les photos enregistrées dans la bibliothèque Windows Media® de votre PC.

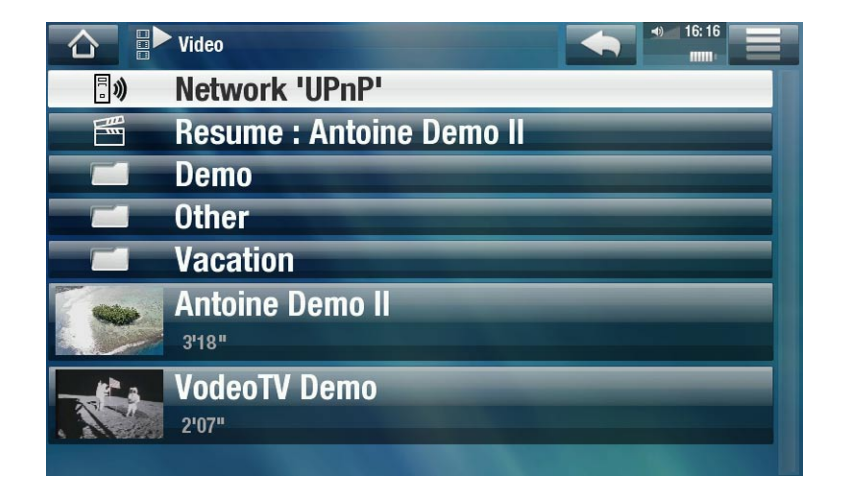

Note : Si vous possédez des fichiers vidéo de très haute qualité, ceux-ci exi-<br>gent que la connexion WiFi transfère des données à grande vitesse. Si vo-<br>tre ARCHOS est éloigné de votre boîte WiFi, il se peut que la vitesse *connexion soit réduite et, par conséquent, que certains fichiers vidéo ne puissent pas être transférés de votre PC à l'ARCHOS et au téléviseur.*

# 6.3 L'ARCHOS Media Club

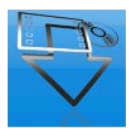

- L'ARCHOS Media Club vous permet d'accéder au contenu multimédia directement à partir de votre ARCHOS. Ce portail vous permet d'accéder à un contenu audio ou vidéo gratuit, à louer ou à vendre. Le contenu multimédia est transféré directement d'Internet sur votre ARCHOS, sans ordinateur.
- Si votre ARCHOS est connecté à la DVR Station, disponible en option, vous pouvez alors sélectionner votre contenu multimédia Internet directement depuis votre téléviseur.
- 1. Afin d'activer l'ARCHOS Media Club, vous devez enregistrer votre produit en ligne directement sur l'ARCHOS via le WiFi/3G. Vous pouvez également l'enregistrer sur le site web d'ARCHOS (www.archos.com/register).
- 2. Assurez-vous que votre ARCHOS a été configuré pour se connecter à un réseau WiFi/3G (voir : *[Connexion à Internet](#page-34-1)*).
- À partir de l'écran d'accueil, sélectionnez **Media Club** puis choisissez une catégorie. 3.
- 4. L'ARCHOS se connecte à un réseau WiFi/3G et vous pouvez ensuite naviguer parmi différents contenus.

En fonction de la vitesse de votre connexion, vous avez la possibilité de com-<br>mencer à lire la vidéo/chanson que vous avez achetée ou louée pendant qu'el-<br>le se télécharge. Les vidéos/chansons que vous obtenez du ARCHOS M *Club sont enregistrées dans les répertoires Video/Music.*

# 6.4 courrier électronique

- Ce client de messagerie intégré, similaire à ceux utilisés sur un ordinateur classi-•que, gère les comptes e-mail du type POP, POPS, IMAP et IMAPS.
- Depuis l'écran d'accueil, sélection- nez **Internet**, puis **Email** [Courrier]. Le premier écran affiche vos différents comptes e-mail. L'icône de  $m$ enu  $\equiv$  vous permet de :
	- créer un nouveau compte
	- modifier les paramètres d'un compte existant
	- définir un compte comme favori
	- supprimer un compte

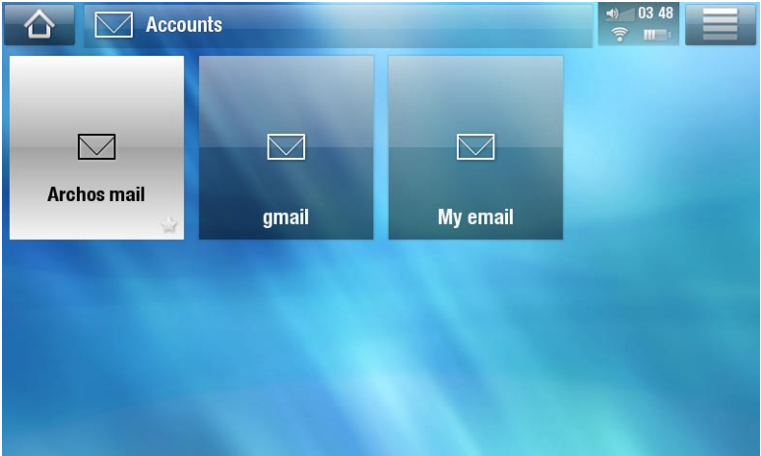

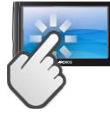

Commandes tactiles

- Vous pouvez faire glisser votre doigt sur l'écran pour faire défiler l'écran vers le bas ou vers le haut.
- Pour revenir sur la page précédente, appuyez sur l'icône Retour
- Pour afficher les éléments de menu disponibles, touchez l'icône Menu  $\equiv$ .
- Vous pouvez revenir directement à l'écran d'accueil en touchant l'icône Accueil A.
- Pour remplir un champ, appuyez dans le champ, puis utilisez le clavier virtuel pour entrer les informations requises.

#### Création d'un compte

- 1. Dans la liste de comptes, appuyez sur l'icône de menu et sélectionnez **New account** [Nouveau compte].
- 2. Sélectionnez votre pays ainsi que votre type de compte\*, puis appuyez sur **Next** [Suivant].
- 3. Tapez votre adresse e-mail et mot de passe, puis appuyez sur **Next** [Suivant].

*\* Si votre type de compte ne figure pas dans le liste de comptes prédéfinis, sélectionnez le protocole du compte et appuyez sur Next [Suivant], en bas de l'écran (puis passez à l'étape 4).*

- 4. L'écran suivant vous permet de configurer manuellement plusieurs autres paramètres, si besoin est :
	- **Account** [Compte] : le nom qui apparaîtra **•** dans la liste de comptes.
	- **Auto-connect** [Connexion automatique] : choi-**•** sissez si vous désirez ou non vous connecter automatiquement à Internet à chaque fois que vous ouvrirez votre compte.
	- **Incoming server** [Courrier entrant] (le serveur recevant les e-mails) / **Outgoing •server** [Courrier sortant] (le serveur envoyant les e-mails) : vous pouvez trouver ces paramètres sur les informations liées à votre compte e-mail (par exemple, dans Outlook : **Outils** > **Comptes de messagerie** ou **Paramètres du compte**).

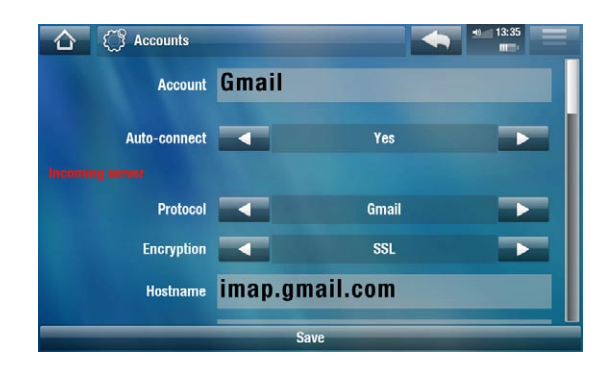

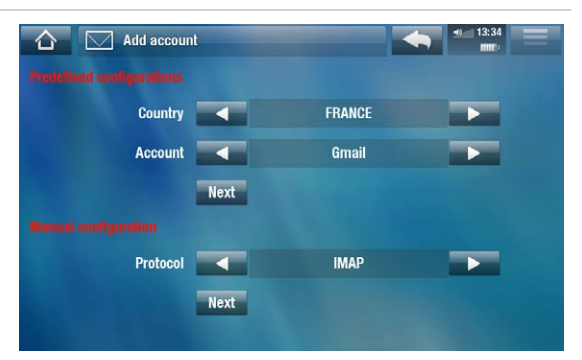

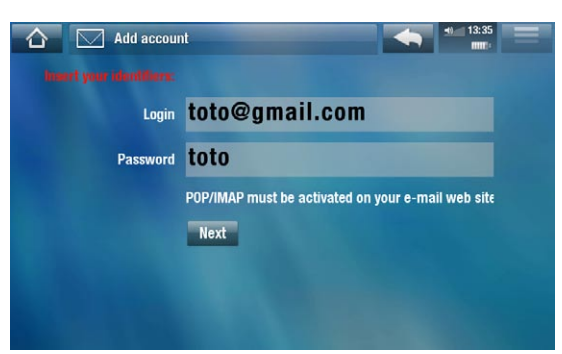

- **Other properties** [Autres propriétés] : vous pouvez définir un surnom (le nom **•** que vos destinataires verront), une adresse de retour à laquelle les destinataires répondront toujours, ainsi qu'une signature électronique qui sera automatiquement insérée à la fin de vos e-mails.
- **Email settings** [Paramètres des e-mails] : **•**
	- **Check for new messages** [Vérifier les messages] : définissez à quelle fré- quence vous désirez que la boîte de réception soit actualisée.
	- **Download** [Télécharger] : définissez la quantité de données téléchargée à cha- que actualisation de la boîte de réception. Si vous choisissez **Headers only** [En-têtes seulement], l'actualisation sera plus rapide, mais il vous faudra une connexion Internet pour lire vos nouveaux messages. **Full messages** [Messages complets] entraînera une actualisation plus longue, mais vous permettra de lire le contenu de vos messages plus tard, hors ligne. Lorsque **Full messages**  [Messages complets] est sélectionné, vous pouvez définir une limite au nombre de messages téléchargés à chaque actualisation de la boîte de réception.
- 5. Appuyez sur **Save** [Sauvegarder] pour créer le compte.

## Lecture de vos e-mails

- Dans la liste de comptes, appuyez sur le compte que vous souhaitez utiliser. Vous verrez ensuite les dossiers de votre compte e-mail.
- L'icône de menu vous permet d'envoyer un nouvel e-mail, de filtrer vos e-mails, de rechercher un e-mail en utilisant le clavier virtuel, etc.
- Lors de la lecture d'un e-mail, vous pouvez utiliser les différentes icônes pour ajouter des informations à un nouveau contact ou un contact existant  $($  ,  $\bullet\hspace{1pt}$ ), sauvegarder un fichier joint  $(\sqrt{2})$ , etc. Si la pièce jointe est dans un format lisible par l'ARCHOS, appuyez sur son icône dédiée (cercle rouge sur l'image) pour l'ouvrir directement depuis la messagerie.
- Si vous avez reçu un message HTML complexe (incluant des images, différentes polices, etc.), l'ARCHOS l'affichera automatiquement.
- Si nécessaire, vous pouvez toujours aller dans le menu et choisir de l'ouvrir via le navigateur Internet.

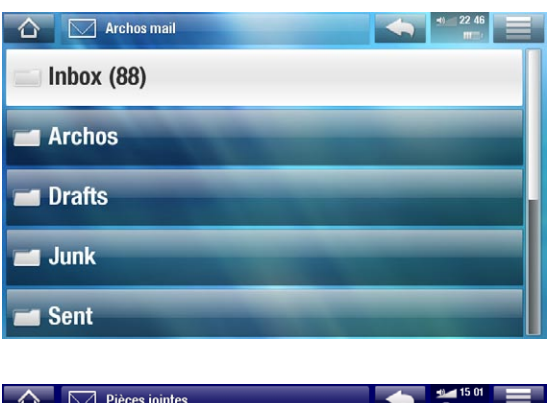

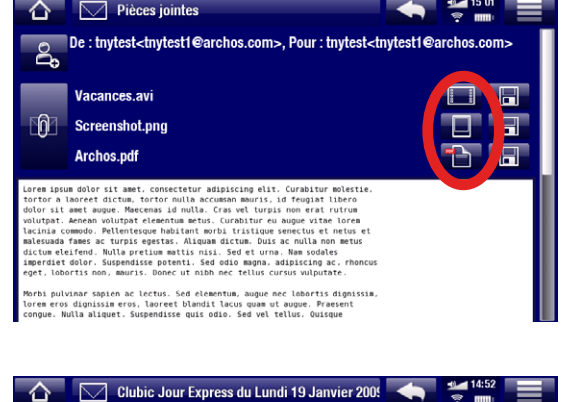

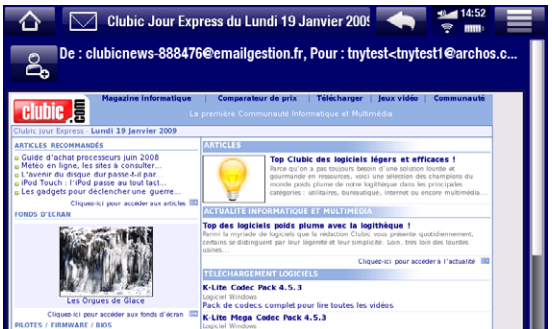

#### ECRITURE D'UN E-MAIL

- Dans la liste des e-mails ou lors de la lecture d'un e-mail, appuyez sur l'icône de menu , sélectionnez **Write** [Ecrire], puis choisissez une méthode d'envoi (**New message** [Nouv. message], **Reply** [Répondre], **Reply all** [Rép. à tous], **Forward** [Transférer]).
- Pour insérer une copie ("Cc") ou une copie cachée ("**Bcc**"), appuyez sur le bouton "**Pour**".

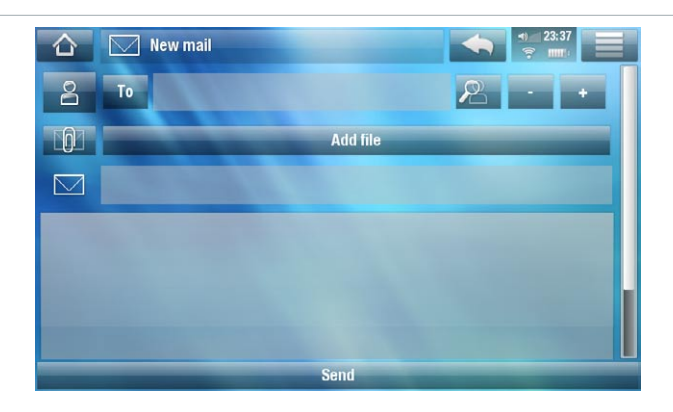

- Utilisez les différentes icônes pour rechercher une adresse dans la liste de vos contacts en utilisant le clavier virtuel (<sup>22</sup>), joindre un fichier à votre message, supprimer/ajouter une adresse ou un fichier joint (boutons +/-).
- Appuyez sur **Send** [Envoyer] lorsque vous avez fini de rédiger votre message.

*Si vous rencontrez des difficultés pour envoyer et/ou recevoir vos e-mails, vérifiez que vous utilisez bien les mêmes paramètres que pour vos autres applications e-mail. Pour plus d'informations sur la configuration de votre compte e-mail personnel, contactez votre service de messagerie.* 

## 6.5 contacts

- Ce menu vous permet de gérer vos contacts. Vous avez la possibilité :
	- d'ajouter des informations relatives à vos différents contacts -
	- d'importer/exporter votre liste de contacts depuis/vers un ordinateur -
	- d'envoyer un message à un contact particulier -
- Depuis l'écran d'accueil, sélectionnez **Internet**, puis **Contacts**. Le premier écran affiche la liste de vos contacts. L'icône de menu vous permet de :
	- créer, modifier et supprimer un contact
	- envoyer un e-mail à un contact
	- rechercher un contact en utilisant le clavier virtuel
	- filtrer vos contacts
	- exporter/importer vos contacts vCard\* vers/depuis votre ordinateur

*\* Format compatible: .vcf*

# 5g 6.6 messages SMS

- Depuis l'écran d'accueil, sélectionnez **Internet**, puis **SMS**. •
- Cette interface vous permet de lire et d'envoyer des messages SMS en utilisant le •numéro de téléphone de la carte SIM.

*Conditions d'utilisation et de tarification à vérifier auprès de votre opérateur téléphonique.* 

# 6.7 Regarder la télévision sur Internet

Pour regarder les chaînes de télévision sur Internet, vous devez avoir enregistré votre produit.

- À partir de l'écran d'accueil, sélectionnez 1. **TV**, puis **Web TV**.
- 2. Si votre appareil n'est pas connecté à Internet, il va tenter d'établir une connexion.
- 3. L'interface Web TV est organisée en catégories telles que **Location** [Pays], **Genre** [Genres], **Favorites** [Favoris], etc. Parcourez ces catégories pour rechercher la chaîne que vous souhaitez regarder.

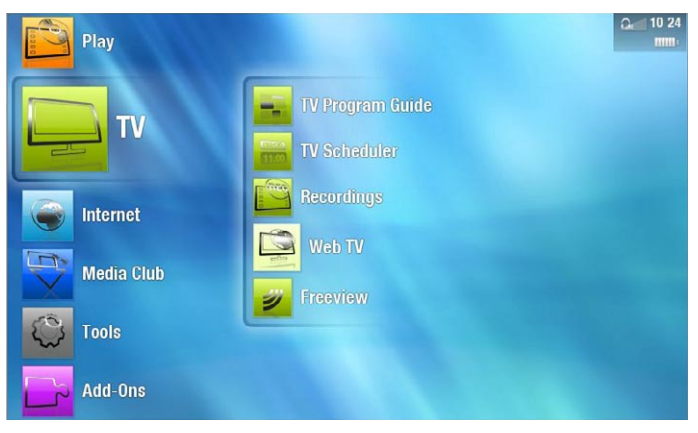

*Pour obtenir de plus amples informations sur la façon de vous connecter à Internet, reportez-vous au chapitre :* **Connexion à Internet.**

- 4. La chaîne que vous avez sélectionnée s'ouvre dans le lecteur vidéo. L'icône de menu permet d'afficher plusieurs options :
	- **Info** [Infos] : pour consulter les infor- mations concernant la chaîne
	- **Format** : vous permet de modifier le format d'affichage de l'image

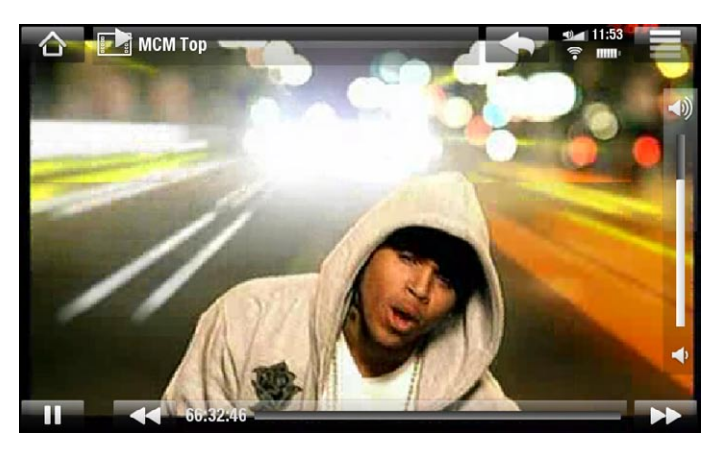

- **Add to favorites** [Ajouter aux favoris] / **Remove favorite** [Supprimer favori] : ajoute la chaîne actuelle aux favoris (ou la supprime des favoris).
- **Sound** [Son] : pour accéder aux paramètres du son. (voir : *[Paramètres Sound](#page-55-0)*  -*[\[Son\]](#page-55-0)*).

# 6.8 écouter la radio sur Internet

Afin d'écouter des milliers de stations radio différentes et podcasts du monde entier, vous devez avoir enregistré votre produit.

- À partir de l'écran d'accueil, sélectionnez 1. **Play** [Jouer], puis **Web Radio**.
- 2. Si votre appareil n'est pas connecté à Internet, il va tenter d'établir une connexion.
- 3. L'interface Web Radio est organisée en catégories telles que **Location** [Pays], **Genre** [Genres], **Most Popular Stations** [Stations populaires], etc. Parcourez ces catégories pour rechercher la station de radio ou le podcast que vous souhaitez écouter.

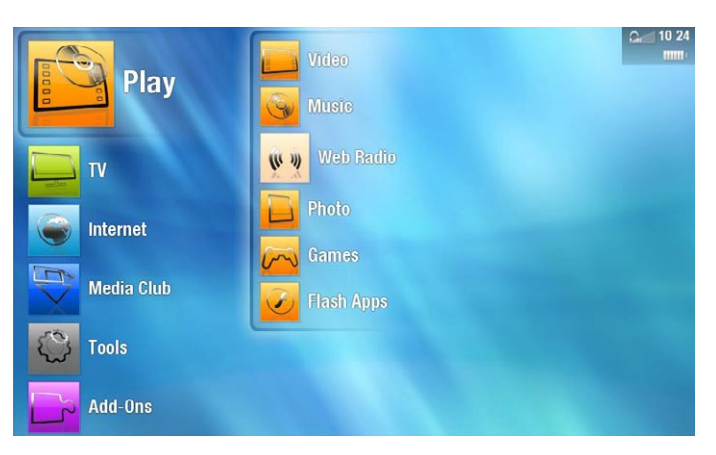

*Pour obtenir de plus amples informations sur la façon de vous connecter à Internet, reportez-vous au chapitre :* **Connexion à Internet.**

- 4. La station ou le podcast que vous avez sélectionné s'ouvre dans le lecteur audio. L'icône de menu  $\equiv$  permet d'afficher plusieurs options :
	- **Info** [Infos] : pour consulter les informations concernant la station ou le podcast -
	- **Add to favorites** [Ajouter aux favoris] / **Remove favorite** [Supprimer favori] : ajoute la station ou le podcast actuel aux favoris (ou le supprime des favoris).
	- **Sound** [Son] : pour accéder aux paramètres du son. (voir : *[Paramètres Sound \[Son\]](#page-55-0)*). -

# 7.transfert de fichiers

# <span id="page-50-0"></span>7.1 Connexion de l'ARCHOS à un ordinateur

- 1. Branchez le câble USB ARCHOS sur l'ARCHOS.
- 2. Connectez l'autre extrémité USB de ce câble à votre ordinateur.

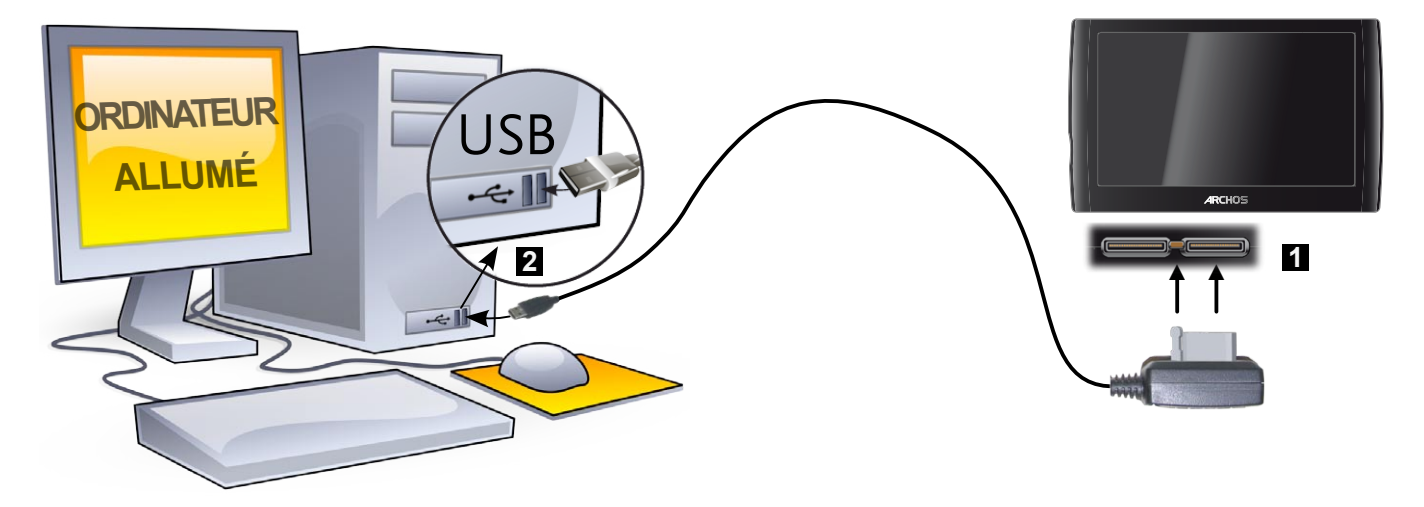

- 3. L'ARCHOS vous demande si vous souhaitez le charger ou le connecter. Choisissez de le connecter.
- 4. L'icône de l'ARCHOS apparaît sur votre ordinateur. L'ARCHOS commence à charger et vous pouvez alors y transférer des fichiers.

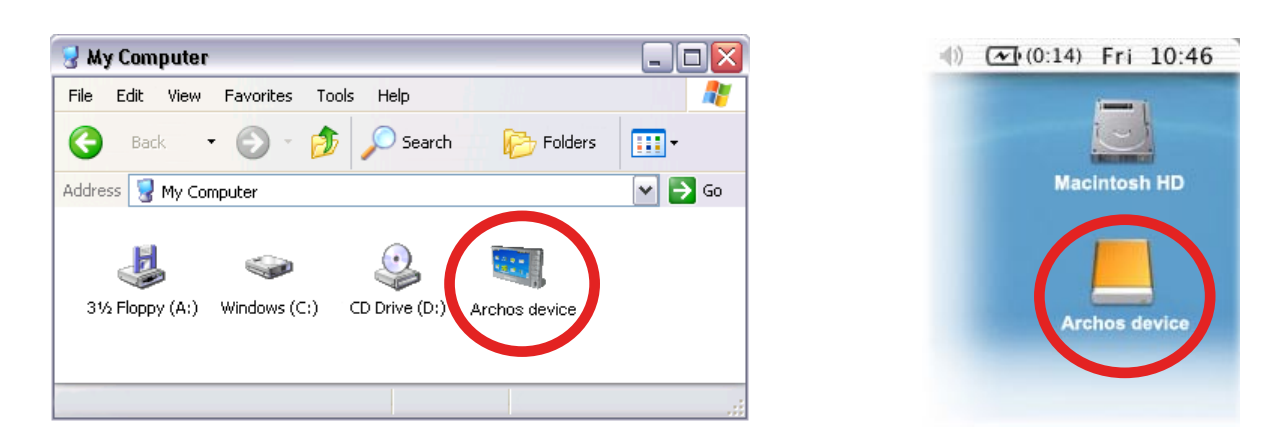

*Si votre ordinateur ne dispose pas de Windows Media® Player 10 ou d'une version supérieure, l'ARCHOS vous demande si vous souhaitez charger sa batterie ou le connecter en tant que périphérique de stockage de masse (disque dur). Choisissez de le connecter.* 

# 7.2 TRANSFERT DE FICHIERS SUR L'ARCHOS

Il existe deux méthodes principales pour transférer vos fichiers vers l'ARCHOS :

1. Copiez vos fichiers multimédias (vidéos, musique, photos) avec Windows Media<sup>®</sup> Player 10 ou supérieur\* :

*\* Pour de meilleurs résultats, nous recommandons aux utilisateurs de passer à la version Windows Media® Player 11 ou supérieure.*

Le bouton Synchroniser de Windows Media® Player est un bouton de synchronisation qui fonctionne dans un seul sens. Il ajoute des fichiers vidéo, musicaux et images à votre ARCHOS. Il vous offre la possibilité d'équiper votre ARCHOS avec les mêmes multimédias numériques que ceux qui figurent dans votre bibliothèque multimédia Windows Media® Player.

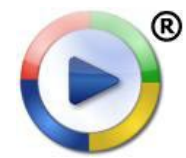

- Connectez votre ARCHOS à l'ordinateur. Reportez-vous à *[Connexion](#page-50-0)*  1. *[de l'ARCHOS à l'ordinateur](#page-50-0)*.
- 2. Sur votre ordinateur, démarrez Windows Media® Player.
- Sélectionnez l'onglet **Sync** [Synchroniser]. 3.
- Choisissez les fichiers multimédias que vous souhaitez transférer. 4.
- 5. Cliquez sur le bouton **Start Sync** [Démarrer la synchronisation].
- 6. Les vidéos, chansons ou photos sélectionnées seront copiées directement dans le répertoire **Video**, **Music** ou **Pictures** correspondant de l'ARCHOS.

Reportez-vous aux instructions qui figurent dans l'aide de votre Windows Media® Player pour davantage d'informations.

2. La seconde méthode consiste à utiliser l'explorateur Windows® pour copier et coller vos fichiers de votre ordinateur dans le répertoire **Video**, **Music** ou **Pictures** de votre ARCHOS.

*Vous ne pouvez pas copier de fichiers excédant 2 Go sur l'ARCHOS en raison des contraintes du système de fichiers FAT32. dans les modes de connexion PC Hard Drive [Disque dur PC] (mode 2 et 3), la taille maximum est de 2 Go pour les fichiers AVI et de 4 Go pour tous les autres types de fichiers. Voir*  **[Paramètres Storage \[Mémoire\]](#page-64-0)***.*

# <span id="page-51-0"></span>7.3 déconnexion

*Lorsque vous déconnectez l'ARCHOS d'un ordinateur, votre appareil met automatiquement à jour l'ARCLibrary (sauf en mode de connexion PC Hard Drive [Disque dur PC]), afin que les fichiers multimédias que vous venez de copier apparaissent dans l'audiothèque et dans l'album photo.*

 $3:14$ 

2:39 PM

 $\vert \mathsf{x} \vert$ 

## Windows® XP ou supérieur & WMP10 ou supérieur

- Assurez-vous qu'il n'y a plus de transfert de données entre votre ARCHOS et l'ordinateur. •
- Vous pouvez débrancher le câble USB de votre ARCHOS et/ou de votre ordinateur.

## Windows® 2000 ou Me

NE RETIREZ PAS LE CÂBLE N'IMPORTE QUAND ! Vous devez retirer/désarrimer l'AR-CHOS de l'ordinateur avant de débrancher le câble USB pour éviter une perte de données ou un blocage.

- Une fois tous les transferts terminés, cliquez sur l'icône **Remove Safely** [Retirer en toute sécurité] dans la barre d'état système, à côté de l'horloge.
- Cliquez sur le message **Remove Safely** [Retirer en toute sécurité].
- Un message apparaîtra vous indiquant que vous pouvez maintenant déconnecter le périphérique en toute sécurité\*. Vous pouvez à présent débrancher en toute sécurité le câble USB de votre ARCHOS et de l'ordinateur.

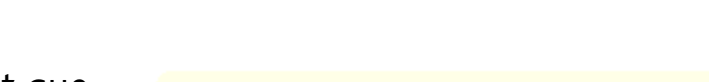

Safely remove USB Mass Storage Device - Drive(E:)

**(i)** Safe To Remove Hardware

The 'USB Mass Storage Device' device can now be safely removed from the system.

*\* Si vous obtenez un message indiquant que le périphérique ne peut pas être retiré, fermez tout programme qui pourrait encore utiliser des données pré- sentes sur votre périphérique, tels que les lecteurs multimédias ou l'explora- teur Windows®.*

## Mac® OS X

NE RETIREZ PAS LE CÂBLE N'IMPORTE QUAND !

Vous devez retirer/désarrimer l'ARCHOS de l'ordinateur avant de débrancher le câble USB pour éviter une perte de données ou un blocage.

- Sur votre bureau, faites glisser l'icône de l'ARCHOS vers la Corbeille ; le pointeur se transforme alors en un grand symbole d'éjection.
- Lâchez l'icône sur ce symbole d'éjection : le disque dur ARCHOS disparaît du bureau.
- Vous pouvez à présent débrancher en toute sécurité le câble USB de votre ARCHOS et de l'ordinateur.

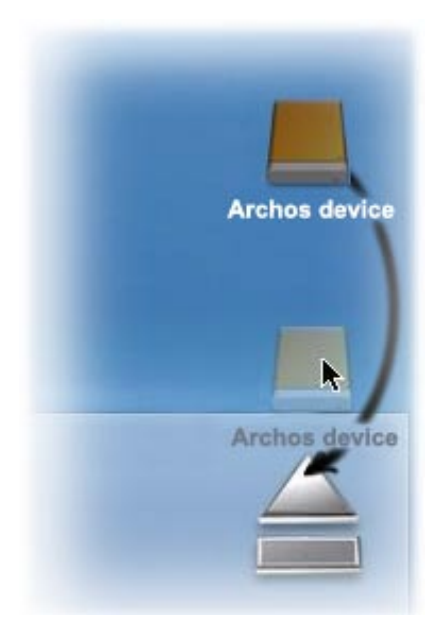

#### Linux

NE RETIREZ PAS LE CÂBLE N'IMPORTE QUAND !

Vous devez retirer/désarrimer l'ARCHOS de l'ordinateur avant de débrancher le câble USB pour éviter une perte de données ou un blocage.

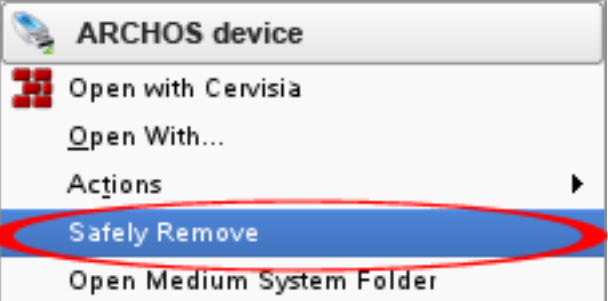

- Sur votre ordinateur, cliquez avec le bouton droit de la souris sur l'icône d'AR-• CHOS et sélectionnez Retirer en toute sécurité.
- Attendez que l'icône d'ARCHOS disparaisse et débranchez en toute sécurité le câble USB de votre ARCHOS et de l'ordinateur.

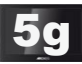

# 5g 7.4 Connexion hôte USB

- Grâce au port hôte USB, vous pouvez connecter des appareils USB compatibles à l'ARCHOS, de façon à transférer des fichiers ou des images vers celui-ci.
- Ces appareils peuvent être des périphériques de stockage de masse (MSC), tels que des appareils photo numériques, des lecteurs de carte ou des disques durs externes, ou des appareils photo numériques utilisant le protocole PTP (Picture Transfer Protocol).
- Vérifiez les informations du fabricant afin de savoir si votre appareil est de type MSC ou PTP

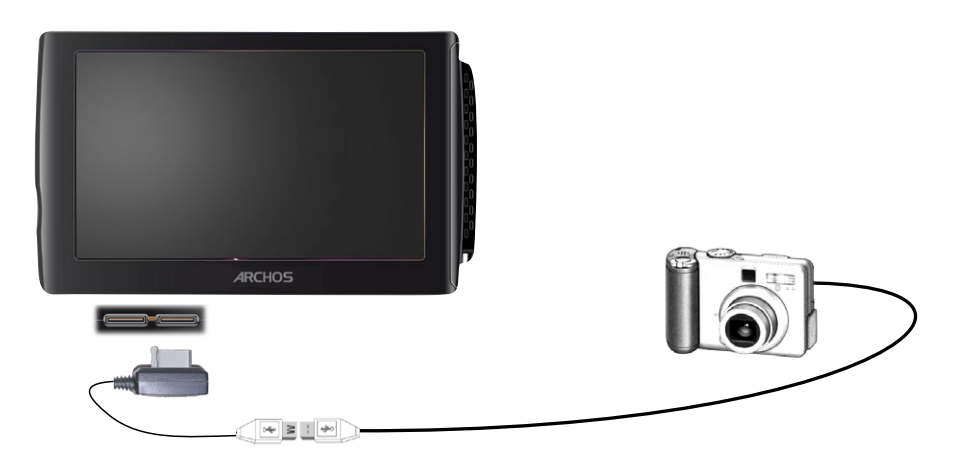

## Pour connecter un appareil USB à votre appareil ARCHOS :

- Allumez votre appareil ARCHOS. 1.
- 2. Connectez le câble USB hôte fourni à votre ARCHOS.
- 3. Connectez l'appareil USB externe (utilisez un câble USB standard, si nécessaire) à l'autre extrémité du câble USB hôte fourni.
- Allumez l'appareil USB externe si nécessaire (consultez la documentation de votre 4.appareil USB externe).
- 5. Le double navigateur s'ouvre sur l'ARCHOS : l'appareil USB externe apparaît dans le panneau de gauche, et le disque dur de votre appareil ARCHOS dans le panneau de droite.
- Suivez les instructions de la section *[Copie et déplacement de fichiers et de répertoi-](#page-31-0)*6.*[res](#page-31-0)* pour copier vos images et vos fichiers vers l'ARCHOS.

#### Pour déconnecter :

Assurez-vous qu'aucun transfert n'est en cours, sélectionnez l'élément de menu Remove Safely... [Retirer en toute sécurité...] (à partir du menu de l'écran d'accueil), et retirez simplement le câble USB à l'une des deux extrémités.

*Note : il est possible que vous ne puissiez pas toujours copier des fichiers sur votre appareil USB externe à partir de votre ARCHOS.*

# <span id="page-55-1"></span>8.paramètres principaux

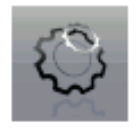

À partir de l'écran d'accueil, touchez **Tools** [Outils], sélectionnez **Settings**  [Paramètres] puis choisissez un paramètre pour ouvrir son écran correspondant.

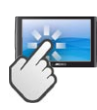

## utilisation de l'écran tactile

Une fois que vous êtes dans un écran de paramètres :

- touchez un paramètre pour le sélectionner.
- touchez les flèches gauche/droite pour modifier la valeur.
- Le cas échéant, touchez les flèches vers le haut ou vers le bas pour faire défiler l'écran et faire apparaître les paramètres initialement cachés.
- Lorsque vous avez terminé d'ajuster vos paramètres, touchez l'icône Retour **ou** pour revenir à la liste des paramètres ou touchez l'icône d'accueil  $\wedge$  pour accéder directement à l'écran d'accueil. Vos paramètres sont immédiatement sauvegardés.

# <span id="page-55-0"></span>8.1 Paramètres Sound [Son]

Cet écran vous permet de régler les paramètres sonores de votre ARCHOS selon vos préférences.

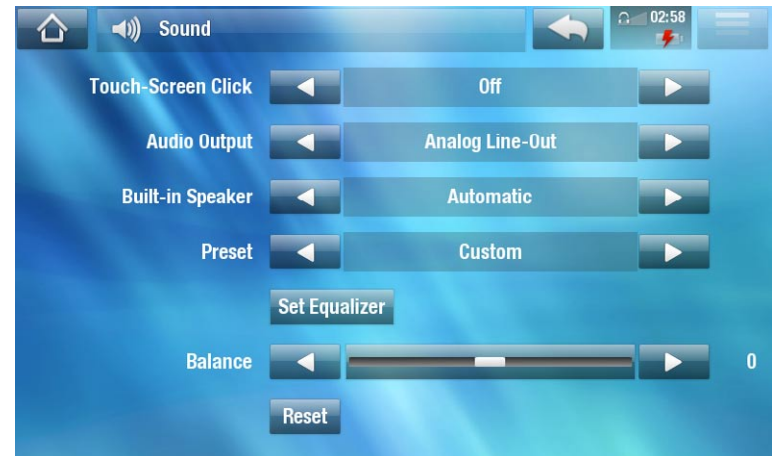

Touch-Screen Click [Clic écran tactile]

**ON** [Oui] / **OFF** [Non] : active/désactive le « clic » émis lors de l'appui sur l'écran tactile.

Built-in speaker [Haut-parleur]

**ON** / **OFF** [Marche / Arrêt] : le haut-parleur reste allumé ou éteint, même si un casque est connecté.

**Automatic** [Automatique] : le haut-parleur intégré s'éteint automatiquement lorsque vous branchez le casque ou que vous connectez votre ARCHOS à la DVR Station, disponible en option.

## Audio Output [Sortie Audio]

détermine si le signal audio est transmis par le biais de l'interface **Analog Line-**- **Out** [Analogique], **HDMI**\* ou **SPDIF**\*.

*\* lorsqu'il est connecté à la DVR Station.*

Preset [Préréglage]

vous permet de sélectionner rapidement une configuration sonore préétablie. -

Set Equalizer [Égaliseur]

vous permet d'utiliser un profil sonore personnalisé. Sélectionnez cette option pour ouvrir l'écran de l'égaliseur (voir section suivante).

Balance (non disponible en mode de sortie HDMI)

vous permet d'équilibrer le son entre les canaux audio stéréo gauche et droit. -

Reset [Défaut]

rétablit les valeurs par défaut des paramètres sonores. -

#### Écran Equalizer [Égaliseur]

- Votre ARCHOS comporte un égaliseur à 5 bandes.
- Sélectionnez une bande (Bass (Basse), Mid. bass (Basse médium), Mid. range (Médium), Mid. treble (Médium aigu) ou Treble (Aigu)), puis utilisez les flèches haut/bas pour modifier le niveau du gain pour ces fréquences.

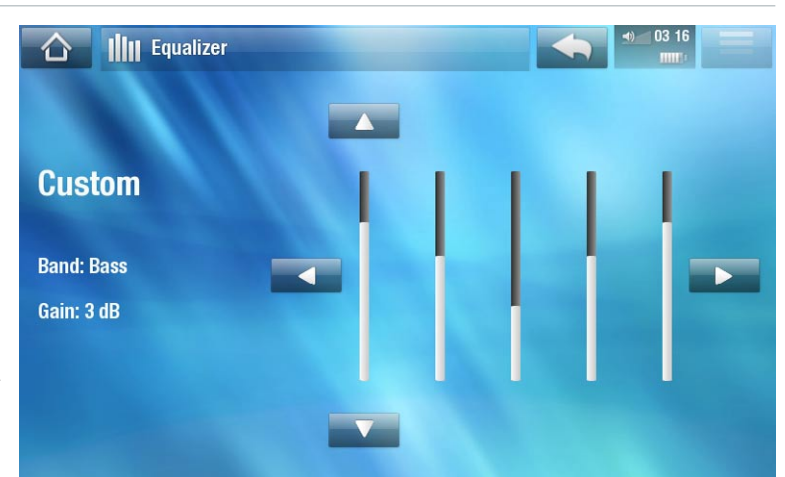

*Nous vous conseillons de modifier ces paramètres en écoutant de la musique, de façon à pouvoir apprécier les modifications apportées.*

## 8.2 Paramètres Screen [Écran]

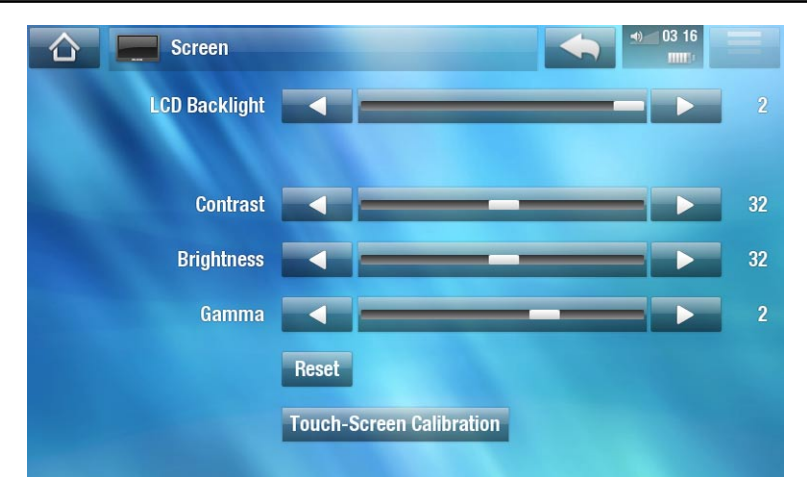

#### LCD Backlight [Rétro-éclairage]

ajuste le niveau de rétro-éclairage de l'écran intégré. -

5/5g Brightness [Luminosité] / Contrast [Contraste]

- utilisez les curseurs pour ajuster les paramètres d'affichage de l'écran intégré (contraste et luminosité).
- vous pouvez également rétablir les valeurs par défaut des paramètres d'affichage (bouton **Reset** [Défaut]).

#### Touch-Screen Calibration [Calibration écran tactile]

- Si l'écran tactile ne répond pas normalement, utilisez ce bouton et suivez les instructions affichées à l'écran.

*Si cela ne fonctionne pas ou si vous ne parvenez pas à accéder aux paramè- tres de l'écran tactile, vous pouvez forcer l'étalonnage de l'écran tactile (voir :*  **[Restauration du système](#page-76-0)***).*

## 8.3 Paramètres TV out [Sortie TV]

*Ces paramètres n'apparaissent que lorsque l'ARCHOS est connecté à la DVR Station, au Mini Dock ou au Battery Dock.*

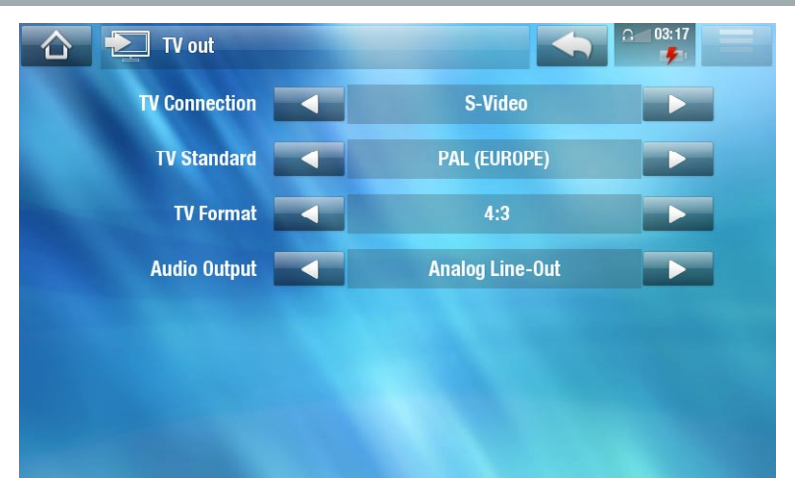

# TV Connection [Connexion TV]

- lorsque votre ARCHOS est connecté à la DVR Station, disponible en option sur www.archos.com ou dans le Media Club, sélectionnez le type de sortie vidéo (**Composite**, **S-Video**, **RGB** [RVB], **Component** [Composante] ou **HDMI**), en fonction du mode de connexion que vous avez utilisé pour connecter la DVR Station à votre téléviseur.

#### Resolution [Résolution] \*

sélectionnez la résolution qui convient le mieux à votre téléviseur : **VGA 4/3**  - **(640x480 60Hz), 480p 16/9 (720x480 60Hz), 576p 16/9 (720x576 50Hz) ou 720p 16/9 (1280x720 50Hz).**

*\* Ce paramètre n'est visible que si vous choisissez le mode de connexion HD- MI pour votre téléviseur.*

#### TV Standard [Standard TV] \*\*

choisissez le système **NTSC (USA)** ou **PAL (Europe)** ; sélectionnez celui qui est compatible avec le système de télévision de votre pays.

#### TV Format [Format TV]

- **4:3** ou **16:9** : format utilisé par votre téléviseur pour afficher les images. -
- -l'option Wide screen [Écran large] est disponible lorsque vous réglez le paramètre **TV standard** [Standard TV] sur **PAL (Europe)**.

*\*\* Ces paramètres ne sont visibles que si vous choisissez le mode de connexion HDMI pour votre téléviseur.*

#### Audio Output [Sortie Audio]

détermine si le signal audio est transféré via l'interface **Analog Line-Out** -[Analogique], **HDMI** ou **SPDIF**, selon la façon dont vous avez connecté l'ARCHOS à votre téléviseur.

# 8.4 Paramètres Appearance [Apparence]

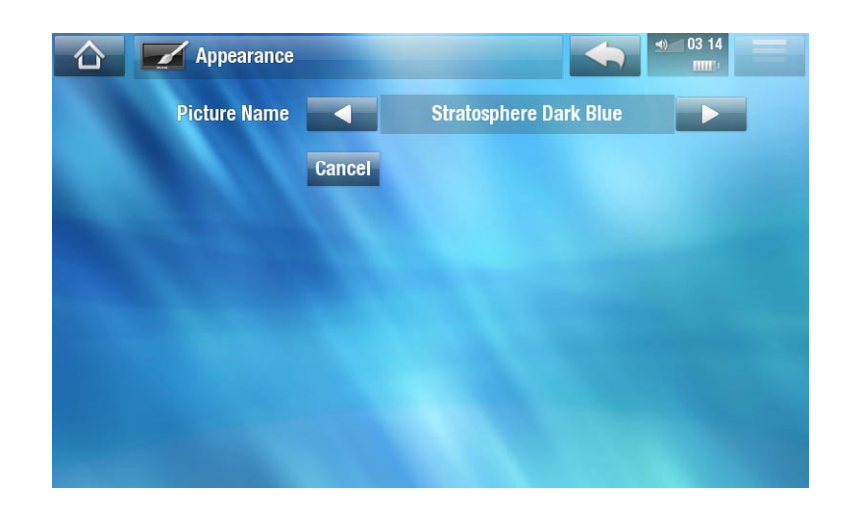

## Picture name [Nom de l'image]

- vous permet de définir le fond d'écran de votre ARCHOS. Le fond d'écran peut être une image ou une vidéo. Sélectionnez **None** [Aucune] si vous ne voulez pas d'image ou de vidéo en fond d'écran.
- vous pouvez choisir parmi tous les fonds d'écran par défaut et toutes les images que vous avez précédemment définies comme fond d'écran.
- vous pouvez également définir une image comme fond d'écran à partir des modes photo et vidéo.

Cancel [Annuler]

utilisez ce bouton pour annuler tout changement que vous auriez fait dans cet écran. -

## 8.5 Paramètres Language and Region [Langue et région]

<span id="page-59-0"></span>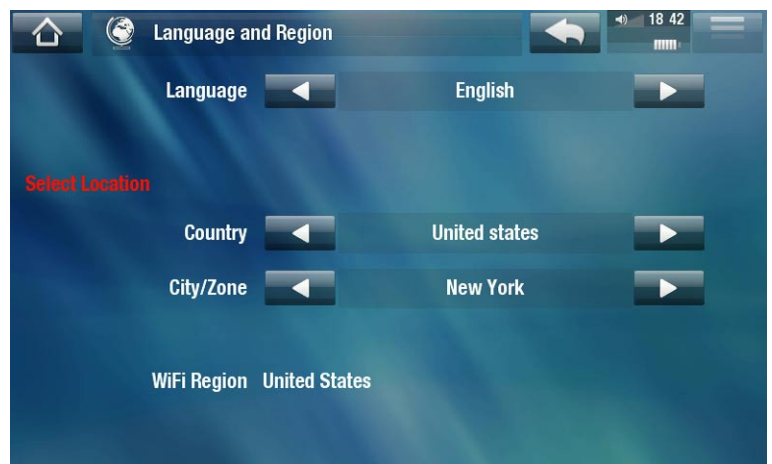

## Language [Langue]

- choisissez une langue.
- rendez-vous sur www.archos.com pour savoir quelles sont celles disponibles. Les langues nouvelles figurent sur le micrologiciel dès qu'elles sont disponibles. Reportez-vous à *[Mise à jour du logiciel](#page-67-0)*.

## Select location [Sélection du pays]

si votre horloge est réglée sur **Automatic** [Automatique] (reportez-vous à - *[Paramètres Date and Time \[Date et Heure\]](#page-60-0)*), sélectionnez les entrées **Country** [Pays] et **City/Zone** [Fuseau horaire] correspondant à votre lieu de résidence.

## WiFi Region [Zone WiFi]

- elle est configurée automatiquement en fonction du pays que vous avez sélectionné.

## 8.6 Paramètres TV control [Contrôle TV]

- Ici, vous pouvez régler l'émetteur infrarouge (IR) de la DVR Station pour qu'il communique avec votre tuner. Vous pouvez ainsi programmer vos enregistrements facilement, via le Guide des programmes ARCHOS (EPG).
- Voir le manuel de la DVR Station (accessoire disponible en option). •

## 8.7 PARAMÈTRES DATE AND TIME [DATE ET HEURE]

<span id="page-60-0"></span>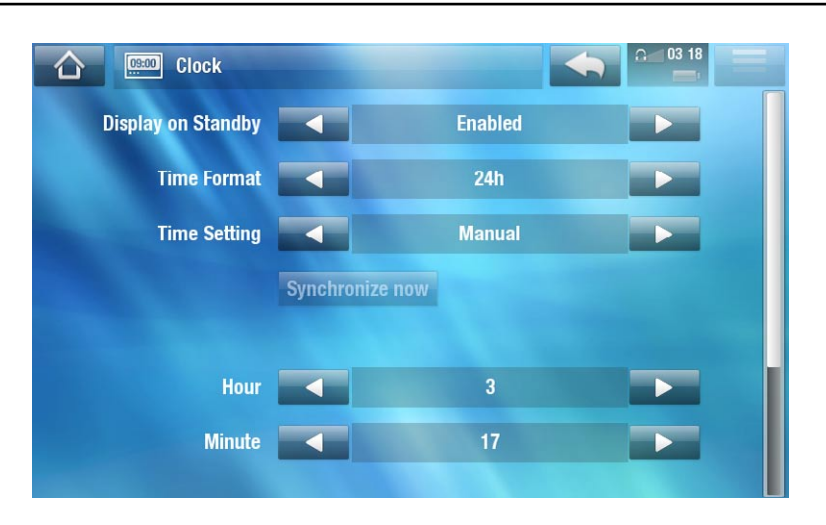

*Si vous utilisez la DVR Station pour programmer des enregistrements vidéo sur votre téléviseur, assurez-vous que l'heure et la date sont correctement réglées !*

Display on Standby [Affichage en veille]

**Enabled** [Activé] : si votre appareil est alimenté par une source externe et que le rétro-éclairage de l'écran s'éteint, le fait de toucher l'écran ou d'appuyer sur un bouton affiche l'heure actuelle ainsi que l'heure à laquelle le réveil est réglé (en bas à droite). Après quelques secondes, le rétro-éclairage s'éteint à nouveau.

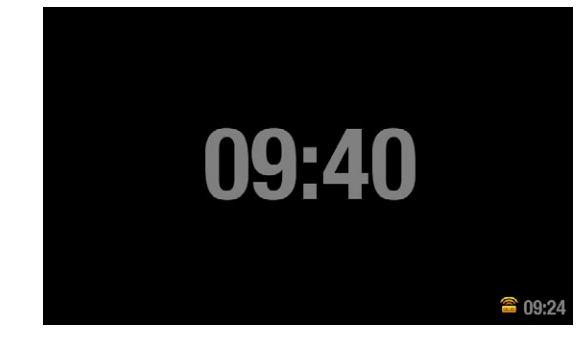

- Lorsque l'heure est affichée, si vous touchez l'écran, vous accédez à l'écran d'accueil ARCHOS.

Time Format [Format Heure]

- vous permet de choisir entre les modes 12 h ou 24 h.

# Time setting [Réglage de l'heure]

- **Automatic** [Automatique] : sélectionnez ce paramètre si vous souhaitez régler l'horloge automatiquement lorsque votre ARCHOS est connecté à un réseau WiFi/3G. Vous devez sélectionnez votre pays dans l'écran des paramètres Language and Region [Langue et Région] (reportez-vous à : *[Paramètres Language](#page-59-0)  [and Region \[Langue et Région\]](#page-59-0))*.
- **Manual** [Manuel] : sélectionnez ce paramètre pour régler l'heure et la date ma- nuellement. Les paramètres suivants apparaîtront : **Hour** [Heure], **Minute**, **Year** [Année], **Month** [Mois] et **Day** [Jour].

Synchronize now [Synchroniser maintenant]

- si le paramètre **Time setting** [Réglage de l'heure] est réglé sur **Automatic** [Automatique], utilisez ce bouton pour régler l'horloge automatiquement via un réseau WiFi/3G.
- pour ce faire, l'ARCHOS doit être connecté à un réseau WiFi/3G. -

*ATTENTION : Si l'heure et la date ne sont pas réglées correctement, il est pos- sible que vous ne puissiez pas accéder à certaines pages web.* 

Hour [Heure], Minute, Year [Année], Month [Mois], Day [Jour]

ces paramètres vous permettent de régler l'heure et la date manuellement. -

# 8.8 PARAMÈTRES "ALARM CLOCK" [RÉVEIL]

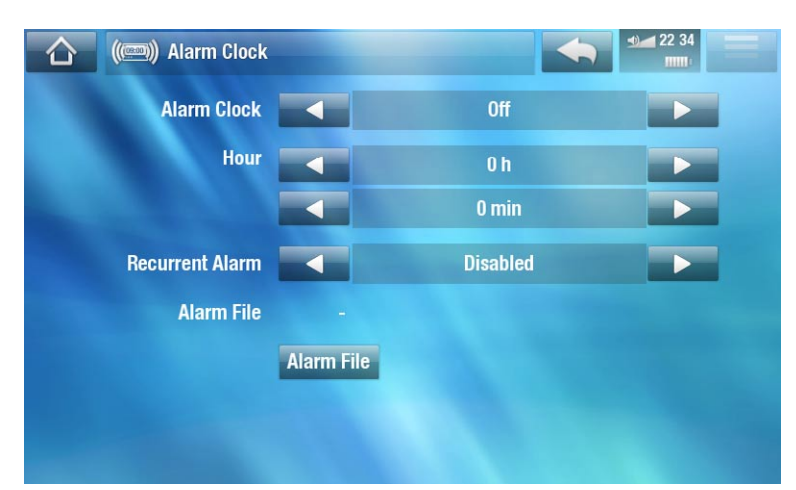

- Réglez **Alarm Clock** [Réveil] sur **On** [Oui] (si vous souhaitez désactiver le réveil, sélectionnez **Off** [Non]).
- Les paramètres suivants s'affichent :
	- **Hour** [Heure], **Minute** : réglez l'heure à laquelle vous souhaitez que le réveil de déclenche.
	- **Recurrent Alarm** [Alarme Récurrente] : réglez ce paramètre sur **On** [Oui] si vous souhaitez que l'alarme de déclenche chaque jour à la même heure.
- **Alarm File** [Fichier] : le nom du fichier à lire lorsque l'alarme de déclenche. -
- **Change Alarm File** [Fichier] : appuyez sur ce bouton pour définir un nouveau fichier d'alarme. Vous pouvez choisir une vidéo, un morceau de musique, une Web radio ou une Web TV.
- Lorsque vous fermez la fenêtre, un symbole s'affiche dans la barre d'état supérieu-• re, à gauche de l'icône du volume, indiquant que le réveil est activé.

*ATTENTION : Lorsque vous éteignez votre ARCHOS alors que l'alarme est ac- tivée, votre produit effectuera toujours un arrêt complet (la mise en veille sera désactivée). Cela entraînera un redémarrage plus long.*

# 8.9 PARAMÈTRES POWER [ALIMENTATION]

- Ces paramètres permettent d'éco-• nomiser l'énergie de la batterie, prolongeant ainsi l'autonomie du produit.
- Vous pouvez ajuster les paramètres pour un fonctionnement sur batterie ou sur alimentation secteur (lorsque l'ARCHOS est connecté à un accessoire sous tension).

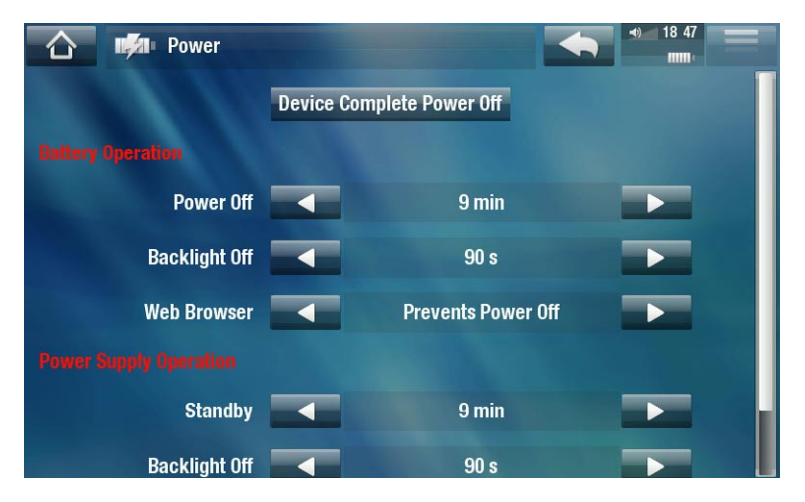

*Plus ces paramètres ont une valeur élevée et plus votre ARCHOS consomme d'énergie. En mode batterie, il est conseillé de donner à ces paramètres des valeurs peu élevées afin d'économiser de l'énergie.*

Device Complete Power Off [Arrêt complet de l'appareil]

- Si vous ne prévoyez pas d'utiliser l'ARCHOS pendant une période prolongée, utilisez ce bouton pour l'éteindre complètement afin que la batterie ne soit pas consommée.
- Vous pouvez également éteindre complètement votre appareil en maintenant le bouton Marche enfoncé jusqu'à ce que le second message d'extinction apparaisse. Reportez-vous à la section *[Description ARCHOS](#page-3-0)*.

*\* N'oubliez pas que si vous relâchez le bouton Marche durant le premier mes- sage d'extinction, votre appareil continue à consommer une faible quantité d'énergie pour permettre un redémarrage rapide.* 

#### Battery operation [Batteries]

## Power Off [Arrêt Auto]

durée d'inactivité avant que le système ne s'arrête. -

le système ne s'arrêtera pas lors d'un diaporama, ni pendant la lecture audio/vi- déo, l'enregistrement audio/vidéo ou la connexion USB.

Backlight Off [Rétro-éclairage]

- durée d'inactivité avant que l'affichage ne s'éteigne. -
- -l'écran ne s'éteindra pas pendant la lecture d'une vidéo ou d'un diaporama, ou pendant que vous naviguez sur Internet.

## Web Browser [Le navigateur Web]

- **Normal Power Off** [Autorise l'arrêt] : pendant que vous naviguez sur Internet, l'ARCHOS s'éteint en fonction du réglage sélectionné pour le paramètre **Power Off** [Arrêt Auto].
- **Prevents Power Off** [Empêche l'arrêt] : pendant que vous naviguez sur Internet, l'ARCHOS ne s'éteint pas automatiquement suite à l'inactivité.

## Power supply operation [Alimentation externe]

## Standby [Mise en veille]

- durée d'inactivité avant que l'ARCHOS passe en mode de veille. -
- le système ne passera pas en mode veille lors d'un diaporama, ni pendant la lec- ture audio/vidéo, l'enregistrement audio/vidéo, ou la connexion USB.

## Backlight Off [Rétro-éclairage]

- durée d'inactivité avant que l'affichage ne s'éteigne. -
- l'écran ne s'éteindra pas pendant la lecture d'une vidéo ou d'un diaporama. -

## Web Browser [Le navigateur Web]

- **Normal Standby** [Autorise la mise en veille] : pendant que vous naviguez sur Internet, l'ARCHOS passe en mode veille en fonction du réglage sélectionné pour le paramètre **Standby** [Mise en veille].
- **Prevents Standby** [Empêche la mise en veille] : pendant que vous naviguez sur -Internet, le système ne passera jamais en mode veille.

## 8.10 Paramètres Storage [Mémoire]

<span id="page-64-0"></span>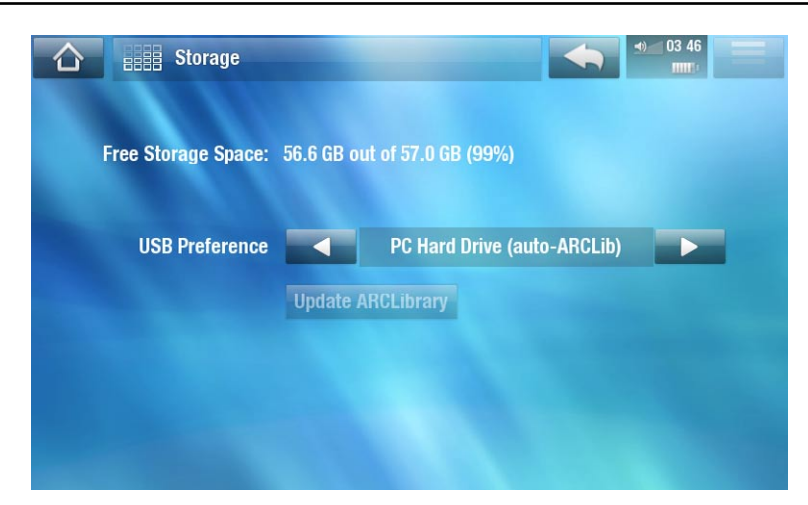

Free Storage Space [Stockage libre]

- indique la quantité d'espace libre sur le disque dur.

*Remarque : le nombre de giga-octets indiqué est basé sur le système binaire (1 Ko = 1024 octets). Chaque Go indiqué représente environ 1,07 Go (décimal). Le formatage nécessite également un espace supplémentaire.*

USB preference [Mode USB préféré] (pour les utilisateurs avancés)

- Votre mode de connexion préféré sera utilisé chaque fois que vous connecterez l'ARCHOS à un ordinateur. Le mode de connexion détermine comment votre appareil interagira avec votre ordinateur :
- Mode 1 : **Windows Media Device** [Appareil mobile] : recommandé aux utilisateurs du lecteur Windows Media® Player (WMP) 10 ou supérieur. Lorsqu'il est réglé sur ce mode, l'ARCHOS utilise le Media Transfer Protocol (MTP). Il vous permet de recharger votre ARCHOS tout en y transférant des fichiers. Votre ARCHOS n'est verrouillé que s'il est ouvert dans Windows® Explorer. Vous pourrez synchroniser votre bibliothèque multimédia automatiquement à chaque fois que vous branchez votre ARCHOS sur votre ordinateur. Une fois le transfert de vos fichiers terminé, il vous suffit de débrancher le câble de l'ARCHOS ; votre appareil mettra à jour l'ARCLibrary (audiothèque/album photo).
- Mode 2 : **PC Hard Drive** [Disque dur PC] : recommandé aux utilisateurs de Windows® XP avec Windows Media® Player 9, Windows® 2000, Me, Mac® OS X ou Linux. L'ARCHOS vous demande si vous souhaitez le charger ou le connecter en tant que périphérique de stockage de masse (disque dur). Choisissez de le connecter en tant que périphérique de stockage de masse (disque dur externe). Lorsqu'il est connecté à votre ordinateur, votre ARCHOS est verrouillé. Déconnexion : une fois le transfert des fichiers terminé, désarrimez l'ARCHOS en toute sécurité (Voir : *[Déconnexion](#page-51-0)*); votre appareil effectuera une mise à jour rapide de l'ARCLibrary (audiothèque/album photo). Il se peut qu'il ne répertorie pas tous les fichiers.
- Mode 3 : PC Hard Drive (auto-ARCLib) : Identique au mode 2, mais avec une mise à jour complète de l'ARCLibrary (audiothèque/album photo) lors de la déconnexion.

Update ARCLibrary [Mettre à jour l'ARCLibrary]

- Disponible uniquement lorsque USB Preference [Mode USB préféré] est réglé sur **PC Hard Drive** [Disque dur PC] (mode 2).
- Ce mode USB effectue uniquement une mise à jour rapide de l'ARCLibrary (audio- thèque/album photo). Utilisez le bouton **Update ARCLibrary** [Mettre à jour l'AR-CLibrary] si vous voulez effectuer une mise à jour complète de l'ARCLibrary.

# 8.11 Paramètres parental code [Code parental]

Le système de code parental vous permet de créer un mot de passe et de masquer tout fichier ou répertoire souhaité. Cela s'avère utile si vous disposez d'un contenu réservé aux adultes pour lequel vous souhaitez restreindre l'accès. Par défaut, votre appareil est réglé sur **Adult (unrestricted access)** [Adulte (accès complet)] et le code parental par défaut est « 0000 ».

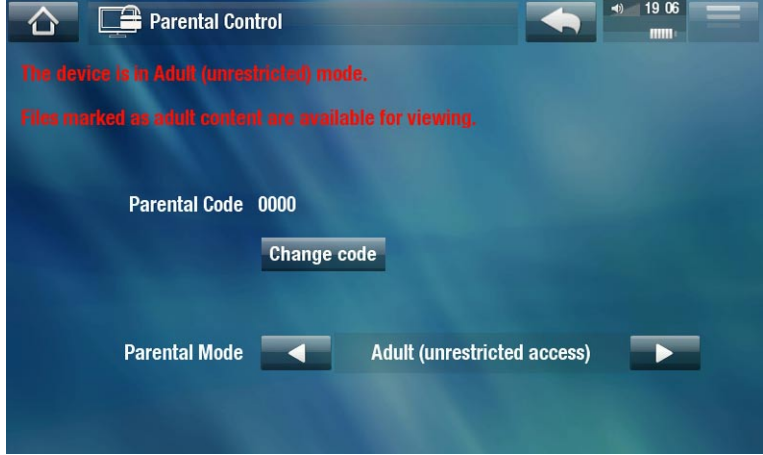

Parental Code [Code parental]

- affiche votre code parental actuel.

## Change code [Changer le code]

- pour changer le code parental, l'appareil doit être réglé sur **Adult (unrestricted access)** [Adulte (accès complet)].
- touchez ce bouton pour définir le code à quatre chiffres à l'aide du clavier virtuel. Voir la section : *[Utilisation du clavier virtue](#page-32-0)*l.

*Si après avoir changé votre code vous l'avez oublié, veuillez contacter le sup- port technique (www.archos.com[/support](www.archos.com/support)).*

#### Parental Mode [Mode parental]

- Deux modes sont disponibles :
	- **Adult (unrestricted access)** [Adulte (accès complet)] \* : tous les fichiers sont visibles.
	- **Child (restricted access)** [Enfant (accès limité)] : les fichiers marqués comme étant réservés aux adultes ne sont pas visibles. Lors de chaque connexion de votre appareil à un ordinateur, le code parental est demandé.

Vous pouvez également sélectionner l'option **Request (Ask me at startup)** - [Demandez-moi au démarrage] : Chaque fois que l'appareil est allumé, le code parental est demandé. Si vous le saisissez, l'appareil fonctionne alors en mode **Adult** [Adulte]. Si le code parental n'est pas saisi, l'appareil est en mode **Child** [Enfant].

*\* Pour passer du mode Child [Enfant] au mode Adult [Adulte], le code parental doit être saisi.*

# 8.12 PARAMÈTRES "SECURITY" [SECURITÉ]

- Vous pouvez définir un code de sécurité qui vous sera demandé à chaque démar-• rage du produit. Vous pouvez activer/désactiver ce code et le changer.
- Sur l'ARCHOS 5g, il est également possible d'activer/désactiver le code PIN, ou de le changer.

## 8.13 paramètres customer assistance [Assistance SAV]

Cela permet d'obtenir des informations relatives au support technique ARCHOS, de consulter le manuel d'utilisation au format PDF ou d'accéder aux **Repair and Formatting Tools** [Outils de réparation et formatage] :

Repair and Formatting Tools [Outils de réparation et formatage]

- utilisez ce bouton pour accéder à l'écran des paramètres **Repair and Formatting Tools** [Outils de réparation et formatage]. Cet écran vous permet d'effectuer les actions suivantes :
- Clear temporary system files and cache [Effacer les fichiers temporaires et le cache] (n'efface aucune donnée)
- **Reset Settings** [Réinitialiser les réglages] (réinitialise tous les paramètres utilisateurs) -
- **Format Hard Drive** [Formater le disque dur] (efface chaque donnée, fichier multi- média et licence)
- **Full Reinitialization** [Réinitialiser totalement] (efface chaque donnée, fichier mul-timédia, licence et paramètre)

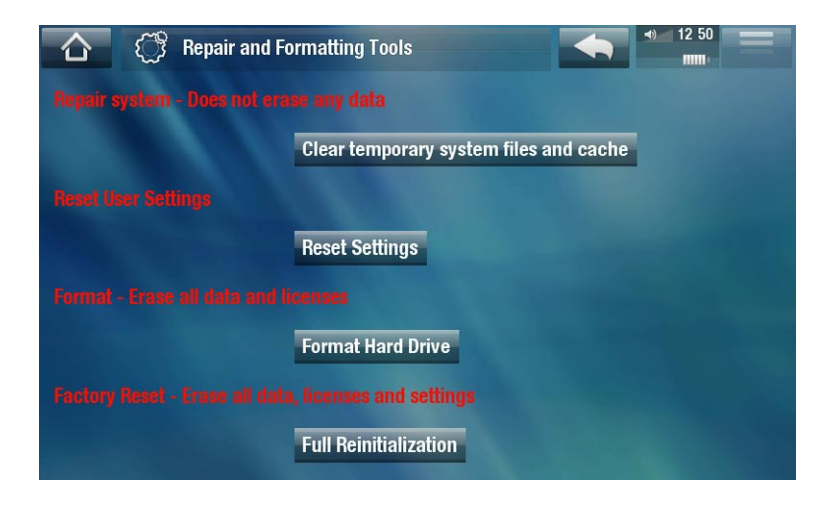

*Au cas où votre ARCHOS se bloque ou ne répond plus, essayez de le réinitiali- ser (voir : [Dépannage](#page-76-1)).* 

*Si cette action ne fonctionne pas ou si vous n'arrivez pas à accéder aux Outils de réparation et formatage, vous pouvez essayer une restauration du système (voir :* **[Dépannage](#page-76-1)***).*

## <span id="page-67-1"></span>8.14 Paramètres Firmware and plug-ins [Logiciel et Plug-ins]

Firmware Ver. [Ver. du Logiciel]

affiche la version actuelle du firmware et du système de Gestion des droits numé- riques (Digital Rights Management).

Plug-ins

affiche les plug-ins actuels installés sur votre appareil. -

Product Key

- chaque ARCHOS a un numéro unique. -
- vous aurez besoin de ce numéro pour enregistrer votre produit en ligne si vous utilisez un ordinateur (www.archos.com/register).

Firmware Update [Mise à jour du logiciel]

utilisez ce bouton pour mettre à jour le logiciel manuellement (voir : *[Mise à jour](#page-67-0)  [du logiciel](#page-67-0)*)

Online Firmware Update [Mise à jour du logiciel en ligne]

- utilisez ce bouton pour rechercher une mise à jour en ligne via un réseau WiFi. S'il en existe une disponible, elle sera installée automatiquement. Reportez-vous à [Mise à jour du logiciel](#page-67-0) pour en savoir plus.

# <span id="page-67-0"></span>8.15 Mise à jour du logiciel

Le logiciel correspond au système d'exploitation de votre ARCHOS. Il est périodiquement mis à jour pour apporter de nouvelles fonctions, des améliorations et des corrections d'erreurs. Il existe deux méthodes principales pour mettre à jour le firmware de votre produit :

- Directement sur votre ARCHOS si votre appareil peut se connecter à un réseau WiFi. •
- Avec un ordinateur connecté à Internet •

#### mise à jour directement sur l'ARCHOS (connexion WiFi indispensable)

Il s'agit de la manière la plus facile pour mettre à jour le logiciel. Pour ce faire, il suffit d'une connexion à un réseau WiFi. Voir *[Connexion à un réseau WiFi](#page-34-0)*.

- 1. Sur l'écran d'accueil, touchez **Tools** [Outils], sélectionnez **Settings** [Paramètres] puis choisissez **Firmware and Plug-ins** [Logiciel et Plug-ins].
- 2. Touchez le bouton Online Firmware Update [Mise à jour du logiciel en ligne].
- 3. L'ARCHOS se connecte à un réseau WiFi et cherche un nouveau logiciel en ligne. S'il en existe un disponible, il commencera à être téléchargé, et il sera installé automatiquement.

## mise à jour à l'aide d'un ordinateur (connexion Internet indispensable)

Le logiciel peut aussi être mis à jour en utilisant un ordinateur connecté à Internet.

- 1. Sur votre PC, rendez-vous sur www.archos.com/firmware.
- 2. Recherchez le firmware le plus récent disponible pour votre ARCHOS.
- 3. Comparez la version en ligne la plus récente avec celle installée sur votre ARCHOS : le numéro de version du logiciel de votre ARCHOS apparaît dans l'écran des paramètres **Firmware and Plug-ins** [Logiciel et Plug-ins] (reportez-vous à : *[Paramètres Firmware](#page-67-1)  [and Plug-ins \[Logiciel et Plug-ins\]](#page-67-1)*).
- 4. Si la version en ligne est plus récente que celle dont vous disposez, suivez les instructions pour la télécharger et la copier sur l'ARCHOS. Sélectionnez ensuite **Tools** [Outils] > **Settings** [Réglages] > **Firmware and Plug-ins** [Logiciel et Plugins] et appuyez sur **Firmware Update** [Mise à jour du logiciel].

*Il est possible que votre navigateur Internet vous mette en garde sur le fait que le contenu du fichier de firmware peut endommager votre ordinateur. ARCHOS a pris toutes les précautions nécessaires pour garantir que ce fichier n'endommage pas votre ordinateur.*

# <span id="page-68-0"></span>8.16 Paramètres System Info [Informations système]

#### Product Key

- chaque ARCHOS a un numéro unique. -
- Si vous enregistrez votre produit en ligne à l'aide d'un ordinateur (www.archos.com/register), ce numéro est alors nécessaire.

## MAC address [Adresse MAC]

- chaque ARCHOS dispose d'une adresse MAC unique.
- certains réseaux WiFi filtrent les adresses MAC. Il se peut que vous deviez communiquer cette adresse à l'administrateur du réseau.

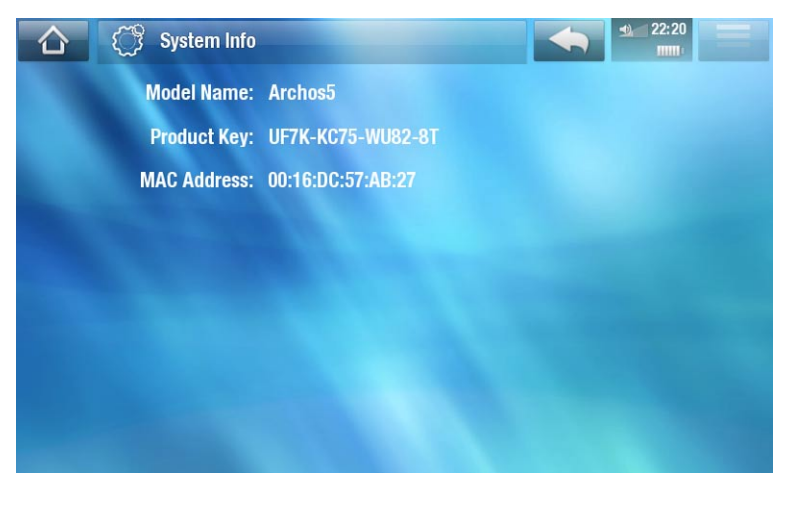

# <span id="page-69-0"></span>8.17 Paramètres "Connectivity" [connectivité]

# 5g *Ces paramètres n'apparaissent que si vous possédez un ARCHOS 5g, mis à part le réglage "Airplane mode" [Mode avion], qui lui est disponi- ble pour tous les produits.*

Airplane Mode [Mode avion] :

- Lorsque vous activez le mode avion, cela coupe toutes les connexions (WiFi/mobile) afin d'éviter toute interférence avec des appareils sensibles (comme à bord d'un avion par exemple).

#### WiFi

Etat du réseau :

vous pouvez activer/désactiver la connexion WiFi. Si elle est désactivée, votre - ARCHOS tentera de se connecter uniquement au réseau mobile.

#### Réseau mobile

Etat du réseau :

- vous pouvez activer la connexion au réseau mobile, la désactiver, ou activer le mode SMS seul.

Préférence :

- vous pouvez choisir quel mode de connexion mobile sera préféré par l'ARCHOS : 3G/3G+ uniquement, 3G/3G+ de préférence, 2G uniquement.

Connexion à l'étranger :

- Lorsque votre appareil tente de se connecter à un opérateur étranger, vous pouvez décider que l'ARCHOS s'y connecte automatiquement, refuse automatiquement la connexion ou vous propose de vous y connecter.

#### APN

- Consultez la documentation fournie avec votre carte SIM pour en savoir plus sur la configuration de ces paramètres.
- Entrez le nom du serveur et sélectionnez la méthode d'authentification (**PAP**, -**CHAP** ou **Aucune**). Puis entrez le nom d'utilisateur et le mot de passe (uniquement dans le cas où vous utilisez une authentification de type **PAP** ou **CHAP**). Enfin, entrez l'adresse du Proxy ainsi que le numéro de Port.

# 9.autres fonctions

# 9.1 menu Play [Jouer] : autres fonctions

#### les jeux

À partir de l'écran d'accueil, touchez **Play** [Jouer] et sélectionnez **Games** [Jeux]. Accédez au site www.archos.com ou au Media Club pour acheter des jeux et découvrir comment les installer et les utiliser.

#### Applications Flash

- Sélectionnez cette icône pour afficher les applications Flash™ (fichiers de type .swf) stockées dans le répertoire **Flash** de votre ARCHOS.
- Touchez une application Flash™ pour la lancer.

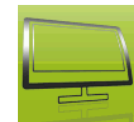

## 9.2 fonctions TV

À partir de l'écran d'accueil, touchez **TV** et sélectionnez une catégorie. Pour profiter pleinement de ces fonctions, une sélection d'accessoires est disponible à la vente sur le site web ARCHOS ou dans le Media Club.

#### Guide des programmes

L'accessoire DVR Station, disponible en option, permet de programmer des enregistrements en toute facilité à partir de la grille des programmes télévisés du Guide des programmes (comprenant notamment un récapitulatif du programme).

#### Programmation TV

Elle vous permet de programmer manuellement un enregistrement TV utilisant les accessoires DVR Station ou TV Snap-on.

#### Programmes enregistrés

Il affiche la liste des programmes télévisés enregistrés avec votre DVR Station, DVR Snap-on ou TV Snap-on.

TNT

Sélectionnez cette icône pour regarder la télévision numérique (TNT) lorsque l'accessoire TV Snap-on, disponible en option, est connecté à votre ARCHOS.

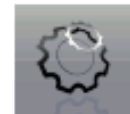

# 9.3 outils

À partir de l'écran d'accueil, touchez **Tools** [Outils] puis sélectionnez une des catégories suivantes :

#### Réglages

Ce menu vous permet de configurer votre appareil. Voir la section *[Paramètres principaux](#page-55-1)*.

#### **WIDGETS**

- Les widgets correspondent à de petites applications (calculatrice, prévision météorologique, convertisseur de devises, bloc-note, etc.) qui permettent d'ajouter vos fonctions préférées à votre ARCHOS. Ils vous offrent un accès rapide et amusant à une centaine d'outils... directement à partir de l'appareil. Le plug-in Web Browser inclut une liste de widgets. Pour recevoir ce plug-in gratuit, votre produit doit être enregistré.
- Accédez au site web www.archos.com pour découvrir comment obtenir des wid-• gets pour votre ARCHOS et comment les installer et les utiliser.

#### **FICHIERS**

Sélectionnez cette icône pour naviguer sur le système de fichiers du disque dur de votre ARCHOS. Voir *[Utilisation du navigateur de fichiers](#page-30-0)*.

#### PDF

- · Sélectionnez cette icône pour afficher les documents PDF stockés dans le répertoire **PDF** de votre ARCHOS.
- Touchez un fichier PDF pour l'ouvrir à partir du lecteur PDF. •
- Votre ARCHOS comporte un lecteur PDF avec prise en charge des hyperliens.

*ATTENTION : Certaines fonctions PDF peuvent ne pas être prises en charge par le lecteur PDF d'ARCHOS.*

#### Commandes PDF de l'écran tactile

• Pour suivre un lien (cadre bleu/rouge), il suffit de le toucher.
- Pour afficher le menu en surimpression tout en consultant un document PDF, touchez une fois l'angle supérieur droit de l'écran.
- Pour faire défiler la page vers le haut ou vers le bas, touchez la page et faites-la défiler.
- Lorsque vous êtes en bas d'une page PDF, faites glisser la page vers le haut pour révéler la page suivante. Procédez de la même façon pour accéder à la page précédente.
- Pour revenir à l'écran d'accueil, touchez l'icône Accueil **^**.

## Suivre les hyperliens

- Certains documents PDF contiennent des hyperliens (par exemple une table des matières, des liens vers un site web externe, etc.).
- Les liens sont encadrés en bleu. Un lien sélectionné (actif) est encadré en rouge. •
- Si vous souhaitez revenir à la page précédente (où vous avez cliqué sur le lien), sélectionnez l'élément de menu **Link back** [Retour]. •

*Prenez en compte que les hyperliens se référant à un document externe ou une URL peuvent ne pas fonctionner.*

## Éléments de menu du lecteur PDF

#### Hide text overlay [Masquer l'affichage]

masque tous les éléments graphiques (barre d'état, éléments de menu, etc.) en surimpression pour n'afficher que le document PDF.

#### Zoom

- vous permet de régler le niveau de zoom.

#### Previous page [Page précédente]

passe à la page précédente du document. -

#### Next Page [Page suivante]

passe à la page suivante du document. -

#### Link back [Retour]

- vous ramène à la page dont vous venez. -
- n'apparaît que lorsque vous avez précédemment suivi un lien. -

#### Go to page... [Aller à la page...]

- vous permet de sélectionner une page particulière.
- utilisez les boutons gauche/droite pour sélectionner un numéro de page. -
- **-** Sélectionnez Ok pour passer à la page indiquée.

#### AIDE

- Sélectionnez cette icône pour afficher une liste de documents PDF utiles tels que ce manuel PDF dans son intégralité ou d'autres manuels pertinents.
- Les documents sont disponibles dans la langue sélectionnée à partir des paramètres **Language and Region** [Langue et région]. •
- Touchez un document pour l'ouvrir à partir du lecteur PDF. Voir la section •*[Documents PDF](#page-71-0)*.

## 10. plug-ins et accessoires **ARCHOS**

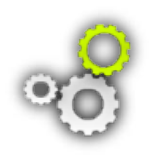

Les accessoires et plug-ins suivants sont disponibles à la vente et permettent de perfectionner les fonctionnalités de votre ARCHOS. Ils sont disponibles à la vente à partir du site web ARCHOS (www.archos.com) ou dans le Media Club.

## 10.1 plug-ins ARCHOS

Accédez au site web (www.archos.com) ou au Media Club pour consulter les plug-ins disponibles pour votre appareil ARCHOS et découvrir comment les installer et les utiliser.

## 10.2 accessoires ARCHOS

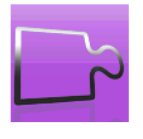

Lorsqu'un des accessoires suivants est connecté, l'icône **Add-ons** [Accessoires] de l'écran d'accueil change afin de vous permettre d'accéder aux différentes fonctions de l'accessoire. Veuillez consulter le guide d'utilisation de votre accessoire pour apprendre à utiliser ses fonctions.

#### DVR STATION

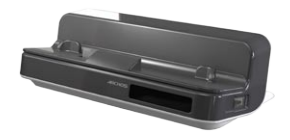

Lorsqu'il est connecté à votre ARCHOS et à votre système audiovisuel, la DVR Station vous permet de :

- programmer vos enregistrements télévisés facilement via le Guide des programmes ARCHOS (EPG) (disponible dans la plupart des pays) •
- programmer l'enregistrement d'une vidéo directement sur votre ARCHOS, à partir de vo-• tre décodeur câble/satellite, tuner numérique ou la plupart des sources vidéo standard
- connecter un appareil USB compatible à votre ARCHOS (stockage de masse ou PTP) : disque dur externe, appareil photo numérique, etc.
- lire une vidéo sur votre téléviseur
- charger votre ARCHOS

#### DVR Snap-on

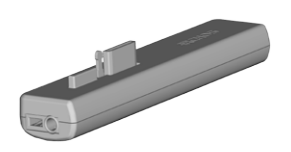

Lorsqu'il est connecté à votre ARCHOS, la DVR Snap-on vous permet d' enregistrer du son/de la vidéo, directement sur votre ARCHOS, à partir de pratiquement n'importe quelle source audio/vidéo standard.

Mini Dock

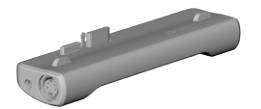

Lorsqu'il est connecté à votre ARCHOS, le Mini Dock vous permet de :

- visionner l'image de votre ARCHOS sur votre téléviseur (sorties S-Video ou composite).
- connecter un appareil USB compatible à votre ARCHOS (stockage de masse ou PTP) : disque dur externe, appareil photo numérique, etc.
- charger votreARCHOS.

#### Battery Dock

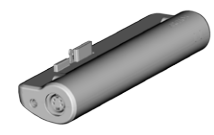

Le Battery Dock est similaire au Mini Dock, à la différence qu'il comprend une batterie qui offre à votre ARCHOS un temps de lecture supplémentaire.

#### TV Snap-on

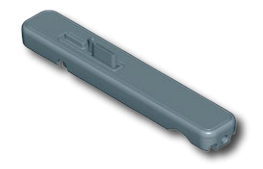

Récepteur de télévision numérique qui vous permet de regarder et d'enregistrer des programmes télévisés numériques (TNT) directement à partir de votre ARCHOS.

#### GPS Car Holder

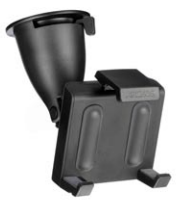

Transforme votre ARCHOS en un système de navigation (GPS) intégral. Uniquement pour l'ARCHOS 5/5g.

#### **FM REMOTE**

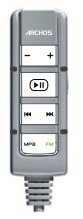

Télécommande FM qui vous permet d'écouter et d'enregistrer la radio directement sur votre ARCHOS. Elle vous permet également d'enregistrer à partir de son microphone intégré.

# dépannage

## <span id="page-76-1"></span>réinitialiser votre ARCHOS

- Au cas où votre ARCHOS se bloque ou ne répond plus, essayez de le réinitialiser : appuyez sur le bouton  $\bigoplus$  pendant 15 secondes (l'ARCHOS s'éteindra complètement) et rallumez-le normalement.
- Dans le cas où le bouton d'alimentation ne par-• viendrait pas à réinitialiser votre appareil, vous pouvez également appuyer sur le bouton reset, situé sous l'appareil (voir image). Vous pouvez utiliser la pointe d'un trombone pour appuyer sur le bouton qui se trouve dans l'orifice.

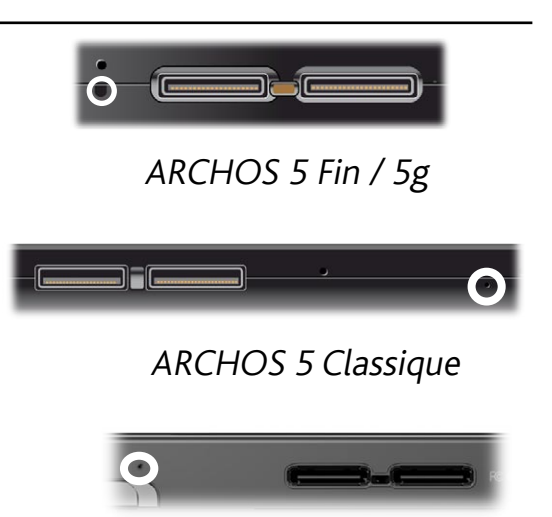

ARCHOS 7

*Remarque : Réinitialiser votre ARCHOS n'efface aucune donnée de votre appareil.*

## <span id="page-76-0"></span>restauration du système

- Si votre ARCHOS ne répond pas correctement, ou qu'il n'affiche pas certaines chansons ou vidéos que vous y avez copiées, essayez d'utiliser **Repair and Formatting Tools** [Outils de réparation et formatage] (voir : *[paramètres Customer](#page-66-0)  [Assistance \[Assistance SAV\]](#page-66-0)*).
- **·** Si votre problème n'est pas résolu suite à l'utilisation de Repair and Formatting **Tools** [Outils de réparation et formatage], vous pouvez tenter une restauration du système. Elle vous permet de réparer le disque dur, le formater, etc.
- 1. Appuyez et maintenez enfoncé le bouton  $\bigcup$  pour allumer votre appareil.
- Lorsque l'écran s'affiche, appuyez immédiatement et maintenez enfoncé le bou-2. ton Volume + jusqu'à l'activation du mode de restauration (écran blanc).

*Lorsque le mode de restauration est activé, l'écran tactile est désactivé. Pour passer d'une option à une autre, utilisez les boutons de volume. Pour valider une option, appuyez sur le bouton MARCHE/ARRÊT.*

Le mode de restauration du système vous offre plusieurs choix :

No [Non]

- annule la restauration du système.

Repair Disk [Réparation disque]

- essaye de réparer la structure de fichiers du disque dur.
- n'efface aucune donnée. -

### Format Disk [Formater le disque]

- formate le disque dur.
- toutes les données (musique, photos, vidéos, etc.), les licences et les réglages se- ront effacés.

Force Touchscreen Calibration (Forcer la calibration de l'écran tactile)

- utilisez cette option si l'écran tactile ne répond pas correctement et si vous ne parvenez pas à accéder aux paramètres de l'écran tactile (voir : *[Paramètres Screen](#page-57-0)  [\[Écran\]](#page-57-0)*).
- suivez les indications affichées à l'écran. -

## problèmes liés à l'écran tactile

- Si l'écran tactile ne fonctionne pas correctement, accédez à l'écran des paramètres **Screen** [Écran].
- Utilisez ensuite le bouton **Touch- Screen Calibration [Calibration** écran tactile], et suivez les indications affichées à l'écran.

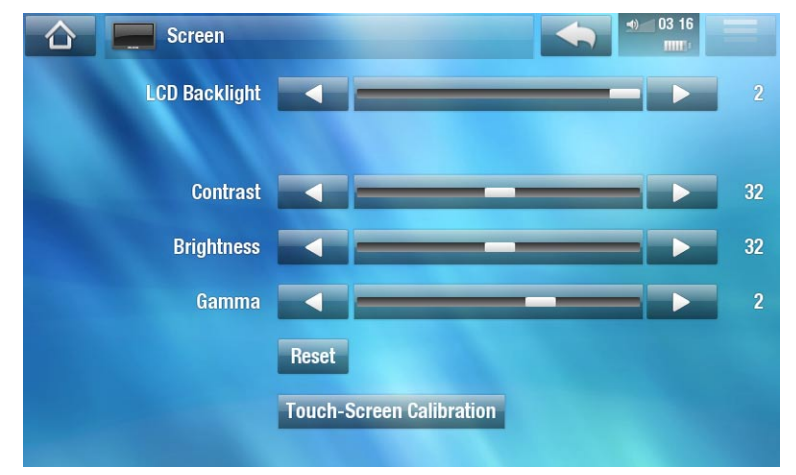

*Si cela ne fonctionne pas ou si vous ne parvenez pas à accéder aux paramètres de l'écran tactile, vous pouvez forcer l'étalonnage de l'écran tactile (voir :*  **[Restauration du système](#page-76-0)***).*

## Repair and Formatting Tools [Outils de réparation et formatage]

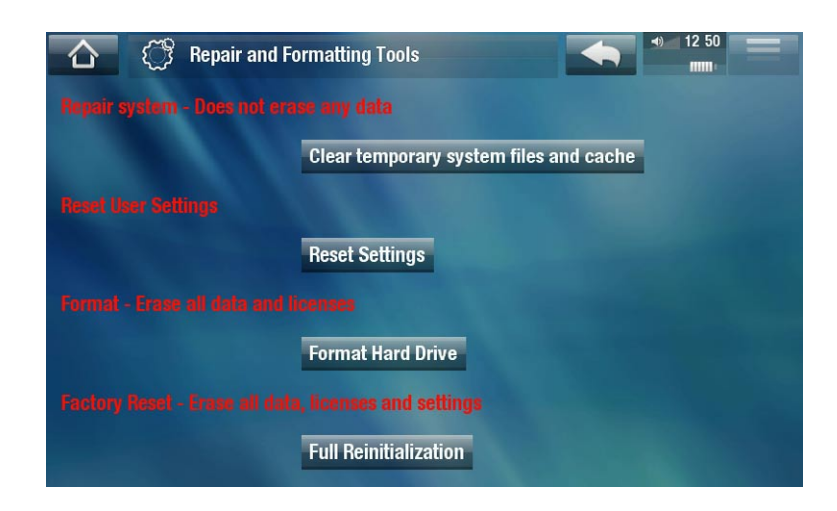

- à partir de l'écran d'accueil, touchez **Tools** [Outils], sélectionnez **Settings** [Paramètres] puis choisissez **Customer Assistance** [Assistance SAV]. Utilisez ensuite le bouton **Repair and Formatting Tools** [Outils de réparation et formatage]. Cet écran vous permet d'effectuer les actions suivantes :
- Clear temporary system files and cache : Effacer les fichiers temporaires et le cache] (n'efface aucune donnée)
- **Reset Settings** [Réinitialiser les réglages] : réinitialise tous les paramètres utilisa- teurs)
- **Format Hard Drive** [Formater le disque dur] : efface chaque donnée, fichier multimédia et licence)
- **Full Reinitialization** [Réinitialiser totalement] : efface chaque donnée, fichier mul-timédia, licence et paramètre

*Au cas où votre ARCHOS se bloque ou ne répond plus, essayez de le réinitialiser (voir :* **[Réinitialiser votre ARCHOS](#page-76-1)***).* 

*Si cette action ne fonctionne pas ou si vous n'arrivez pas à accéder aux Outils de réparation et formatage, vous pouvez essayer une restauration du système (voir :* **[Dépannage](#page-76-0)***).*

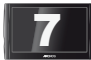

## REMPLACEMENT DE LA BATTERIE

L'ARCHOS 7 est pourvu d'une batterie amovible. Vous pouvez acheter des batteries supplémentaires sur www.archos.com.

*Attention : une insertion incorrecte de la batterie ou un court-circuit peuvent endommager le produit, voire blesser gravement l'utilisateur. Ne remplacez la batterie que par une batterie Archos.*

Procédez comme suit pour remplacer la batterie :

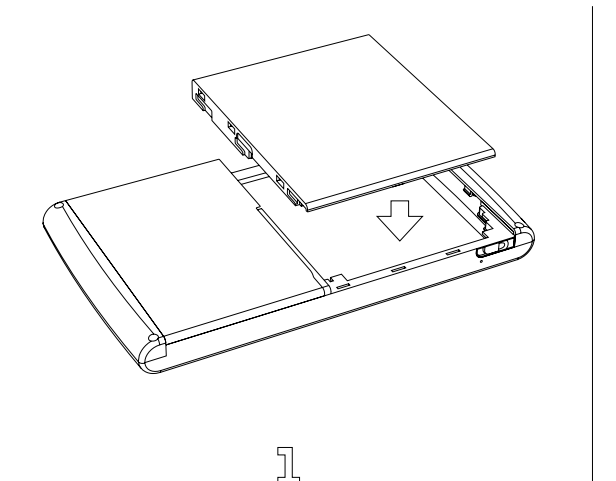

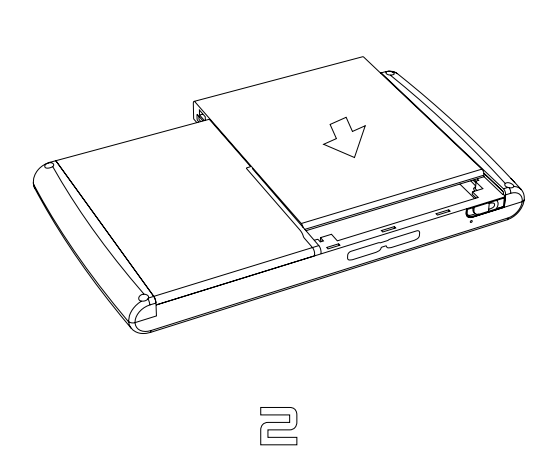

# caractéristiques techniques

## **CAPACITÉ**

• Voir l'emballage.

## **AFFICHAGE**

- **7 Ecran tactile haute résolution, 800x480 pixels, 7'' (18 cm) TFT LCD, 16 mil-<br>Lions de couleurs** lions de couleurs
- 5/5g Ecran tactile haute résolution, 800x480 pixels, 4,8' (12 cm)' TFT LCD, 16 millions de couleurs

#### Lecture vidéo\*\*

- MPEG-4<sup>(2)</sup> (ASP@L5 AVI, jusqu'à la résolution DVD).
- WMV (MP@ML, jusqu'à la résolution DVD) et WMV protégés. •
- M-JPEG (Motion JPEG Vidéo) en résolution QVGA •
- Avec plug-ins optionnels (téléchargeables depuis votre Tablette ou sur www.archos.com).
	- HiDef: MPEG-4 (ASP 720p) et WMV HD (MP 720p) -
	- Video Podcast : H.264 jusqu'en résolution DVD et son AAC -
	- Cinema : MPEG-2 MP@ML jusqu'à 10 MO/s (jusqu'en résolution DVD) et son stéréo AC3 (5.1)

#### Lecture audio\*\*

- Décodage MP3 stéréo @ 30-320 KO/s CBR & VBR, WMA, WMA protégé, WAV (PCM/ADPCM), Flac et OGG Vorbis.
- Avec plug-ins optionnels (téléchargeables depuis votre Tablette ou sur www.ar-• chos.com):
	- AAC<sup>(3)</sup>, fichiers audio stéréo AAC+
	- AC3 stéréo audio et fichiers son 5.1 (via sortie SPDIF de la DVR Station) . -

#### Visionneuse de photos\*\*\*

• JPEG, PNG, BMP & GIF.

#### Lecteur PDF

• Lit les documents PDF. Certaines fonctions PDF peuvent ne pas être prises en charge.

#### sous-titres

Compatible avec les fichiers de sous-titres de type : .srt, .ssa, .smi et .sub. •

#### Enregistrement vidéo(4)

• Via la DVR Station ou le DVR Snap-on en option. Enregistrement NTSC/PAL/ SECAM en fichier MPEG-4 AVI avec son stéréo, résolution VGA (640 x 480) @ 30 ou 25 f/s.

#### Enregistrement audio

- Via la DVR Station ou le DVR Snap-on en option: câble stéréo, format WAV (IMA ADPCM ou PCM)
- Enregistrement vocal via la télécommande FM radio et son microphone intégré en format WAV (IMA ADPCM)

#### Application Client EmaiL

- Compatible avec les comptes Email supportant POP3 et IMAP
- Import/export de contacts vCard

#### **INTERFACES**

- USB 2.0 esclave haut-débit (compatible USB 1.1): Mass Storage Class (MSC) et Media Transport Protocol (MTP)
- USB 2.0 Hôte : Mass Storage Class (MSC) et Picture Transfer Protocol (PTP). *Pour ARCHOS 5 et 7 : cette fonction n'est disponible que via le Mini Dock, Battery Dock ou DVR Station en option.*

#### **CONNEXIONS**

#### ARCHOS 5:

- Connexion WiFi (802.11 b/g). Plug-in Internet (navigateur Web Opera® et lecteur Adobe Flash®) pour navigation Web (après enregistrement)
- Mini-jack pour écouteurs stéréo 3.5 mm •
- Connecteurs spécifiques pour connecter la DVR Station et autres périphériques dis-• ponibles

#### ARCHOS 5g:

- Connexion WiFi (802.11 b/g). Plug-in Internet (navigateur Web Opera® et lecteur Adobe Flash®) pour navigation Web (après enregistrement)
- $3.5G^{(1)}$
- Mini-jack pour écouteurs stéréo 3.5 mm •
- Connecteurs spécifiques pour connecter la DVR Station et autres périphériques dis- ponibles •

## ARCHOS 7:

- Connexion WiFi (802.11 b/g). Plug-in Internet (navigateur Web Opera® et lecteur Adobe Flash®) pour navigation Web (après enregistrement)
- Mini-jack pour écouteurs stéréo 3.5 mm •
- DC-in pour adaptateur secteur
- Connecteurs spécifiques pour connecter la DVR Station et autres périphériques dis-• ponibles

#### **DIVERS**

- Un haut-parleur intégré (ARCHOS 5/5g) ou deux haut-parleurs intégrés (ARCHOS 7) •
- Béquille intégrée sur le côté

#### Source d'alimentation

#### ARCHOS 5:

- Interne: Batterie Lithium Polymer
- Le produit se recharge par port USB
- Externe: Alimentation secteur (par des accessoires en option)

#### ARCHOS 5g:

- Interne: Batterie Lithium Polymer
- Externe: Alimentation secteur fournie •

#### ARCHOS 7:

- Interne: Batterie amovible Lithium Polymer
- Externe: Alimentation secteur fournie •

#### Évolutivité

- Le produit télécharge automatiquement les dernières mises à jour quand la connexion WiFi est activée
- les mises à jour peuvent aussi être téléchargées sur www.archos.com

#### Configuration système minimale

- Microsoft® Windows® Vista, XP, ME, 2000 ou plus
- MAC OS X et Linux (avec support Mass Storage Device). Vérifiez la compatibilité de votre système d'exploitation.
- Interface USB 2.0

\*\* Certains débits binaires, résolutions ou variantes de fichiers peuvent ne pas être pris en charge.

\*\*\* Certaines résolutions et tailles de fichiers peuvent ne pas être compatibles.

 $(1)$  Requiert un abonnement téléphonique mobile 3G

(2) MPEG-4 ASP@L5 AVI (jusqu'en résolution DVD) (MPEG-4: standard ISO par Moving Picture Experts Group ; AVI: extension audio/vidéo file de Microsoft sans GMC et Quarter Pixel).

<sup>(3)</sup> Ne lit pas les fichiers AAC protégés.

 $(4)$  Sortie vidéo externe désactivée pour les contenus vidéo protégés.

#### Politique en matière de pixels LCD

L'écran LCD de votre ARCHOS a été fabriqué selon les normes les plus rigoureuses afin d'offrir des performances visuelles de grande qualité. Votre écran LCD peut néanmoins comporter de petites imperfections. Les écrans ARCHOS ne sont pas les seuls concernés par ce phénomène, il en va de même pour tous les appareils possédant des écrans LCD, quel que soit leur fabricant d'origine. Chaque fabricant garantit que son écran ne contiendra pas plus d'un certain nombre de pixels défectueux. Chaque pixel d'écran contient trois points (rouge, vert et bleu). Un ou tous les points d'un pixel donné peuvent être allumés ou éteints de façon permanente. Lorsque les trois points d'un pixel sont allumés de façon permanente, le défaut est plus évident.

ARCHOS garantit que l'écran de cet appareil n'a pas plus de 3 pixels défectueux (indépendamment du fait que ces pixels ont un point défectueux ou davantage). Cela signifie que pendant la période de garantie applicable à votre pays, si l'écran de votre produit comporte 4 pixels défectueux ou plus, ARCHOS réparera ou remplacera votre produit à ses frais. Trois pixels défectueux ou moins ne constituent pas un motif de remplacement ou de réparation de ce produit.

## Assistance technique

Besoin d'aide ? Vous pouvez trouver les informations dont vous avez besoin :

- en consultant la Foire Aux Questions sur www.archos.com[/faq.](http://www.archos.com/faq)
- En interrogeant notre équipe d'assistance technique : rendez-vous sur www.archos.com/support pour une assistance par email.
- États-Unis et Canada : Appelez le 877-300-8879 (numéro vert). •

Tous les noms de marques et de produits sont des marques déposées appartenant à leurs propriétaires respectifs. Windows Media® et Windows® sont des marques commerciales ou des marques déposées de Microsoft Corporation aux États-Unis d'Amérique et/ou dans d'autres pays. Les spécifications peuvent changer sans préavis. Erreurs ou omissions mises à part. Les images et illustrations peuvent ne pas toujours correspondre au contenu. Toutes les informations contenues dans ce manuel étaient correctes au moment de la publication.

COPYRIGHT ARCHOS © 2009.